*Н.І. Заболотна, Т.Б. Мартинюк, В.В. Шолота*

# **ЗАСТОСУВАННЯ ЗАСОБІВ MATHCAD 2000 ДЛЯ МОДЕЛЮВАННЯ ЗАДАЧ ЛАЗЕРНОЇ ТА ОПТОЕЛЕКТРОННОЇ ТЕХНІКИ**

ЛАБОРАТОРНИЙ ПРАКТИКУМ

# **ЗМІСТ**

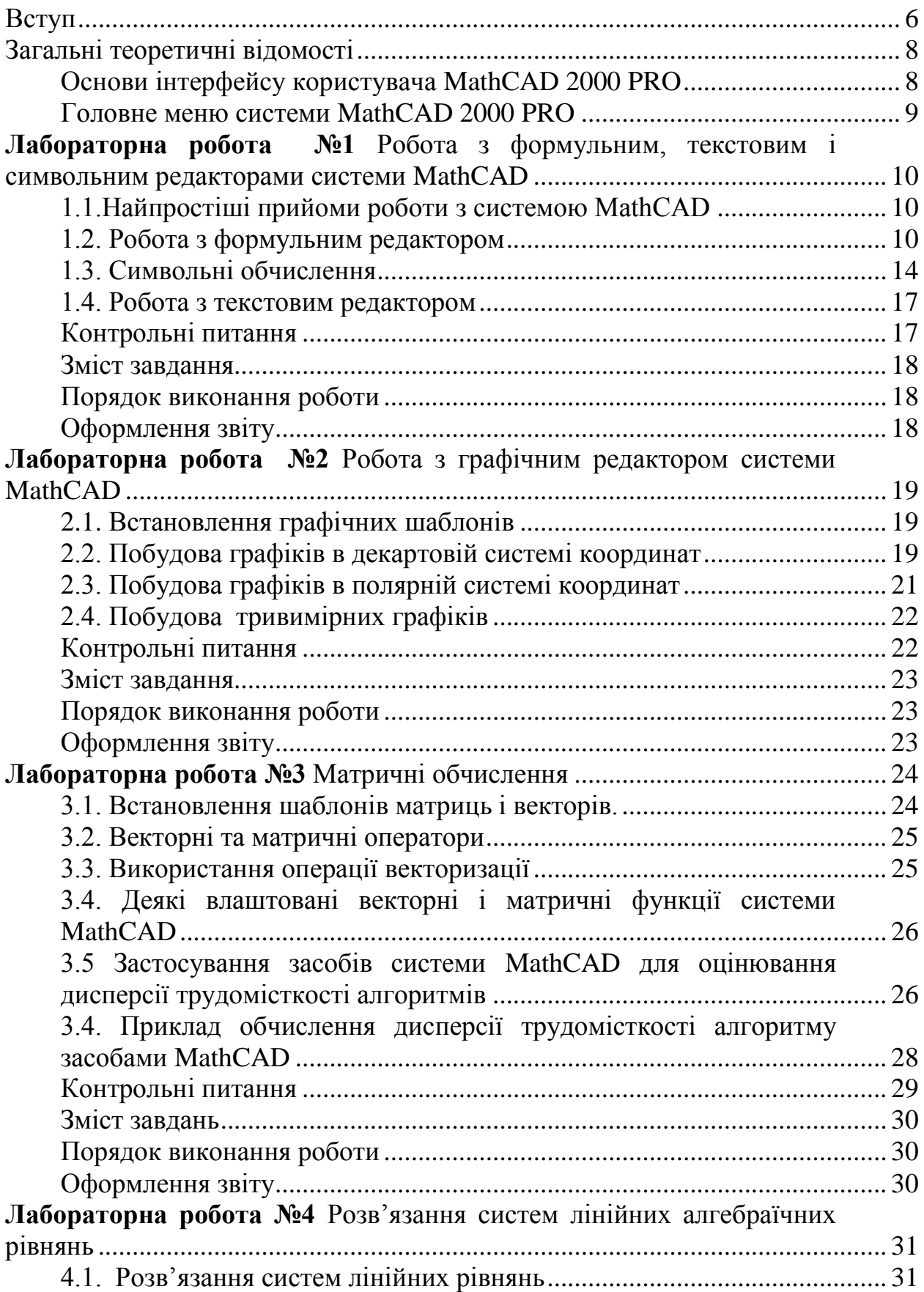

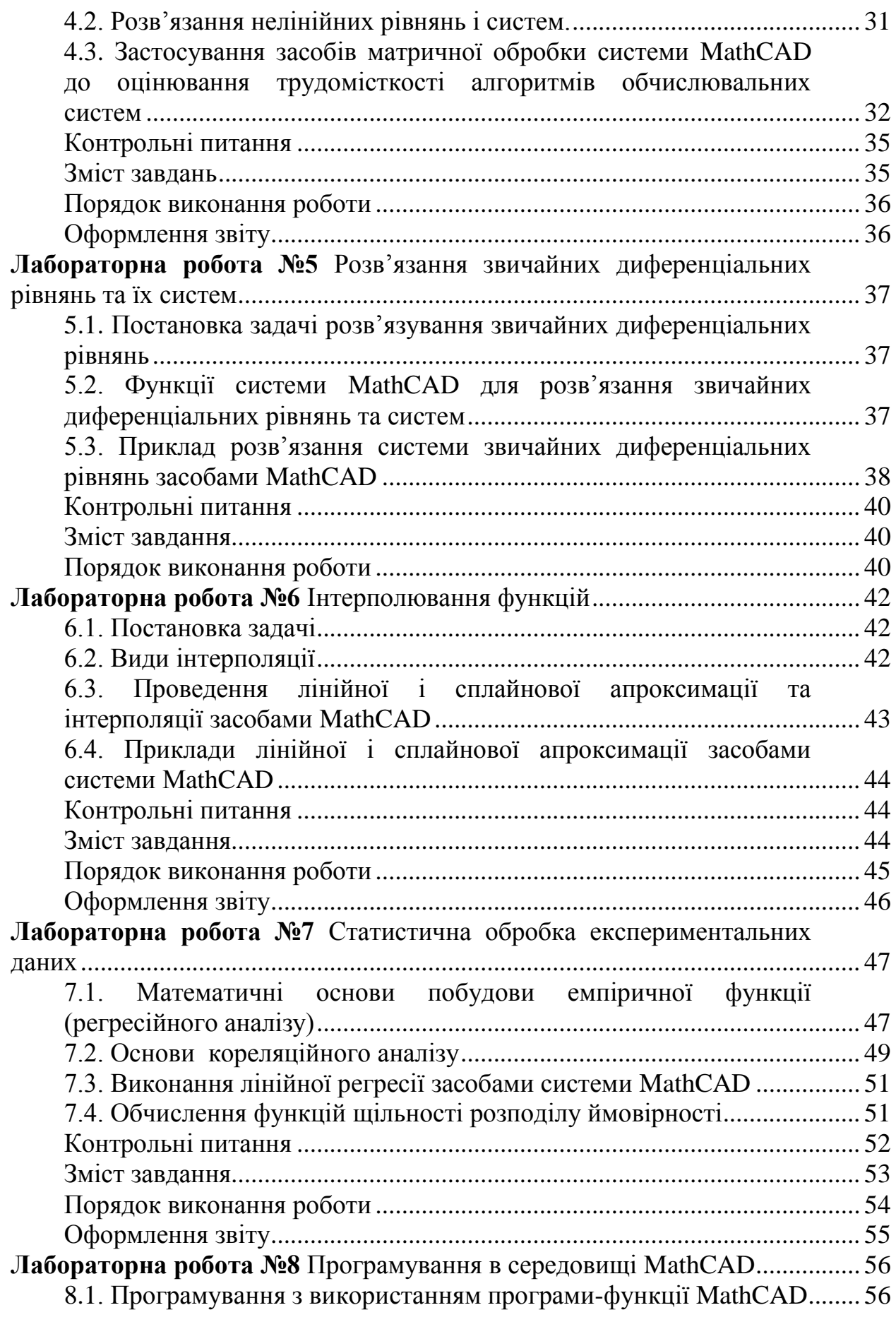

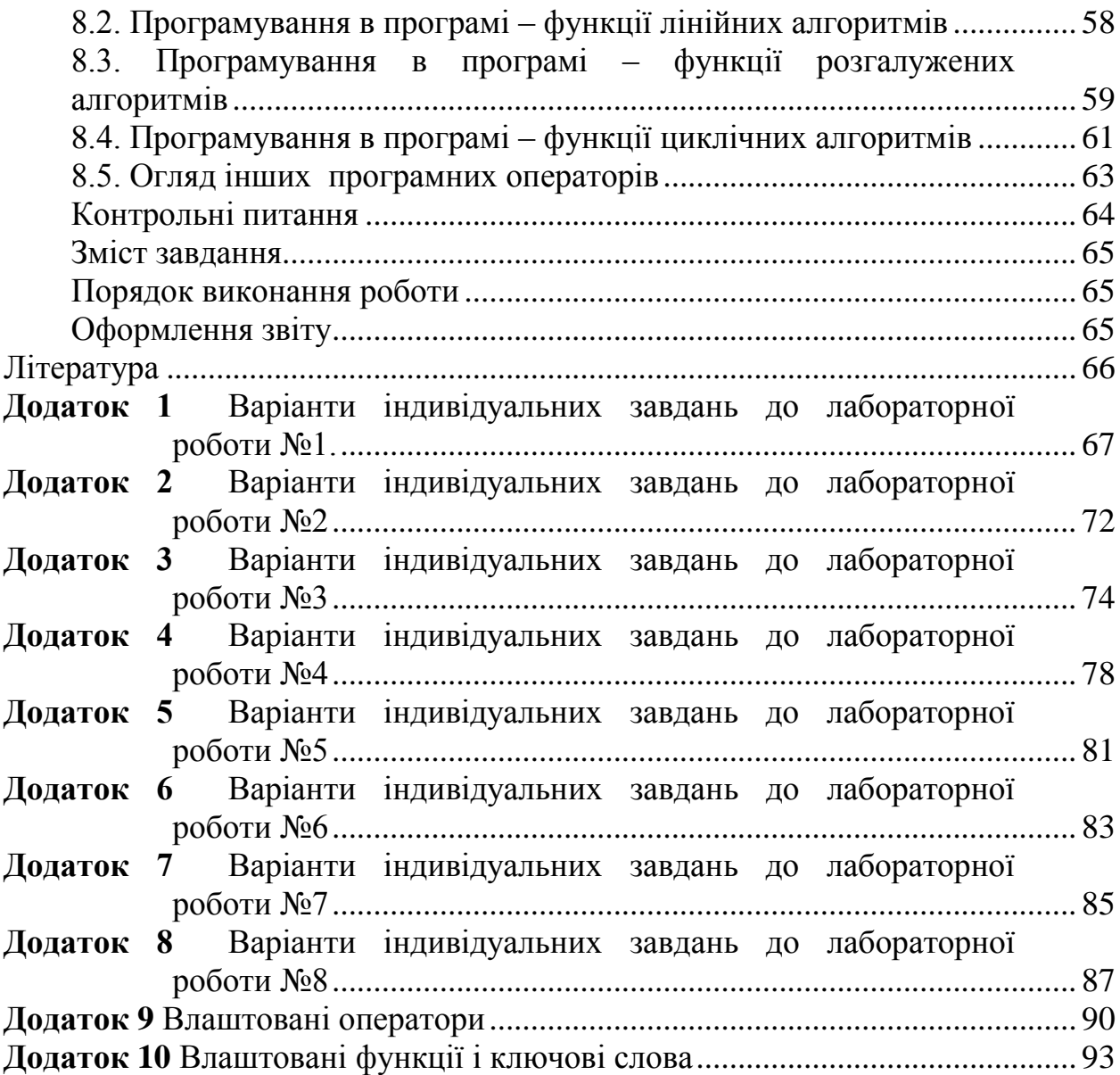

### **ВСТУП**

Першочергове завдання навчального посібника – ознайомлення з основними засобами системи MathCAD (розробка фірми MathSoft), як інструменту для проведення комп"ютерного моделювання задач лазерної та оптоелектронної техніки. Мова йде про такі аспекти взаємопроникнення комп"ютерної обробки в сучасні задачі лазерної та оптоелектронної техніки, як: аналіз моделей оптоелектронних інформаційнообчислювальних систем, заснований на апараті марковських ланцюгів; розв"язання систем диференціальних рівнянь моделей динамічних процесів; статистична обробка результатів оптичних експериментів та їх обробка за допомогою лінійної та сплайнової інтерполяції.

MathCAD дозволяє здійснювати процес моделювання, об'єднуючи потужність сучасних обчислень, інструментів багатовимірного графічного аналізу з одночасним спрощенням документів. На сьогоднішній день система MathCAD залишається єдиною інтегрованою системою, в якій опис розв"язку математичних задач подається за допомогою звичних математичних формул і знаків. Такий же вигляд мають і результати обчислень. Разом з тим, останні версії MathCAD 2000 РRO і MathCAD 2001 наділені засобами створення власних програм – функцій та використання модульного програмування для реалізації оригінальних алгоритмів користувача.

Навчальний посібник містить теоретичні відомості та завдання до виконання 8-ми двогодинних лабораторних робіт відповідно до програми дисципліни "Застосування системи прикладних програм".

В загальних теоретичних відомостях даного навчального посібника розглянуто особливості інтерфейсу користувача системи MathCAD. Його створено так, що користувач, який має елементарні навички роботи з Windows – додатками, може одразу починати роботу з системою MathCAD.

В процесі виконання лабораторних робіт № 1, 2 студенти знайомляться з найпростішими прийомами роботи з системою MathCAD, а саме з формульним, текстовим, символьним та графічним процесорами відповідно. Разом з додатками 9 і 10 викладені в цих роботах матеріали претендують на довідниковий характер опису і дають практично повне уявлення про можливості системи.

Мета лабораторної роботи № 3 – набуття студентами навичок реалізації матричних обчислень засобами системи MathCAD на прикладі розв"язання задач оцінювання дисперсії трудомісткості алгоритмів обчислювальних систем, в тому числі лазерних та оптоелектронних. Важливою особливістю матричного апарату MathCAD, на застосування якої в якості паралельного алгоритмічного запису обчислень вказано в лабораторній роботі №3, є наявність операції векторизації .

Лабораторна робота № 4 присвячена вивченню можливостей MathCAD по розв'язанню систем лінійних алгебраїчних рівнянь високих порядків та оберненню великорозмірних матриць, реалізованому методом розбиття на клітини.

Розвинутим засобам системи MathCAD для розв"язання диференціальних рівнянь та систем диференціальних рівнянь, що набувають застосування при моделюванні динамічних лазерних та оптоелектронних систем, присвячена лабораторна робота № 5.

При моделюванні будь-якого оптоелектронного вимірювального пристрою, що на вхідний сигнал відповідає вихідним сигналом, виникає необхідність знаходження аналітичного зв"язку між вхідними та вихідними сигналами. Виходячи з цього, нагальними є розглянуті в лабораторній роботі №6 засоби середовища MathCAD для інтерполювання таблично заданих функцій та засоби проведення кореляційного та регресійного аналізу в MathCAD, розглянуті в лабораторній роботі №7.

В процесі виконання лабораторної роботи № 8 студенти мають змогу ознайомитись із можливостями програмування лінійних та нелінійних алгоритмів в MathCAD, що дозволить їм в подальшому розширити сферу застосування даної системи прикладних програм для моделювання складних оптоелектронних та лазерних інформаційноенергетичних систем.

К.т.н., доцент Заболотна Н.І. підготувала вступ, лабораторні роботи №1, 2, 5 – 7; к.т.н., доцент Мартинюк Т.Б. підготувала лабораторні роботи № 3,4; к.т.н., науковий співробітник Шолота В.В. підготував загальні теоретичні відомості, лабораторну роботу №8, додатки 1, 2, 3, 4, 5, 6, 7, 8, 9, 10 та виконав комп"ютерне верстання матеріалу.

# **ЗАГАЛЬНІ ТЕОРЕТИЧНІ ВІДОМОСТІ**

# **Основи інтерфейсу користувача MathCAD 2000 PRO**

Під **інтерфейсом** користувача розуміють сукупність засобів графічної оболонки MathCAD, що забезпечують легке управління системою як з клавіатури, так і за допомогою миші. Під **керуванням** розуміють і просто набір необхідних символів, формул, текстових коментарів і т.п., і можливість повної підготовки в середовищі MathCAD документів і електронних книг, з наступним їх запуском в реальному часі.

Інтерфейс користувача системи створений так, що користувач, який має елементарні навички роботи з Windows-додаткам, може одразу починати роботу з системою MathCAD. З призначенням елементів інтерфейсу можна ознайомитись, встановивши на відповідний елемент курсор миші і затримуючи його на декілька секунд , - відразу з"являється вікно з жовтим фоном, в якому дається коротке пояснення призначення вказаного елемента інтерфейсу.

Відразу після запускання система готова до створення документа з необхідними користувачеві обчисленнями. Перша ж кнопка інструментальної панелі *New WorkSheet* дозволить задати підготовку нового документа. Відповідне йому вікно редагування має назву *Untitled*: **N,** де **N –** порядковий номер документа, який починається з цифри 1. Вигляд екрана системи MathCAD 2000 (рис.1.1) майже не відрізняється від більш ранніх версій цієї системи.

Основну частину екрана займає вікно редагування , яке спочатку пусте. Лінійки прокручування на нижній і правій межі поточного вікна призначені для переміщення зображення по горизонталі та вертикалі. Довжина лінійки відповідає повній довжині документа, так що курсором можна відразу приблизно вказати на частину документа, що виводиться у вікні.

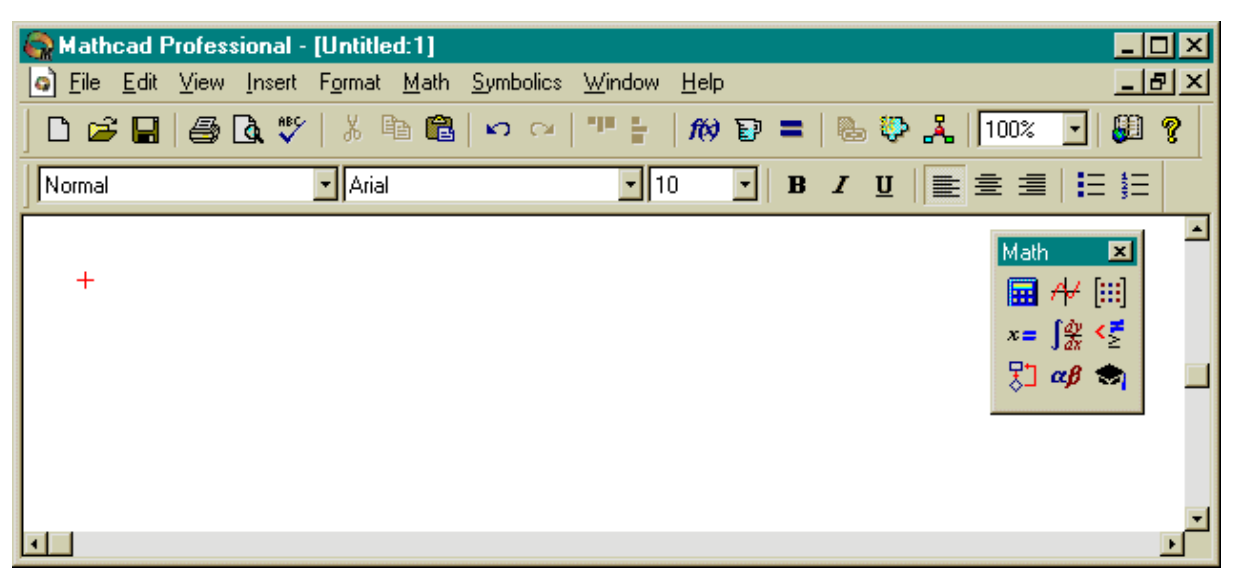

Рис.1.1. Вигляд вікна системи MathCAD 2000 PRO

Зверху вікна редагування є декілька рядків з типовими елементами інтерфейсу. Верхній рядок – титульний. Він відображає назву завантаженого чи введеного з клавіатури документа. В лівій частині рядка розміщена стандартна кнопка управління вікном, а в правій частині – три маленькі кнопки для згортання вікна, розгортання його на весь екран і закриття.

Другий рядок вікна системи містить позиції головного меню, про яке детальніше описано нижче.

Третій рядок вікна системи містить панель інструментів, що дублює ряд найбільш розповсюджених команд і операцій системи.

Четвертий рядок вікна системи містить панель форматування для обирання типу і розміру шрифтів і способу вирівнювання текстових коментарів.

На рис.1.1 також зображено кнопки виклику палітр математичних операцій, які служать для виведення шаблонів математичних знаків (цифр, знаків арифметичних операцій, матриць, знаків інтегралів і т.п.).

### **Головне меню системи MathCAD 2000 PRO**

Другий рядок вікна системи містить позиції головного меню. Розглянемо їх призначення.

**File –** робота з файлами, мережею internet і електронною поштою;

**Edit –** редагування документів;

- **View –** зміна засобів огляду і ввімкнення-вимкнення елементів інтерфейсу;
- **Insert** встановлення вставок об'єктів і їх шаблонів (включаючи графіку);
- **Format** зміна формату (параметрів) об'єктів;
- **Math –** керування процесором обчислень;
- **Symbolics –** вибір операцій символьного процесору;
- **Window –** керування вікнами системи;
- **Help –** робота з довідниковою базою даних про систему.

Для активізації будь-якого пункту меню достатньо вказати на нього курсором миші і натиснути її ліву клавішу, або активізувати меню клавішею F10 або Alt і вибрати необхідний пункт за допомогою клавіш переміщення курсору.

Другий швидкий спосіб активізації відповідного пункту меню – натиснення клавіші Alt і одночасно клавіші з буквою, так звані гарячі клавіші, яка підкреслена знизу в назві пункту меню (для головного меню це перші букви їх назв). Важливо не плутати регістри зміни мов і користуватись тільки латинськими буквами.

Активізація будь-якого пункту головного меню виводить низхідне меню з списком доступних (чітке написання) і недоступних (бліде написання) операцій (команд). Переміщення по меню аналогічне переміщенню поп головному меню лише з тією різницею, що використовуються клавіші переміщення курсору вверх та вниз.

## **ЛАБОРАТОРНА РОБОТА №1**

#### **Робота з формульним, текстовим і символьним редакторами системи MathCAD**

Мета роботи – засвоєння найпростіших прийомів роботи з формульним, текстовим і символьним редакторами MathCAD в процесі обробки інформаційно-обчислювальних блоків.

#### **1.1.Найпростіші прийоми роботи з системою MathCAD**

Запустивши MathCAD із Windows 95/98, через деякий час на моніторі з"явиться основне вікно системи, в центрі якого – віконце Tip of the Day, яке дозволяє користувачеві, який знайомий з англійською мовою, швидко ознайомитись з можливостями MathCAD. Для перемикання на такий режим роботи служить кнопка "Next Tip", а для переходу до роботи безпосередньо з  $MathCAD - k$ нопка "Ok"

Фактично система MathCAD інтегрує в собі три редактори: формульний, текстовий і графічний.

### **1.2. Робота з формульним редактором**

Щоб запустити формульний редактор досить встановити курсор миші в любому вільному місці вікна редагування і клацнути лівою клавішею. З"явиться візир в вигляді маленького червоного хрестика. Його можна переміщувати клавішами переміщення курсору. Візир не слід плутати з курсором миші, який має вигляд жирної похилої стрілки.

Візир вказує місце, з якого можна розпочинати набір формул – обчислювальних блоків. Клацнувши лівою клавішею миші, візир встановлюється на місце, вказане стрілкою курсору миші. В залежності від місця положення візир може змінювати свою форму. Так, в області формул візир перетворюється в синій кут, який вказує місце набору.

## **1.2.1. Панель Math Pallete палітри математичних операцій**

Підготовка обчислювальних блоків полегшується завдяки виведенню шаблонів при визначенні того чи іншого оператору. Для цього, починаючи з шостої версії MathCAD і вище [1-4], існують панелі з набором (палітрою) шаблонів різних математичних символів (цифр, знаків арифметичних операцій, матриць, знаків інтегралів, похідних і т.п.) (рис.1.2). Якщо при запусканні системи MathCAD панель палітр математичних символів відсутня, то її необхідно встановити за допомогою ввімкнення операціі **Math Pallete** в підменю **View.**

На рис.1.2 показано призначення кнопок панелі з палітрами математичних знаків. Для переміщення панелей в будь-яке місце вікна редагування необхідно, встановивши курсор миші в заголовку панелі і

утримуючи натиснутою ліву клавішу миші, перемістити панель в необхідне місце.

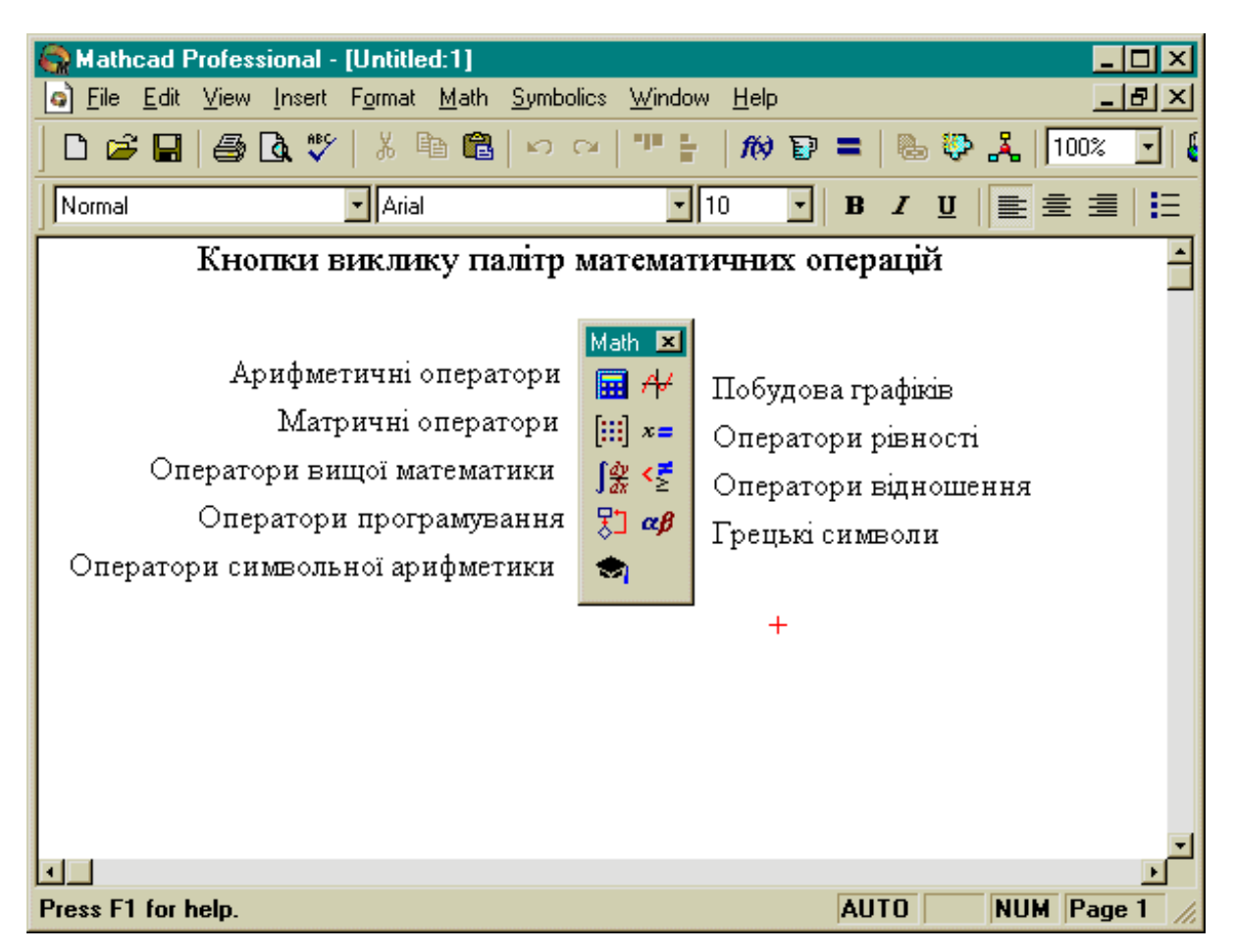

Рис.1.2. Призначення кнопок панелі з палітрами математичних знаків

Палітри математичних символів і операторів системи MathCAD, які можна отримати, натиснувши відповідні кнопки з палітрами математичних знаків, подано на рис.1.3. Для встановлення їх за допомогою необхідного шаблону достатньо помістити курсор в бажане місце вікна редагування і активізувати піктограму потрібного шаблону, встановивши на нього курсор миші, натискаючи її ліву клавішу.

Застосування палітр для виведення шаблонів математичних знаків дуже зручно, оскільки немає необхідності запам"ятовувати різноманітні комбінації клавіш, які використовуються для введення спеціальних математичних символів. Ця можливість збережена в MathCAD подібно до більш ранніх версій системи MathCAD (в т.ч. під MS-DOS) [1-4].

Повний перелік арифметичних операторів і комбінацій клавіш, які застосовують для їх введення, а також для введення операндів (даних) подано в додатку 9. Перелік влаштованих (внутрішніх) функцій MathCAD подано в додатку 10.

Оператори і функції використовуються для створення математичних виразів – формул, які можуть обчислюватись в чисельному і символьному вигляді. Можливість аналітичного перетворення математичних виразів – важлива нова риса системи MathCAD під Windows [4].

| ∣ <u>E</u> dit<br>Eile<br>$\bullet$                                                                                          | Mathcad Professional - [Untitled:1]<br>View Insert Format Math                                                                                               | $\blacksquare$ $\blacksquare$ $\blacksquare$<br>그리지<br>Symbolics Window<br>He                                                                                                    |  |  |  |  |  |  |
|----------------------------------------------------------------------------------------------------|----------------------------------------------------------------------------------------------------|----------------------------------------------------------------------------------------------------|--|--|--|--|--|--|
|                                                                                                    | $\bigoplus$<br>Ø<br>?<br>GH 5 Q V & B 8  <br>$\hat{m}$ d = $\frac{m}{2}$ $\frac{m}{2}$ $\frac{m}{2}$ 100%<br>KO CH<br>H.                                     |                                                                                                    |  |  |  |  |  |  |
| Normal                                                                                                    | $\mathbf{I}$ Arial                                                                                                    | 페10<br>■重建情報<br>$\mathbf{B}$<br>$\overline{I}$<br>$u$<br>Н                                                                                                    |  |  |  |  |  |  |
| Calculator<br>図<br>n!<br>$m.n \times n$<br>$e^{8}$<br>$\times^1$<br>l×l<br>In.<br>χř<br>"ரு<br>log<br>π<br>$\times^2$<br>tan | 囨<br>Boolean<br>Calculus<br>$\frac{d}{dx}$<br>츐<br>=<br>≺<br>э<br>흅<br>ľ,<br>≥ ≠<br>≤<br>خ<br>خ<br>Λ<br>v<br>┑<br>$\lim_{\rightarrow 3^+}$<br>⊕<br>lim<br>→a | Matrix<br>図<br>Evaluation <b>X</b><br>囨<br>Graph<br>図<br>$[\ddot{\ddot{\mathbf{u}}}] \times_{\mathsf{n}} \times^1$<br>べく<br>姊<br>$\infty$<br>$=$<br>$\equiv$<br>l×l @ n^<br>ů<br>0<br>ⅇ<br>$\rightarrow$ fx<br>₩<br>$M^T$ min $\vec{x} \cdot \vec{v}$<br>面染区<br>Ņ<br>$xf$ xfy $xf$ <sub>y</sub><br><b>휴</b> 상 Σ∪ <mark>40의</mark><br>$\frac{\lim}{\lim}$ |  |  |  |  |  |  |
| 9<br>8<br>7<br>7<br>5<br>4<br><b>COS</b><br>6                                                                                | ⊠∣<br>Programming                                                                                                    | Symbolic<br>$\blacksquare$<br>Greek<br>⊠                                                                                                    |  |  |  |  |  |  |
| 2<br>sin<br>$\times$                                                                                                    | Add Line<br>$\leftarrow$                                                                                                    | ζ<br>δ<br>Modifiers<br>$\beta$<br>$\gamma$<br>$\varepsilon$<br>α<br>$\blacksquare$<br>$\rightarrow$                                                                                                    |  |  |  |  |  |  |
| З<br>$:=$                                                                                                    | if<br>otherwise<br>while                                                                                                    | θ<br>float<br>complex<br>η<br>λ<br>assume<br>ĸ<br>μ<br>J.<br>ξ<br>solve<br>substitute<br>simplify<br>π<br>$\boldsymbol{\nu}$<br>ρ<br>o<br>$\sigma$                                                                                                    |  |  |  |  |  |  |
| Π                                                                                                    | for<br>continue<br>break                                                                                                    | factor<br>coeffs<br>$\chi$<br>expand<br>ψ<br>φ<br>$\tau$<br>υ<br>ω                                                                                                    |  |  |  |  |  |  |
|                                                                                                    | return<br>on error                                                                                                    | collect<br>parfrac<br>Ζ<br>series<br>А<br>В<br>E<br>Λ                                                                                                    |  |  |  |  |  |  |
|                                                                                                    |                                                                                                    | Κ<br>Н<br>Λ<br>fourier<br>ztrans<br>М<br>laplace<br>Θ                                                                                                    |  |  |  |  |  |  |
|                                                                                                    |                                                                                                    | Ξ<br>Σ<br>invfourier<br>Ν<br>invlaplace<br>invztrans<br>P<br>П<br>Ο                                                                                                    |  |  |  |  |  |  |
|                                                                                                    |                                                                                                    | $M^T \rightarrow$<br>$M^{-1} \rightarrow$<br>T<br>XΨ<br>Y<br>Φ<br>$ M  \rightarrow$<br>Ω                                                                                                    |  |  |  |  |  |  |
|                                                                                                    |                                                                                                    |                                                                                                    |  |  |  |  |  |  |
| <b>AUTO</b><br>NUM Page 1<br>Press F1 for help.                                                                              |                                                                                                    |                                                                                                    |  |  |  |  |  |  |

Рис.1.3. Палітри математичних символів і операторів системи MathCAD

До особливостей внутрішньої мови системи MathCAD належить використання знаку рівності = В системах MathCAD довгий час знак = використовувався лише як знак виведення результатів обчислень, а для присвоювання змінним значень використовувався знак := (наприклад, а:=3 присвоює змінній а значення числа 3). Для позначення відношень величин x і y як логічної рівності використовується жирний знак рівності **=**.

В версії MathCAD 7.0 і вище знак = допустимо використовувати і як знак присвоювання. Система автоматично замінює його на знак :=. Наприклад, якщо вперше ввести x=2, то система подасть це в вигляді x:=2. Проте, для другого присвоювання необхідно писати x:=3 (якщо задати x=, то система сприйме = як знак виведення і видасть x=2). Зазначимо, що для введення знака := використовується клавіша з двокрапкою (:), для введення = використовується клавіша з позначенням =, а для логічної рівності – комбінація клавіш [Ctrl]=.

Доцільно звернути увагу ще на один характерний приклад. При створенні рангованої змінної з ім"ям J, яка має значення від 1 до 5, з кроком 1 необхідно набрати:

J: 1;5

На екрані дисплея в поточному вікні з"явиться:

J: 1..5

Тут клавіша ; вводить символ перерахування значень "від-до" в вигляді двох крапок (..). Цей прийом визначає такі значення скалярної змінної J: 1,2,3,4,5.

# **1.2.2. Приклад обчислення виразів засобами MathCAD**

Розглянемо приклад обчислення визначеного інтеграла засобами MathCAD (рис.1.4). Для цього необхідно спочатку вивести панель операцій вищої математики. Потім необхідно встановити візир в те місце екрана, куди виводиться шаблон, і на панелі активізувати піктограму із зображенням знака визначеного інтеграла. В склад шаблону входить декілька позицій для введення окремих даних. Вони мають вигляд невеликих чорних квадратиків. В шаблоні інтеграла їх чотири: для введення нижньої границі інтеграла, верхньої границі інтеграла, для введення підінтегральної функції та визначення імені змінної інтегрування.

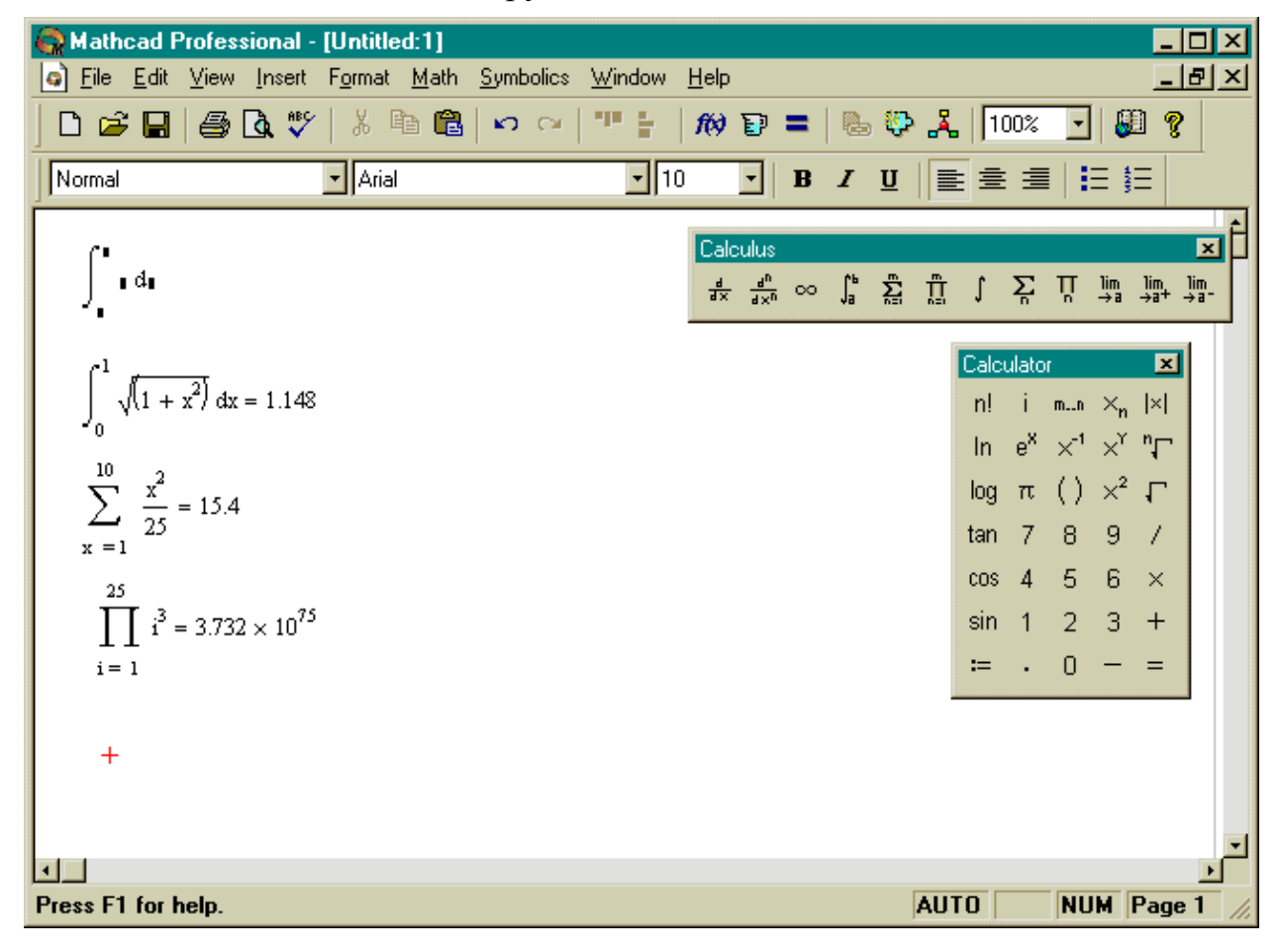

## Рис.1.4. Приклад введення і обчислення визначеного інтеграла та інших виразів

Для введення даних необхідно вказати курсором миші на необхідний шаблон даних і, клацнувши її лівою клавішею для фіксації місця введення, ввести дані. Для введення підінтегральної функції в наведеному прикладі необхідно виконати такі дії.

- Встановити курсор миші на певній відстані від місця введення, вивести панель набору арифметичних операторів.
- Підвести курсор миші під місце вводу функції і клацнути лівою клавішею для фіксації початку вводу.
- Активізувати кнопку зі знаком квадратного кореня на палітрі математичних символів.
- Провести введення виразу під знаком квадратного кореня.

Аналогічно заповнюється решта позицій вводу, тобто границі інтегрування та ім"я змінної інтегрування. Після цього, встановивши знак рівності після отриманого виразу, можна відразу побачити результат обчислення інтеграла. На рис.1.4 показано також приклади обчислення інших виразів, виконаних за допомогою палітр математичних операцій.

## **1.3. Символьні обчислення**

Для виконання символьних обчислень MathCAD доповнено символьним процесором. Операції, які відносяться до роботи символьного процесора, містяться в підменю **Symbolic** головного меню.

Для того, щоб обчислення виконувались, процесору необхідно вказати, над яким виразом дії повинні виконуватись, тобто необхідно виділити вираз. Для деяких операцій необхідно не тільки вказати вираз, але й виділити змінну, відносно якої виконується символьна операція. Сам вираз в такому випадку не виділяється.

Символьні операції розбиті на п"ять характерних розділів.

# **1.3.1. Характерні розділи символьних операцій**

#### *А. Операції з виділеними виразами*

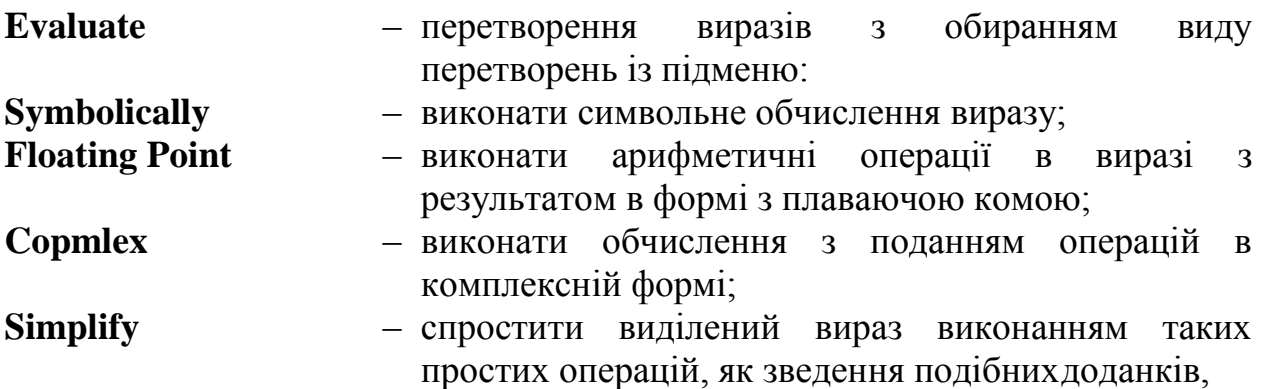

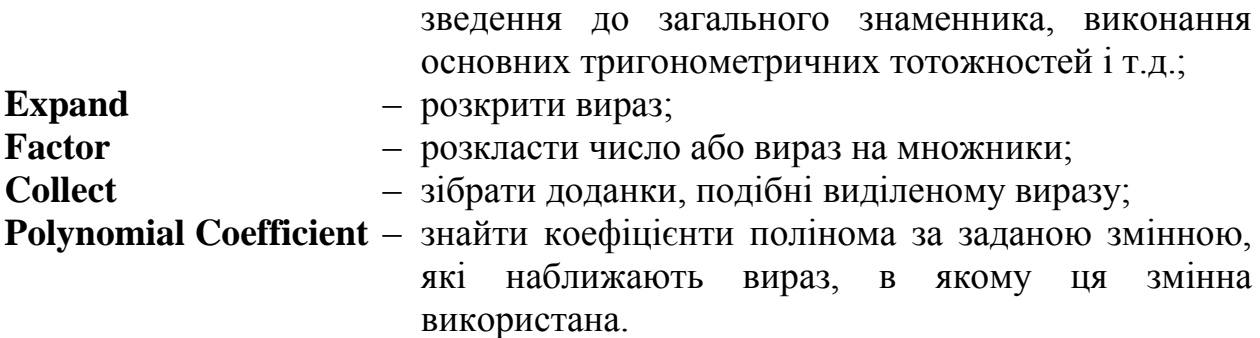

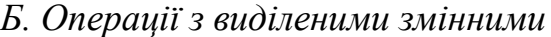

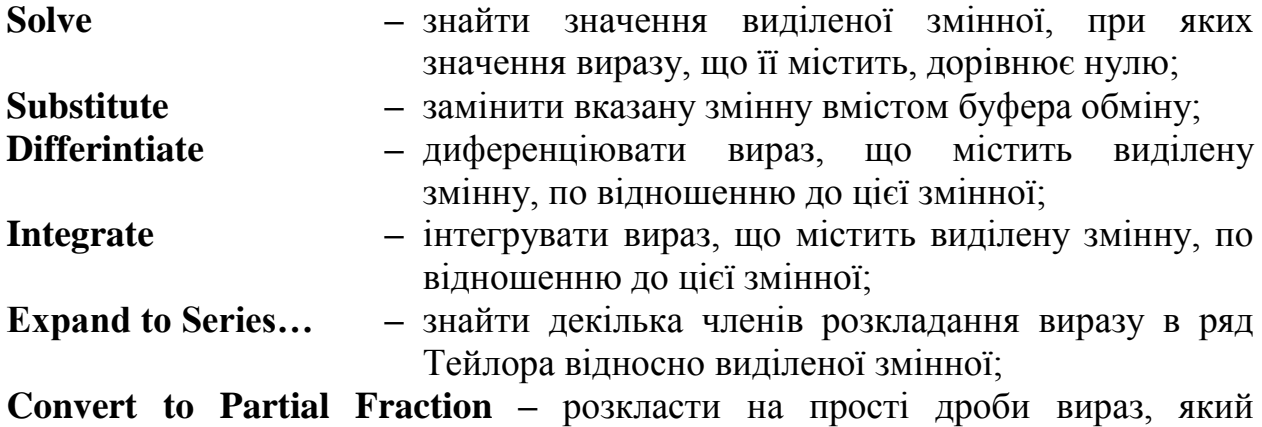

розглядається як раціональний дріб відносно виділеної змінної.

#### *В. Операції з виділеними матрицями*

Вони представлені позицією підменю **Matrix,** яка має своє підменю з такими операціями:

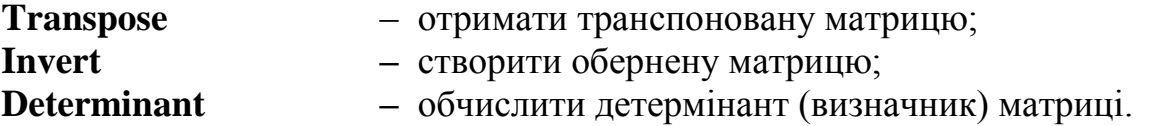

#### *Г. Операції перетворення*

Вони представлені позицією підменю **Transform**, яка має своє підменю з такими операціями:

**Fourier Transform** – виконати пряме перетворення Фур'є відносно виділеної змінної;

**Inverse Fourier Transform –** виконати обернене перетворення Фур"є відносно виділеної змінної;

- **Laplace Transform –** виконати пряме перетворення Лапласа відносно виділеної змінної ( результатом є функція відносно змінної s);
- **Inverse Laplace Transform –** виконати обернене перетворення Лапласа відносно виділеної змінної ( результатом є функція від змінної t);
- **Z Transform –** обчислити пряме Z –перетворення виразу відносно

виділеної змінної ( результатом є функція від змінної z);

**Inverse Z Transform –** обчислити обернене Z-перетворення відносно виділеної змінної ( результатом є функція від змінної n).

*Д. Стиль символьних перетворень*

**Evaluation Style…** – задає виведення результату символьної операції відносно основного виразу одним із вказаних варіантів:

**Vertically, inserting lines –** під основним виразом;

**Vertically, without inserting lines -** замість основного виразу;

**Horizontally –** праворуч від основного виразу**.**

#### **1.3.2. Приклади виконання символьних операцій**

Символьні операції можуть виконуватись двома способами:

- безпосередньо в командному режимі (використовуючи вищеописані операції в позиції **Symbolic** головного меню);
- за допомогою оператора символьних операцій  $\rightarrow$  і операцій, які подані в палітрі символьних обчислень.

В першому випадку отриманий результат може бути розміщений праворуч від основного виразу, під ним чи замість нього. Це не завжди зручно, оскільки не зрозуміло, яка саме символьна операція була виконана. В той же час, діючи в командному режимі, непотрібні ніякі допоміжні дії.

На рис.1.5 показано приклад розкладання в ряд Тейлора функції з розташуванням результату праворуч від основного виразу. Таке розкладання використовується при розгляді електродинамічних процесів в лазерних та оптоелектронних пристроях [5,6].

Виконання символьних операцій за допомогою оператора  $\rightarrow$  має свої переваги, порівняно з першим способом:

- можна задавати операції з рядом різних опцій і організовувати деревоподібну структуру символьних операцій;
- можна використовувати операції над виразами з функціями користувача;
- можна застосовувати деякі функції, яких немає в командному режимі.

На рис.1.5 проілюстровано також розкладання тієї ж функції в ряд Тейлора, але застосовуючи оператор  $\rightarrow$ . Результат розміщено праворуч від основного виразу, при цьому вказуючи на вид виконаних дій. Також тут вказані деякі команди другого способу виконання символьних операцій, які відсутні в командному режимі. Це модифіковані команди панелі **Modifier.**  Так, операція **assume** дозволяє задавати змінним деякий статус:

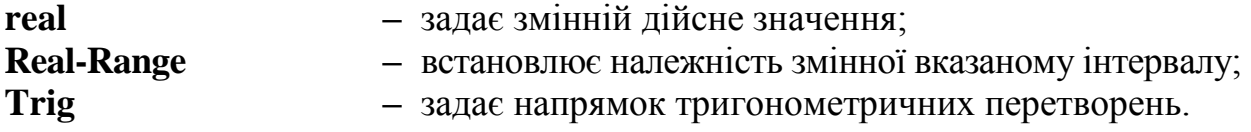

#### **1.4. Робота з текстовим редактором**

Текстовий редактор дозволяє задавати текстові коментарі. Вони роблять документ з формулами і графіками більш зрозумілим. В найпростішому випадку для введення текстового редактора достатньо ввести символ " (одиночна лапка). В прямокутник, який з"явився, можна починати вводити текст. В текстовому блоці візир має вид червоної вертикальної лінії і відмічає місце введення. Текст редагується загально визнаними засобами – переміщенням в місця введення клавішами керування курсором, установкою режимів вставки і заміщенням символів (Insert), стиранням (Delete i Backspace), виділенням, копіюванням в буфер, вставкою із буфера і т.д. [4].

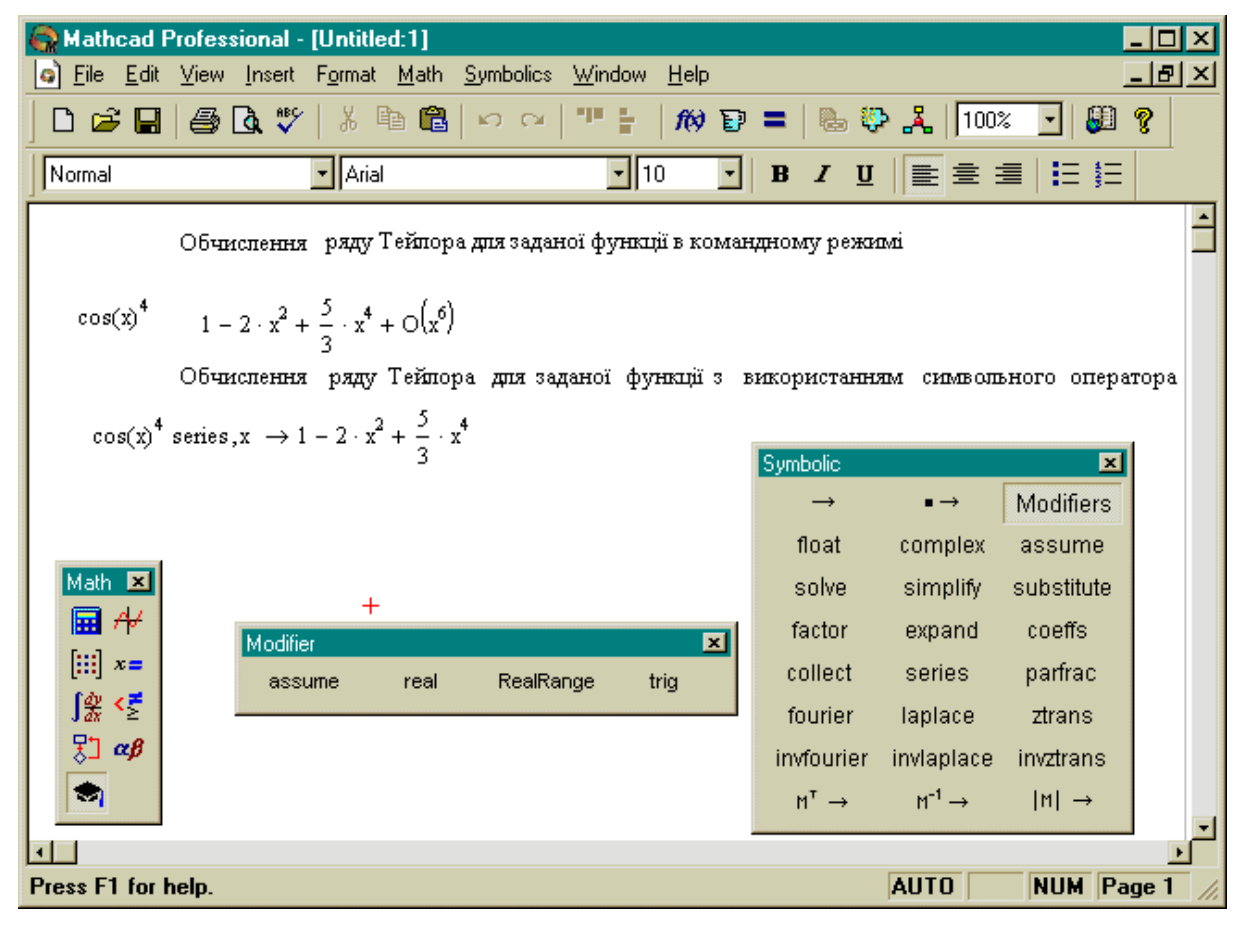

Рис.1.5. Приклад виконання символьних обчислень

# **КОНТРОЛЬНІ ПИТАННЯ**

- 1. Які редактори інтегрує в собі система MathCAD?
- 2. Як запустити формульний та текстовий редактори системи MathCAD?
- 3. Назвіть призначення кнопок виклику математичних операцій системи MathCAD.
- 4. Яка різниця в функціональному призначенні символів = , := , **=** ?
- 5. Дайте визначення рангованій змінній та вкажіть спосіб її набору за допомогою клавіатури.
- 6. Назвіть п'ять основних класів символьних операцій та їх функціональне призначення.
- 7. Вкажіть на способи виведення результатів символьних обчислень відносно основного виразу.

#### **Зміст завдання**

- 1. Лабораторна робота призначена для обчислення значень виразів, набраних за допомогою кнопок палітр математичних операцій.
- 2. Індивідуальні завдання містять задані обчислювальні блоки, результати обробки яких повинні бути отримані.
- 3. При виконанні роботи необхідно обчислити значення трьох виразів, підготовлених в вікні редагування за допомогою набірних панелей або клавішного пульту, та виконати символьні перетворення над трьома виразами. Виконані обчислення слід супроводити коментарями довільного характеру.

## **Порядок виконання роботи**

- 1. Ознайомитись з теоретичною частиною роботи.
- 2. Виконати індивідуальне завдання лабораторної роботи згідно із своїм варіантом.
	- 2.1. Обчислити значення виразів S1, S2, S3 (додаток 1, табл.1.1) підготувавши в вікні редагування завдання на обчислення, використовуючи палітри математичних символів і операторів системи MathCAD, або клавішний пульт.
	- 2.2. Скориставшись символьними обчисленнями системи MathCAD, визначити границю вказаного виразу S4, розкласти функцію S5 в ряд Тейлора за степенями Х та спростити вираз S6 (додаток 1, табл.1.2).
	- 2.3. Задати самостійно текстові коментарі довільного змісту до виконаних в п.2.1.,2.2. обчислень.
	- 2.4. Роздрукувати текст отриманого документа 1 з коментарями, математичними формулами і отриманими результатами.

# **Оформлення звіту**

Звіт по виконанню лабораторної роботи повинен бути представлений в вигляді роздрукованого документа, який має містити:

- a) Математичні вирази S1–S6 та їх результати.
- b) Текстові коментарі до математичних обчислень, виконані за вказаними правилами.
- c) Висновки по роботі.

# **ЛАБОРАТОРНА РОБОТА №2**

### **Робота з графічним редактором системи MathCAD**

Мета роботи – засвоєння найпростіших прийомів роботи з графічним редактором MathCAD.

### **2.1. Встановлення графічних шаблонів**

Для створення графіків в системі MathCAD є програмний графічний процесор. Основна увага при його розробці була приділена забезпеченню простоти подання графіків та їх модифікації за допомогою відповідних опцій. Процесор дозволяє будувати різні графіки, наприклад, в декартовій і полярній системі координат, тривимірні поверхні, графіки рівнів і т.д.

Для побудови графіків використовуються шаблони. Їх перелік містить підменю **Graph** в позиції **Insert** головного меню. Більшість параметрів графічного процесора, необхідних для побудови графіків, задається автоматично. Тому для початкової побудови графіків того або іншого виду достатньо задати лише тип графіка. В підменю **Graph** є список із семи основних типів графіків. Вони дозволяють виконати такі дії:

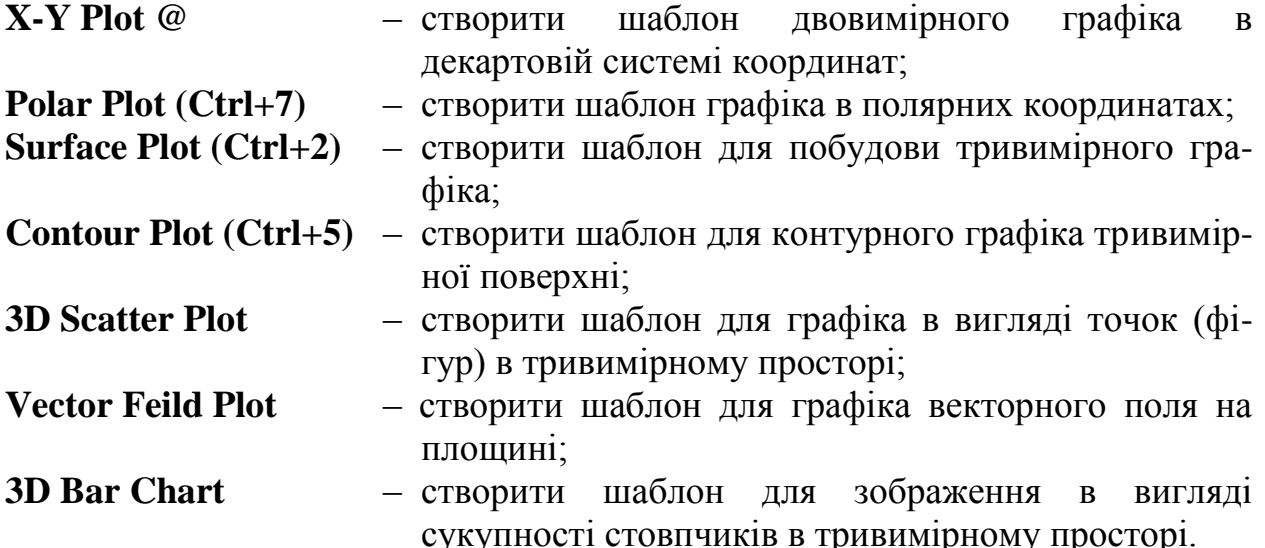

Методика побудови перших трьох типів графіків, що найбільш розповсюджені, наведена нижче, а з рештою можна детально ознайомитись в літературі [4].

#### **2.2. Побудова графіків в декартовій системі координат**

Є два способи побудови найбільш розповсюджених графіків в декартовій системі координат. Перший, простіший спосіб, в ранніх версіях системи відсутній. За ним достатньо ввести вираз, який описує деяку функцію, наприклад, x<sup>3</sup> , а потім вивести шаблон **X-Y Plot** за допомогою меню або введенням символу **@**. З"явиться шаблон графіка з заданою функцією. Залишається ввести ім"я змінної x по осі X і вивести курсор миші із області графіка – він буде побудований. Так побудовано перший графік на рис.2.1.

Для іншого способу необхідно спочатку задати ранговану змінну, наприклад х , вказавши діапазон її змінювання і крок. Крок d задається визначенням початкового значення змінної х0, а потім через кому визначенням наступного її значення (x0+d).Після цього через двокрапку вказується кінцеве значення змінної, як на другому графіку на рис.2.1. Потім необхідно визначити функцію, користуючись символом присвоювання (:=), та вивести шаблон графіка **X-Y Plot**.

Незаповнений шаблон є великим порожнім прямокутником з місцями введення даних в вигляді маленьких темних прямокутників, розташованих біля осей абсцис і ординат майбутнього графіка.

В середні шаблони необхідно помістити ім'я змінної та ім'я функції згідно із другим способом побудови графіка функції. Якщо будуються графіки декількох функцій в одній системі координат, то імена функцій вводяться в відповідний середній шаблон через коми, які не будуть відображеними на екрані монітору. Граничні шаблони служать для визначення граничних значень абсцис і ординат, тобто вони задають масштаби графіка. Якщо ці шаблони не заповнювати, то масштаби по осях графіка встановляться автоматично.

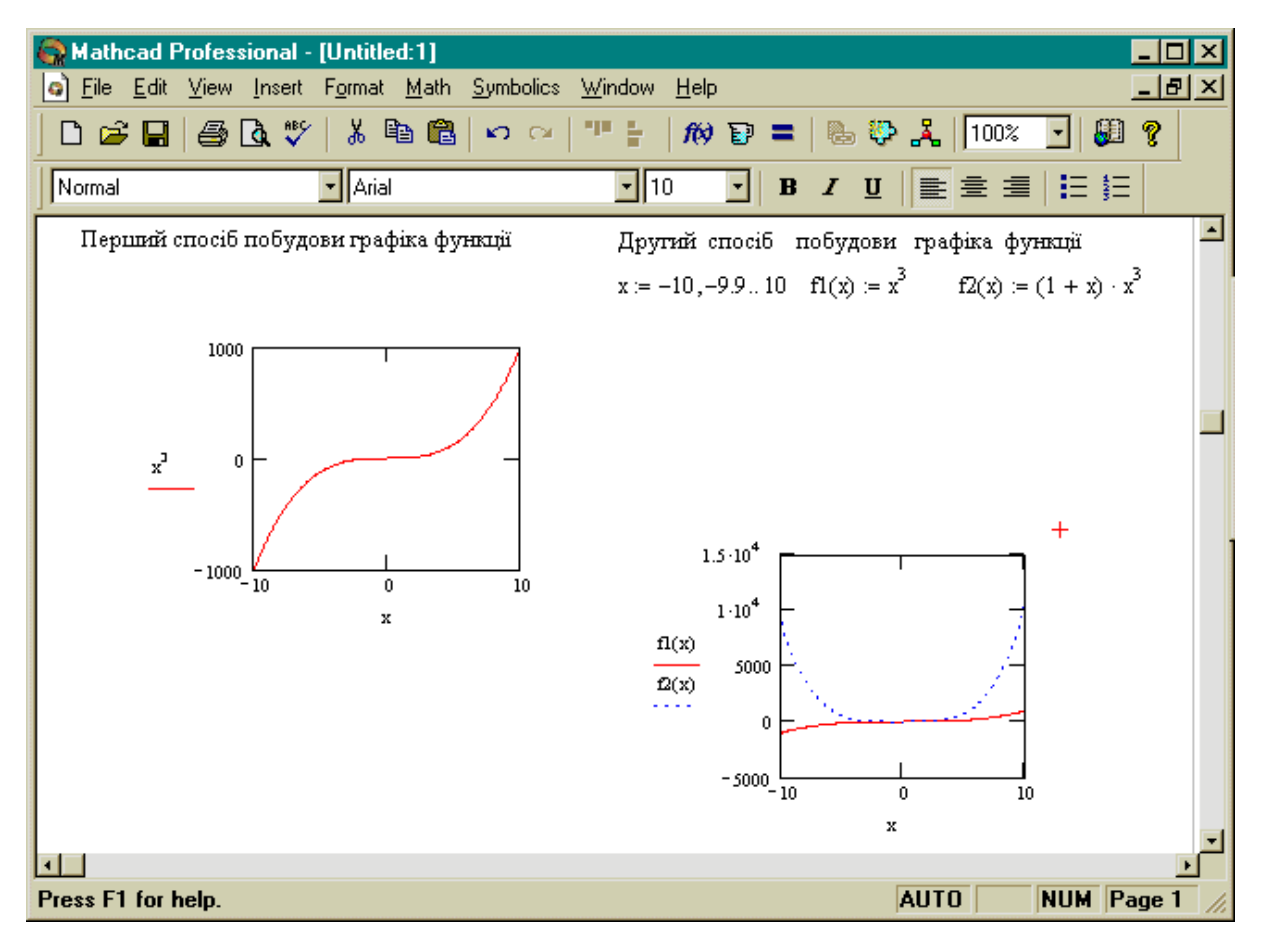

Рис. 2.1. Приклади побудови графіків функцій в декартовій системі

#### **2.3. Побудова графіків в полярній системі координат**

В полярній системі координат кожна точка задається кутом W та модулем радіус-вектора R(W). Графік функції будується в вигляді лінії, яку описує кінець радіус-вектора при змінюванні кута W в визначених межах, найчастіше від 0 до 2. Опція **Polar Plot** виводить шаблон таких графіків в формі кола з шаблонами даних – рис.2.2.

Перед побудовою таких графіків необхідно задати значення змінної W і функції R(W),а також вказати нижню і верхню границю змінювання радіусвектора *Rmin* і *Rmax* ( рис.2.2)*.* 

При побудові графіка в полярній системі координат з використанням шаблона звичайного графіка в прямокутній системі координат необхідно по осі Х встановити *R(W)·cos(W),* а по осі Y встановити *R(W)·sin(W).* Побудові графіків в полярній системі координат за допомогою шаблона звичайної декартової системи координат в деяких випадках навіть віддають перевагу, оскільки в математичній літературі графіки параметрично заданих функцій будують саме так.

Крім того, є також можливість побудувати графік безпосередньо в полярній системі координат, не визначаючи діапазон змінювання незалежної змінної W . В цьому випадку необхідно просто заповнити шаблон.

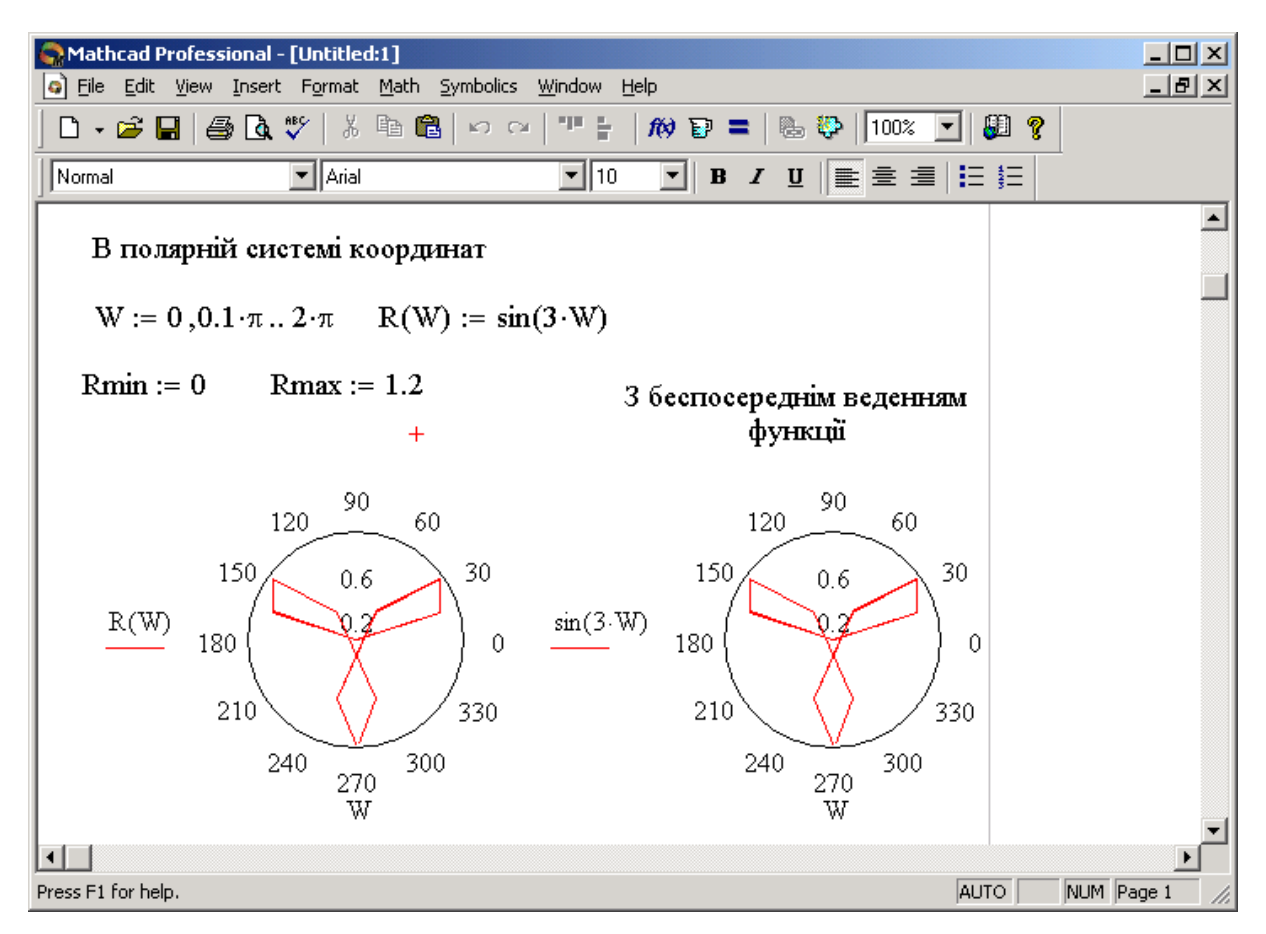

Рис. 2.2. Приклади побудови графіків функцій в полярній системі координат

Саму функцію необхідно описати формулами, які вписують на місця шаблонів по осях X і Y.Після цього виводять графічний курсор із області графіка . Так побудовано другий графік на рис.2.2.

# **2.4. Побудова тривимірних графіків**

Ця операція служить для побудови поверхні виду *Z(X,Y),* попередньо заданої матрицею **M** значень аплікат Z. При цьому виводиться шаблон графіка, лівий верхній кут якого поміщають в місце положення курсору. В єдиний шаблон даних необхідно занести ім"я матриці зі значеннями аплікат поверхні. Очевидно, що перед тим, як побудувати графік поверхні, необхідно її визначити математично. На рис. 2.3 показано приклад такого визначення.

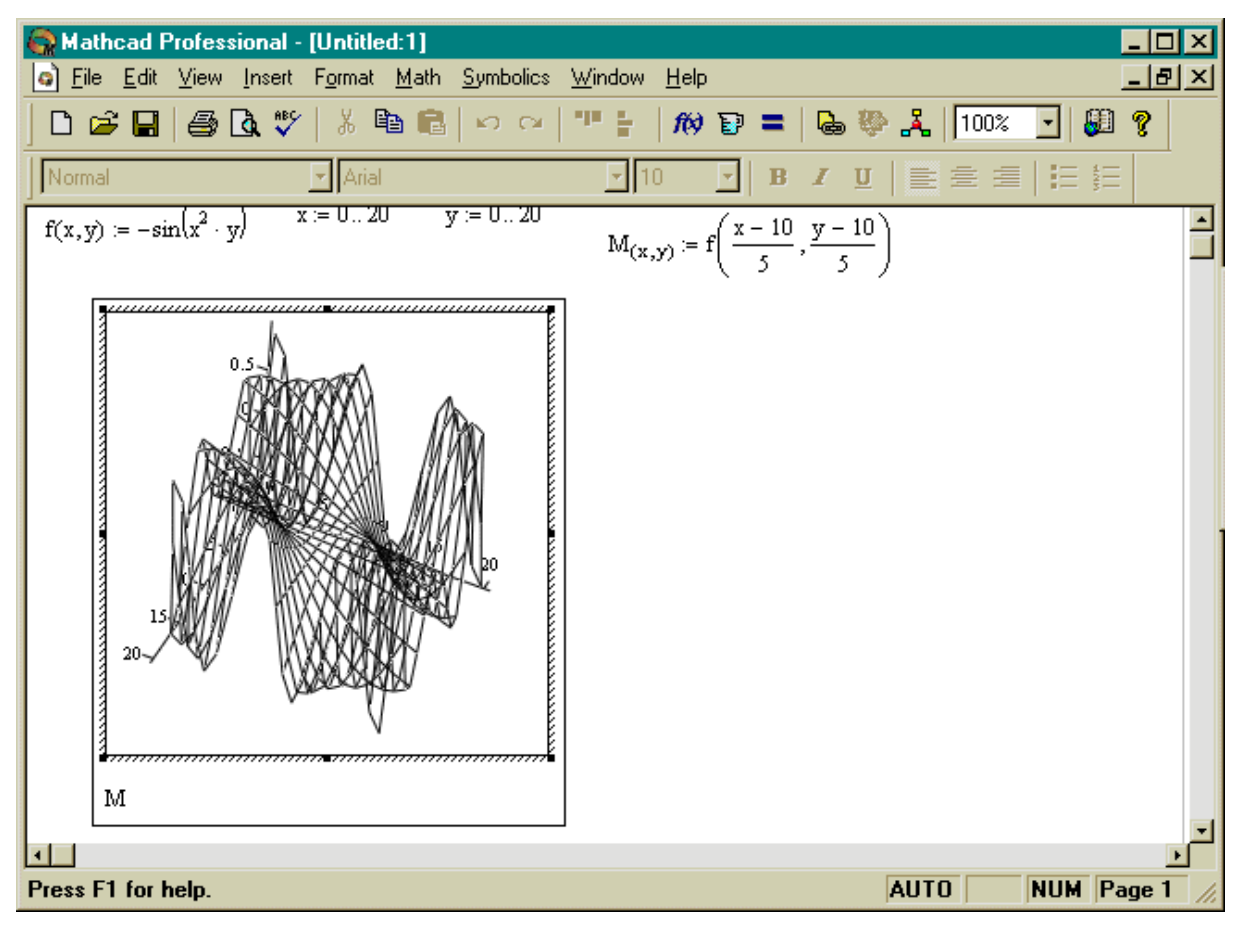

Рис.2.3. Побудова поверхні без видалення невидимих ліній

# **КОНТРОЛЬНІ ПИТАННЯ**

- 1. Як запустити графічний редактор системи MathCAD?
- 2. Охарактеризуйте два способи побудови графіків в декартовій системі координат.
- 3. Як побудувати графіки декількох функцій в одній системі координат засобами MathCAD?
- 4. Вкажіть послідовність дій, необхідну для побудови графіків в полярній системі координат засобами MathCAD.

5. Вкажіть послідовність дій, необхідну для побудови тривимірних графіків засобами MathCAD.

### **Зміст завдання**

- 1. Побудова графіків в декартовій та полярній системі координат за допомогою шаблонів системи MathCAD.
- 2. Індивідуальні завдання містять набір функцій, графіки яких повинні бути побудовані.
- 3. Необхідно за допомогою шаблонів побудувати.
	- 3.1.Графік першої заданої функції в декартовій системі координат.
	- 3.2.Графік другої заданої функції в полярній системі координат.
	- 3.3.Графік трьох заданих функцій в одній системі координат (декартовій чи полярній).

### **Порядок виконання роботи**

- 1. Ознайомитись з теоретичною частиною роботи.
- 2. Виконати індивідуальне завдання згідно із своїм варіантом.
	- 2.1.Побудувати графіки функцій згідно із своїм варіантом (додаток 2, табл.2.1) в зазначених системах координат: графік f1 в декартовій системі координат; графік функції f2 в полярній системі координат; графіки трьох функцій f3,f4,f5 в одній (декартовій чи полярній) системі координат.
	- 2.2.Роздрукувати графіки функцій f1,f2,f3,f4,f5, оформивши їх відповідними текстовими коментарями.

## **Оформлення звіту**

Звіт по виконанню лабораторної роботи повинен бути представлений в вигляді роздруківки документа, яка має містити супроводжені текстовими коментарями графіки:

- a) Графік функції f1 в декартовій системі координат.
- b) Графік функції f2 в полярній системі координат.
- c) Графіки функцій f3,f4,f5 в одній системі координат.

Звіт по виконанню лабораторної роботи повинен містити також висновки, в яких студент повинен відобразити особисту точку зору стосовно розглянутих функціональних можливостей системи MathCAD в порівнянні із складністю їх засвоєння і використання.

# **ЛАБОРАТОРНА РОБОТА №3**

### **Матричні обчислення**

Мета роботи – набуття навичок реалізації матричних обчислень засобами системи MathCAD на прикладі розв"язання задач оцінювання дисперсії трудомісткості алгоритмів.

### **3.1. Встановлення шаблонів матриць і векторів**

Операція **Matrices...** (Матриці) опції **Insert** забезпечує завдання векторів або матриць. Як правило, матриця задається своїм ім'ям-об'єктом у вигляді масиву даних. MathCAD використовує одночасно масиви – вектори і двовимірні – власне матриці.

Матриця характеризується числом рядків *Rows* та числом стовпців *Columns.* Таким чином, число елементів матриці дорівнює *Rows Columns*. Елементами матриць можуть бути числа, константи, змінні та навіть математичні вирази. Відповідно матриці можуть бути числовими та символьними.

Якщо активізувати операцію *Matrices...,* то в поточному вікні з"явиться невелике вікно, дозволяюче задавати число рядків і стовпців матриці (рис. 3.1). Натиснувши клавішу *Enter* або вказавши курсором миші на зображення клавіші *Insert* (Вставити) у вікні, також можна вивести шаблон матриці або вектора. Вектор – це матриця з одним стовпцем або одним рядком.

Шаблон містить обрамовуванні дужки та темні маленькі прямокутники, визначаючи місця вводу значення (числові або символьні) для елементів вектора або матриць. Один з прямокутників можна зробити активним (відмітивши його курсором миші). При цьому він заключається у кут. Це вказує на те, що в нього буде введене значення відповідного елемента. За допомогою клавіш переміщення курсора можна, переміщуючись по всім прямокутникам, ввести всі елементи вектора або матриці.

Поки відбувається введення елементів вектора або матриці, пусті шаблони відображаються без будь-яких коментарів. Однак, якщо закінчити введення до повного заповнення шаблонів, система виведе повідомлення про помилку – незаповнений шаблон набуває червоного кольору. Відповідно вивід неіснуючих матриць або помилковий запис її індексів відображається червоним кольором.

Якщо використовувати операцію *Insert* (Вставить) при вже виведеному шаблоні матриці, то матриця розширяється і її розмір збільшується. Кнопка *Delete* (Стирання) дозволяє зняти розширення матриці, викреслити з неї стовпець або рядок.

Кожний елемент матриці можна розглядати як значення індексованої змінної, цілочисельні значення індексів яких визначає положення елемента у матриці, а саме: перший індекс вказує номер рядка, а другий – номер стовпця. Для набору індексованої змінної попередньо необхідно ввести її ім"я, а потім перейти до набору індексів натиском клавіші, що вводить символ [. Попередньо вказати індекс рядків, а потім через кому індекс стовпця.

Вироджена в один рядок або в один стовпець матриця є вектором. Нижня границя індексів задається значенням системної змінної **ORIGIN.** Як правило її значення задається рівним 0 або 1.

## **3.2. Векторні та матричні оператори**

Для роботи з векторами і матрицями MathCAD має ряд операторів і функцій. Спочатку розглянемо оператори, ввівши такі позначення: для векторів **V,** для матриць **M,** для скалярних величин Z.

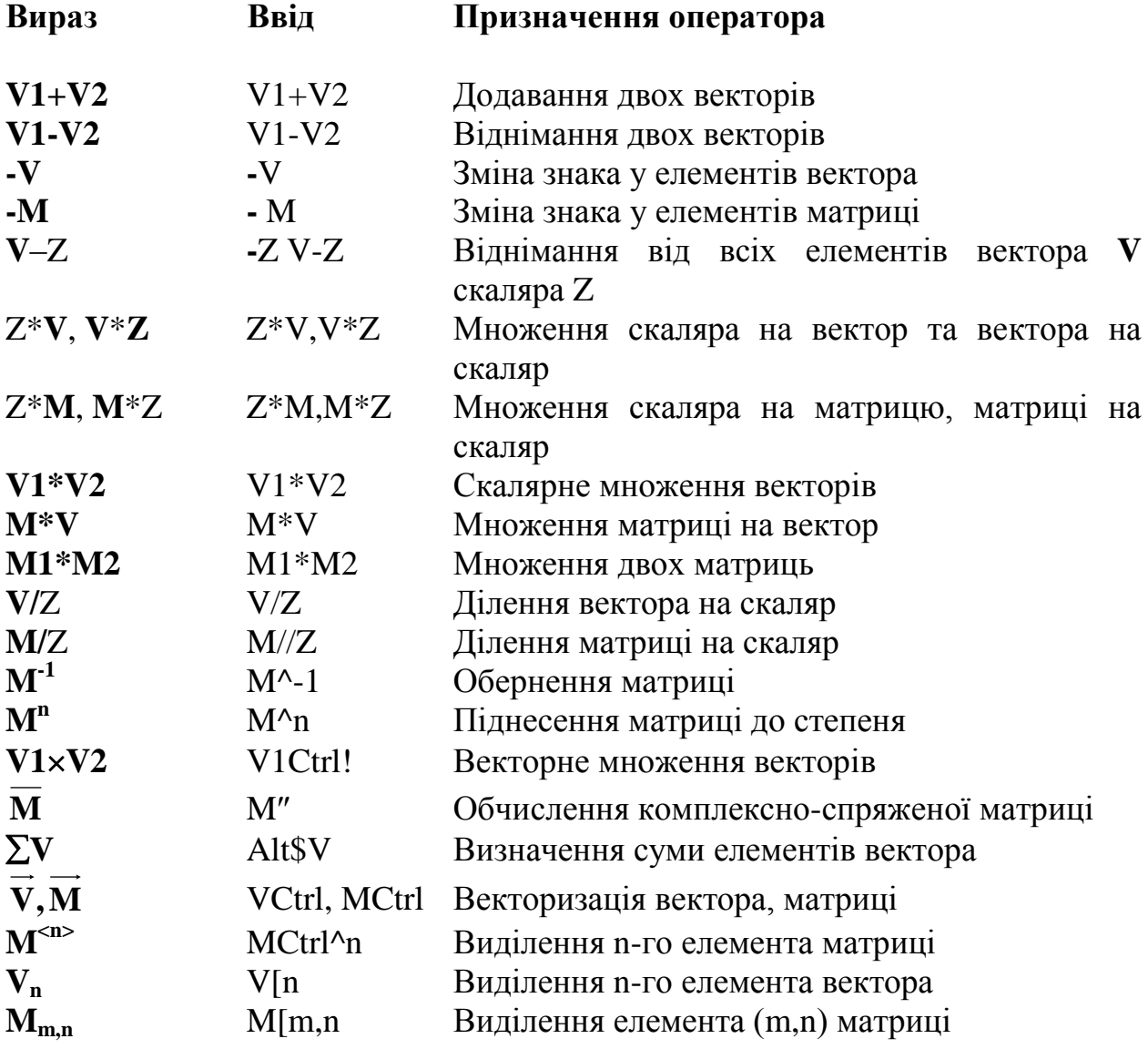

#### **3.3. Використання операції векторизації**

Більшість наведених операторів досить відомі із математичного апарату матричних обчислень [7]. Під незвичним для математичної літератури поняттям **"векторизація**" розуміють одночасне проведення деякої скалярної математичної операції над всіма елементами вектора чи матриці, поміченими знаками векторизації. Це можна розуміти як паралельність алгоритмічного запису обчислень, але не самих обчислень, які залишатимуться послідовними на послідовному комп'ютері [4-8].

Векторизація змінює зміст математичних виразів, перетворюючи неможливі обчислення в можливі. Наприклад, якщо **V** – вектор, то вираз **cos(V**) буде неприпустимим в традиційній математиці, оскільки аргументом функції **cos** може бути лише скалярна величина чи змінна. Проте зі знаком векторизації над виразом буде повертатись обчислений вектор, кожний елемент якого є косинусом відповідного елемента вектора **V.**

Таким чином, векторизація дозволяє застосувати скалярні оператори і функції до масивів.

# **3.4. Деякі влаштовані векторні і матричні функції системи MathCAD**

Влаштовані векторні і матричні функції значно полегшують розв"язання задач лінійної алгебри, до яких зводяться математичні моделі цілого кола задач лазерної та оптоелектронної техніки [9-11]. Повний перелік таких функцій можна знайти в додатку 10. Розглянемо деякі найпоширеніші влаштовані векторні і матричні функції системи MathCAD.

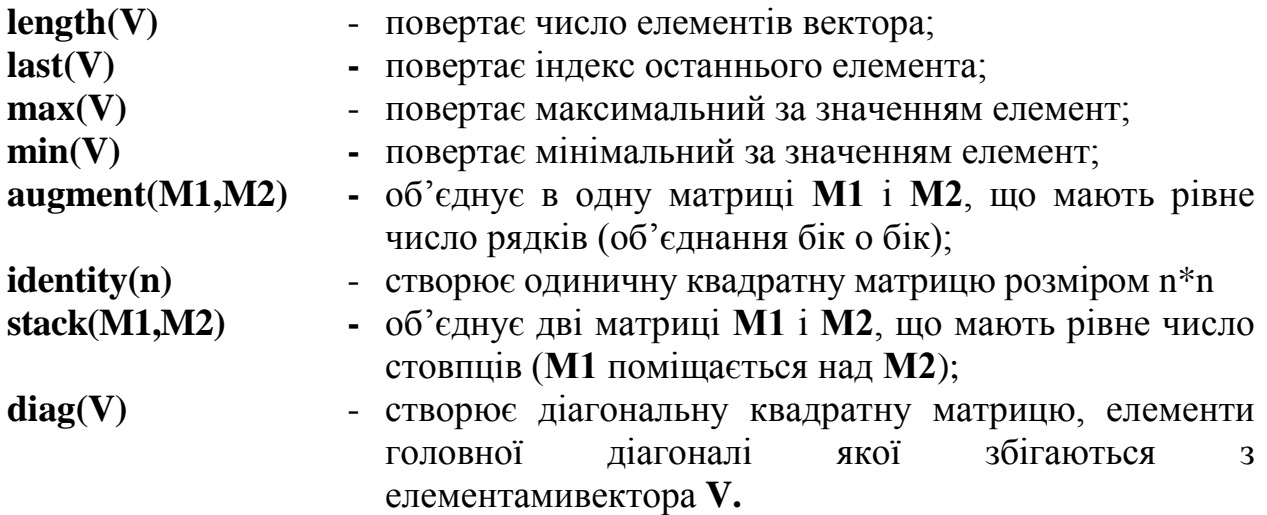

### **3.5. Застосування засобів системи MathCAD для оцінювання дисперсії трудомісткості алгоритмів**

Для забезпечення потрібної точності розв"язку деяких задач аналізу обчислювальних систем (в тому числі оптоелектронних та лазерних) необхідні відомості про дисперсію трудомісткості алгоритму [12].

Для обчислення дисперсії [13] алгоритм представляється як марковський ланцюг з матрицею **P** переходів [14]

$$
\mathbf{P} = [p_{ij}] = \begin{bmatrix} p_{11} & p_{12} & \cdots & p_{1K} \\ p_{21} & p_{22} & \cdots & p_{2K} \\ \vdots & \vdots & \ddots & \vdots \\ p_{K1} & p_{K2} & \cdots & p_{KK} \end{bmatrix},
$$
(3.1)

де К – кількість операторів алгоритму.

Трудомісткість операторів представляють вектор-стовпцем:

$$
\mathbf{L} = \begin{bmatrix} l_1 \\ l_2 \\ \vdots \\ l_K \end{bmatrix} .
$$
 (3.2)

Для визначення дисперсії необхідно обчислити квадратну матрицю

$$
\mathbf{N} = (\mathbf{I} - \mathbf{P})^{-1},\tag{3.3}
$$

де **І** – одинична матриця; **(I-P)** – поелементна різниця матриць **I** та **P.**

Обчислення дисперсії в роботі [12] пропонується визначити за таким матричним виразом:

$$
\mathbf{D} = \mathbf{N} \times (2\mathbf{L}_{dq} \mathbf{P} \boldsymbol{\theta} + \mathbf{L}_{sq}) - \boldsymbol{\theta}_{sq} ,
$$
 (3.4)

де вектор-стовпець  $\theta$ , елементи якого визначають середню трудомісткість алгоритму, ініційованого від операторів, обчислюється в результаті множення матриць:

$$
\mathbf{\theta} = \mathbf{N} * \mathbf{L} = \begin{bmatrix} \theta_1 \\ \theta_2 \\ \vdots \\ \theta_K \end{bmatrix} .
$$
 (3.5)

В формулі (3.4) **L**dq – діагональна матриця вигляду:

$$
\mathbf{L}_{dq} = \begin{bmatrix} l_1 & 0 & 0 & \cdots & 0 \\ 0 & l_2 & 0 & \cdots & 0 \\ 0 & 0 & l_3 & \cdots & 0 \\ \vdots & \vdots & \vdots & \ddots & \vdots \\ 0 & 0 & 0 & \cdots & l_K \end{bmatrix},
$$
 (3.6)

що одержується з елементів вектора L, де L<sub>sq</sub>,  $\theta_{sq}$  – вектор-стовпці вигляду:

$$
\mathbf{L}_{sq} = \begin{bmatrix} l_1^2 \\ l_2^2 \\ \vdots \\ l_K^2 \end{bmatrix},\tag{3.7}
$$

$$
\mathbf{\theta}_{sq} = \begin{bmatrix} \theta_1^2 \\ \theta_2^2 \\ \vdots \\ \theta_K^2 \end{bmatrix},\tag{3.8}
$$

що визначаються шляхом піднесення до квадрата елементів векторів **L** та . Елементи вектор–стовпця

$$
\mathbf{D} = \begin{bmatrix} D_1 \\ D_2 \\ \vdots \\ D_3 \end{bmatrix}
$$
 (3.9)

визначають дисперсію часу виконання програми, що починається від операторів з номерами  $V_1, \ldots, V_K$  відповідно. Якщо алгоритм виконується завжди з першого оператора, то дисперсія задається першим елементом  $D_1$ вектора **D**.

### **3.4. Приклад обчислення дисперсії трудомісткості алгоритму засобами MathCAD**

Нехай потрібно обчислити дисперсію трудомісткості алгоритму з заданою матрицею **Р** імовірностей переходів наведеного вигляду та трудомісткістю операторів відповідно *l1=3, l2=1, l3=2* операцій.

$$
P = \begin{bmatrix} 0 & 2/3 & 0 \\ 1/3 & 0 & 2/3 \\ 0 & 1/3 & 0 \end{bmatrix}.
$$
 (3.10)

Сформуємо матрицю **Р** та вектор **L ,** скориставшись шаблонами **Matrices (**рис.3.1), вказуючи на кількість рядків матриці – 3, кількість стовпців матриці – 3 (відповідно Rows, Column), кількість рядків вектора – 3, кількість стовпців вектора - 1.

Обчислимо матрицю **N,** визначену формулою (3.3), скориставшись матричними операторами віднімання та обернення матриць системи MathCAD, попередньо сформувавши одиничну матрицю **І** за допомогою використання влаштованої функції **identity (n)**, де n – кількість рядків та стовпців квадратної матриці.

Для обчислення вектора  $\theta$ , визначеного формулою (3.5), використовуємо оператор матрично-векторного множення системи MathCAD, задавши ім'я вектора шаблоном грецьких літер.

Діагональну матрицю L<sub>da</sub>, визначену в вигляді (3.6), можна отримати використовуючи влаштовану функцію **diag(V),** яка створює діагональну квадратну матрицю **L1,** елементи головної діагоналі якої збігаються з елементами вектора **V.**

Вектори  $\mathbf{L}_{sa}$  і  $\theta_{sa}$ , визначені за відповідними формулами (3.7), (3.8), утворюються в результаті виконання операцій векторизацій шляхом піднесення елементів векторів **L** і до квадрата.

Таким чином, сформувавши проміжні результати, за допомогою векторно-матричних операторів системи MathCAD формують кінцевий результат як результат обчислення значення виразу за формулою (3.4).

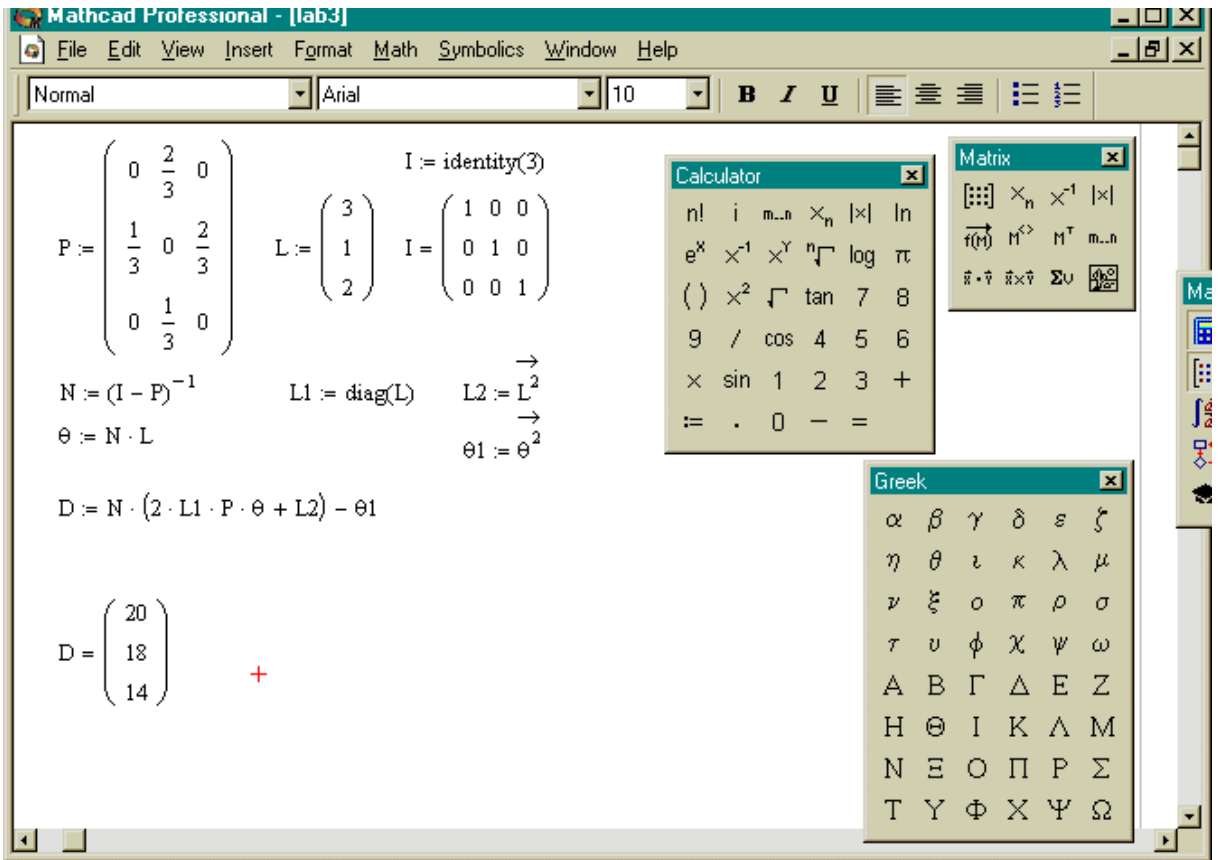

Рис.3.1. Обчислення дисперсії трудомісткості алгоритму за допомогою матричних засобів системи MathCAD

## **КОНТРОЛЬНІ ПИТАННЯ**

- 1. За допомогою якої операції можна викликати шаблон матриць із заданою кількістю рядків та стовпців?
- 2. Що таке індексована змінна та як її ввести засобами MathCAD?
- 3. Яким чином встановляють нижню границю індексів елементів векторів та матриць?
- 4. Як виділити n-й елемент вектора чи (m,n)-й елемент матриці?
- 5. Виконайте засобами MathCAD операцію множення та обернення матриці розмірності 8\*8 елементів.
- 6. Наведіть приклад основних матричних та векторних операторів системи MathCAD.
- 7. Наведіть формулу матричного обчислення дисперсії трудомісткості алгоритмів обчислювальних систем.
- 8. Що таке діагональна матриця і як її сформувати засобами MathCAD?
- 9. Коли в результаті векторного перемноження отримується скаляр (число), а коли – вектор?
- 10.Які особливості діагональної матриці (її обернена матриця) при матрично-матричному перемноженні.
- 11. Що таке векторизація і яка доцільність її застосування ?

### **Зміст завдань**

- 1. Індивідуальне завдання містить матрицю **Р** імовірності переходів (додаток 3, табл.3.1) та вектор **L** трудомісткості операторів (додаток 3, табл.3.2).
- 2. Необхідно визначити дисперсію трудомісткості алгоритму за матричним виразом, застосувавши засоби MathCAD.

## **Порядок виконання роботи**

- 1. Ознайомитись з теоретичною частиною роботи.
- 2. Виконати індивідуальне завдання згідно зі своїм варіантом.
- 2.1. Обчислити матрицю **N** за формулою (3.3).
	- 2.2. Обчислити вектор середньої трудомісткості  $\theta$  алгоритму за формулою (3.5).
- 2.3. Обчислити вектори  $\mathbf{L}_{sa}$ ,  $\theta_{sa}$  за формулами (3.7), (3.8).
	- 2.4. Обчислити вектор дисперсії трудомісткості **D** за формулою (3.4).
- 2.5. Роздрукувати проміжні та остаточні результати.

# **Оформлення звіту**

Звіт по виконанню даної лабораторної роботи повинен містити:

- 1. Початкові дані у вигляді матриці **P** переходів та вектора **L** трудомісткості операторів.
- 2. Формули, за якими виконується розрахунок дисперсії трудомісткості алгоритму, реалізовані засобами MathCAD.
- 3. Результати проміжних розрахунків та кінцевий результат.
- 4. Висновки по роботі.

### **ЛАБОРАТОРНА РОБОТА №4**

#### **Розв'язання систем лінійних алгебраїчних рівнянь**

Мета роботи – набуття навичок розв"язання систем лінійних алгебраїчних рівнянь (СЛАР) засобами системи MathCAD і вибір найбільш ефективних методів розв"язання.

#### **4.1. Розв'язання систем лінійних рівнянь**

Векторні або матричні оператори та функції системи MathCAD дозволяють вирішити широке коло задач лінійної алгебри. Наприклад, якщо задана матриця **А** та вектор **В** для системи лінійних рівнянь у матричному вигляді **А** х **Х**:=**В**, то вектор розв"язку можна отримати із очевидного виразу  $X:=A^{-1} * B$  (рис. 4.1).

Оскільки розв"язання СЛАР досить розповсюджена задача при моделюванні задач оптоелектронних систем [11,15,16], то для цього в системі MathCAD, починаючи з шостої версії, введена влаштована функція *lsolve (A, B),* яка повертає вектор **Х** для СЛАР при заданій матриці коефіцієнтів **А** і вектора вільних членів **В**. Якщо кількість рівнянь n, то розмірність вектора **В** повинна бути n, а розмірність матриці A – n×n. Приклад використання цієї функції також подано на рис.4.1.

### **4.2. Розв'язання нелінійних рівнянь і систем**

При розв"язанні систем нелінійних рівнянь використовується спеціальний обчислювальний блок, що відкривається службовим словом – директивою *Given* з такою структурою:

## **Given**

Рівняння

Граничні умови

Вираз з функціями **Find** та **Minerr**

Рекомендується доповнити блок перевіркою розв'язку системи.

*У блоці використовується одна з наступних двох функцій:*

**Find**  $(v1, v2, ..., vn)$  – повертає значення одної або ряду змінних для точного розв"язку.

**Minerr** (v1, v2, …, vn) – повертає значення одної або ряду змінних для наближеного значення.

Між цими функціями існують принципові відмінності. Перша функція використовується, коли рішення реально існує (хоча не є аналітичним). Друга функція намагається знайти максимальне наближення навіть до неіснуючого розв"язку шляхом мінімізації середньоквадратичної похибки розв"язку.

При використанні функції *Minerr* для розв"язання систем нелінійних рівнянь потрібно виявляти відому обережність і обов"язково передбачити перевірку розв"язку. Бувають випадки, коли рішення можуть виявитися помилковими, найчастіше через те, що із декількох коренів система пропонує нереальний корінь. Корисно якомога точніше вказувати початкове наближення до рішення.

| Mathcad Professional - [Untitled:1]                                                                                                    |                                                                                                |
|----------------------------------------------------------------------------------------------------|------------------------------------------------------------------------------------------------|
| File Edit View Insert Format Math Symbolics Window Help<br>D F H   各 Q V   X 4 B   r ~   '' -   10 P =   & * ぷ   100% F  H ?                                                                       | _ [리 ×                                                                                         |
| <mark>기</mark> Times New Roman Cyr   <mark>기</mark> 10   <mark>기</mark> B <i>I</i> U   重 壹 壹   三 扫<br>Normal                                                                                       |                                                                                                |
| Розв" язання системи лінійних алгебраїчних рівнянь                                                                                                    |                                                                                                |
| A := $\begin{pmatrix} 4 & 0.24 & -0.08 \\ 0.09 & 3 & -0.15 \\ 0.04 & -0.08 & 4 \end{pmatrix}$ Marpиng коефіцієнтів системи B := $\begin{pmatrix} 8 \\ 9 \\ 20 \end{pmatrix}$ Вектор вільних членів |                                                                                                |
| $X = A^{-1} \cdot B$                                                                                                    | 雁偏 用语实<br>Calculator <b>X</b><br>n! i m.n $\times_n$  x <br>In $e^X \times^1 X^Y T$            |
| $\mathbf{X} = \left( \begin{array}{c} 1.909 \\ 3.195 \\ 5.045 \end{array} \right) \qquad \text{Pesymbram poss"лзку системи}$                                                                       | log $\pi$ () $\times^2$ $\Gamma$<br>tan 7 8 9 /                                                |
|                                                                                                    | $cos 4 5 6 \times$                                                                             |
| X1 := 1solve(A,B) $X1 = \begin{pmatrix} 1.909 \\ 3.195 \\ 5.045 \end{pmatrix}$ +                                                                                                    | $\begin{array}{ccccccccc} \sin & 1 & 2 & 3 & + & & \\ \coloneqq & . & 0 & - & = & \end{array}$ |
|                                                                                                    |                                                                                                |

Рис.4.1. Розв'язання СЛАР третього порядку

# **4.3. Застосування засобів матричної обробки системи MathCAD до оцінювання трудомісткості алгоритмів обчислювальних систем**

В відповідності до методики оцінювання трудомісткості алгоритмів за допомогою марковської моделі обчислювальних процесів складних систем (в тому числі лазерних та оптоелектронних), детально описаної в роботах [12,14], на основі графу алгоритму та заданої матриці імовірностей **Р**  переходів обчислювальних процесів із стану в стан складається СЛАР високого порядку. Розв'язок цієї системи визначає середнє число перебувань марковського процесу у незворотних станах, що необхідно для подальшого визначення середнього числа операцій алгоритму.

Основна проблема, яка виникає при реалізації розглянутого методу, полягає в необхідності розв"язання СЛАР, порядок якої значно перевищує число 10.

Максимальний розмір матриці, яку можна задати за допомогою шаблонів **Matrix** системи MathCAD, складає 10×10 елементів. Тому при необхідності розв"язання СЛАР, з порядком вище десятого, не можна скористатись матричною формулою розв"язку системи, а також влаштованою функцією *lsolve .* Найкращим способом вирішення проблеми є використання директиви *Given* для оформлення нелінійних обчислювальних блоків.

Приклад обчислення коренів СЛАР, що містить 13 рівнянь, засобами системи MathCAD показано на рис. 4.2. Слід звернути увагу на те, що для організації обчислень слово *Find* повинно слідувати після набору останнього рівняння із системи.

| <u>- 1882</u><br>D G H   @ Q \ \   X & B   0 0   '' =   /X & =   & \ A   100%  <br>$\blacktriangleright$ Arial<br>Normal<br>$\frac{1}{2}$ 10<br>$n1 := 0$ $n2 := 0$ $n3 := 0$ $n4 := 0$ $n5 := 0$ $n6 := 0$ $n7 := 0$ $n8 := 0$ $n9 := 0$ $n10 := 0$ $n11 := 0$ $n12 := 0$ $n13 := 0$<br>Given<br>$nl = 1$<br>$n4 + n5 + n6 - n7 = 0$<br>$0.5 \cdot n9 + n10 - n11 = 0$<br>$nl - n2 + 0.2 \cdot n12 = 0$<br>$n8 + 0.7 \cdot n11 - n12 = 0$<br>$0.3 \cdot n2 - n3 + 0.4 \cdot n7 = 0$<br>$0.6 \cdot n7 - n8 = 0$<br>$0.4 \cdot n3 - n4 = 0$<br>$0.7 \cdot n2 - n9 + 0.3 \cdot n11 = 0$ $0.8 \cdot n2 - n13 = 0$<br>$0.5 \cdot n3 - n5 = 0$<br>$0.5 \cdot n9 - n10 = 0$<br>$0.1 \cdot n3 - n6 = 0$<br>0<br>0<br>1<br>1.25<br>1.<br>$\overline{2}$<br>0.625<br>3.<br>0.25<br>0.313<br>4<br>5.<br>0.063<br>$Find(n1, n2, n3, n4, n5, n6, n7, n8, n9, n10, n11, n12, n13) =$<br>0.625<br>6.<br>0.375<br>7 <sup>1</sup><br>1.25<br>8<br>0.625<br>9<br>10 <sub>1</sub><br>-1.25<br>1.25<br>11 | Mathcad Professional - [lab2]<br>۰ | <u>File Edit View Insert Format Math Symbolics Window Help</u> | $ \Box$ $\Box$<br><u>LEIX</u> |  |  |  |  |  |
|----------------------------------------------------------------------------------------------------|------------------------------------|----------------------------------------------------------------|-------------------------------|--|--|--|--|--|
|                                                                                                    |                                    |                                                                |                               |  |  |  |  |  |
|                                                                                                    |                                    |                                                                |                               |  |  |  |  |  |
|                                                                                                    |                                    |                                                                |                               |  |  |  |  |  |
|                                                                                                    |                                    |                                                                |                               |  |  |  |  |  |
|                                                                                                    |                                    |                                                                |                               |  |  |  |  |  |
|                                                                                                    |                                    | 12<br>1                                                        |                               |  |  |  |  |  |

Рис.4.2. Приклад розв'язання СЛАР високого порядку (n=13)

При оцінюванні дисперсії трудомісткості алгоритмів крім розв"язання СЛАР високих порядків виникає необхідність знаходження оберненої великорозмірної матриці [12].

Обернення великорозмірних матриць можна виконати за допомогою розбиття на клітини [7,17].

Нехай для даної неособливої матриці **А** необхідно знайти обернену матрицю **А** -1 . Розіб"ємо матрицю А на чотири клітини:

$$
\mathbf{A} = \begin{bmatrix} \alpha_{1,1}(r,r) & \alpha_{1,2}(r,s) \\ \alpha_{2,1}(s,r) & \alpha_{2,2}(s,s) \end{bmatrix}.
$$

В дужках вказані порядки відповідних клітин, причому r+s=n, де n – порядок матриці. Будемо шукати обернену матрицю **А** -1 також в вигляді чотириклітинної матриці

$$
\mathbf{A}^{-1} = \begin{bmatrix} \beta_{1,1}(r,r) & \beta_{1,2}(r,S) \\ \beta_{2,1}(s,r) & \beta_{2,2}(s,s) \end{bmatrix},
$$

Тоді, оскільки **А** -1 ·**А**=**Е**, то, перемноживши ці матриці, одержимо таке матричне рівняння:

$$
\begin{aligned}\n\beta_{1,1}\alpha_{1,1} + \beta_{1,2}\alpha_{2,1} &= \mathbf{E}_{r} \\
\beta_{1,1}\alpha_{1,2} + \beta_{1,2}\alpha_{2,2} &= 0 \\
\beta_{2,1}\alpha_{1,1} + \beta_{2,2}\alpha_{2,1} &= 0 \\
\beta_{2,1}\alpha_{1,2} + \beta_{2,2}\alpha_{2,2} &= \mathbf{E}_{s}\n\end{aligned}
$$
\n(4.1)

де **Е**<sup>r</sup> і **Е**<sup>s</sup> – одиничні матриці відповідних порядків.

Розв"язавши цю систему, визначимо клітини матриці **А** -1 . Для розв"язання системи (4.1) використовуємо спосіб виключення змінних. Помноживши праворуч перше рівняння системи  $(4.1)$  на  $\alpha_{11}^{-1}\alpha_{12}$  і віднімаючи із результату множення друге рівняння цієї системи, одержимо:

$$
\beta_{12}(\alpha_{21}\alpha_{11}^{-1}\alpha_{12}-\alpha_{22})=\alpha_{11}^{-1}\alpha_{12}.
$$

Отже, виходячи із цього, маємо:

$$
\beta_{12} = -\alpha_{11}^{-1} \alpha_{12} \left( \alpha_{22} - \alpha_{21} \alpha_{11}^{-1} \alpha_{12} \right)^{-1}
$$
 (4.2)

і

$$
\beta_{11} = \alpha_{11}^{-1} - \beta_{12} \alpha_{21} \alpha_{11}^{-1}.
$$
\n(4.3)

Аналогічно із третього та четвертого рівнянь системи (4.1) будемо мати:

$$
\beta_{22} = (\alpha_{22} - \alpha_{21}\alpha_{11}^{-1}\alpha_{12})^{-1}
$$
\n(4.4)

і

$$
\beta_{21} = -\beta_{22}\alpha_{21}\alpha_{11}^{-1}.
$$
\n(4.5)

Організація обчислення оберненої матриці для розмірності 4×4 за методом розбиття на клітини показана на рис.4.3, де для наочності результуюча матриця формується за допомогою матричних функцій **augment (M1,M2)** і **stack (M1,M2)**. Перша функція об"єднує в одну матриці **М1** і **М2,** які повинні мати однакову кількість рядків, а друга – об"єднує дві матриці **М1** і **М2**, які мають однакову кількість стовпців.

При обчисленні оберненої матриці з порядком вище 10 засобами MathCAD в вікні редагування необхідно вводити спочатку клітини, на які розбита початкова матриця, потім обчислення за формулами (4.2)–(4.5), без застосування вищезгаданих функцій об"єднання матриць, потім зчитати клітини результату в послідовності **R1**, **R2**, **R3**, **R4**. Ці позначення адекватні обчисленням за формулами (4.2)–(4.5).

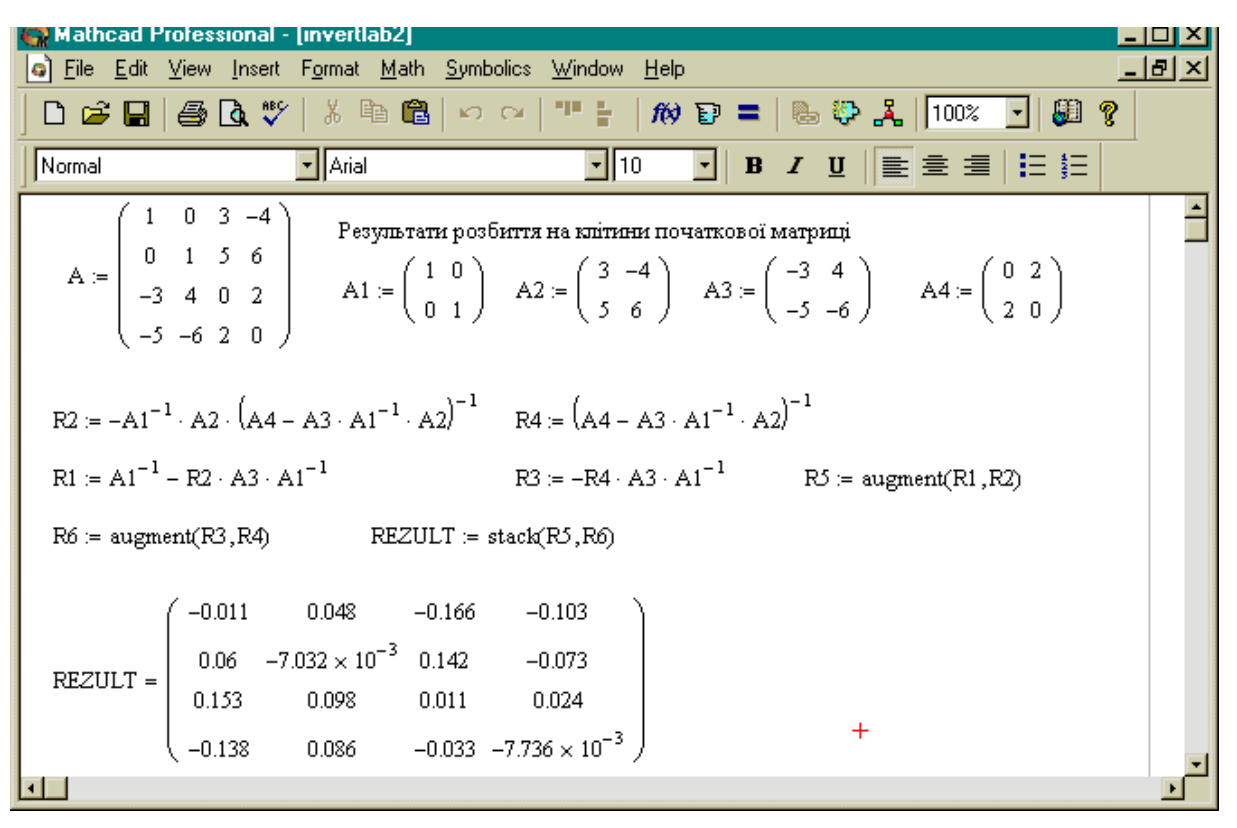

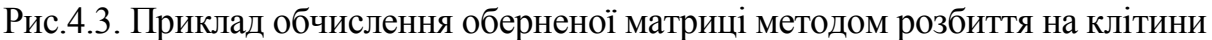

# **КОНТРОЛЬНІ ПИТАННЯ**

- 1. Назвіть можливості системи MathCAD по розв"язанню СЛАР.
- 2. Матрицю якої максимальної розмірності можна сформувати засобами системи MathCAD?
- 3. Назвіть складові обчислювального блоку Given?
- 4. Яка принципова різниця між функціями Find і Minerr?
- 5. Поясніть математичні основи обчислення оберненої матриці методом розбиття на клітини.
- 6. Як реалізувати процедуру введення початкової великорозмірної матриці та результуючої великорозмірної оберненої матриці засобами MathCAD?

#### **Зміст завдань**

- 1. Індивідуальні завдання містять СЛАР із 13 рівнянь (додаток 4), за якою складається матриця коефіцієнтів.
- 2. Необхідно розв"язати СЛАР засобами MathCAD, обравши найефективніший метод розв"язання, вважаючи на великий порядок системи.
- 3. Необхідно знайти матрицю, обернену до матриці коефіцієнтів СЛАР, вважаючи на розмірність матриці n=13, засобами системи MathCAD.

## **Порядок виконання роботи**

- 1. Ознайомитись з теоретичною частиною роботи.
- 2. Виконати індивідуальне завдання згідно із своїм варіантом.
	- 2.1.Знайти розв"язок заданої СЛАР, скориставшись можливостями спеціального обчислювального блоку **Given** системи MathCAD .
	- 2.2.Зробити перевірку правильності знайденого розв"язку СЛАР.
	- 2.3.За методом розбиття на клітини знайти обернену матрицю до матриці коефіцієнтів заданої СЛАР, скориставшись засобами MathCAD.
	- 2.4.Роздрукувати процес розв"язання СЛАР і отримані результати обчислення оберненої матриці.
	- 2.5.Зробити висновки по роботі.

# **Оформлення звіту**

Звіт по виконанню лабораторної роботи повинен містити:

- 1) задану СЛАР, що входить до складу блоку **Given**.
- 2) Обчислювальний блок **Given** для розв"язання системи із 13 рівнянь .
- 3) Розв"язок СЛАР та результати його перевірки.
- 4) Обчислювальну процедура пошуку оберненої великорозмірної матриці.
- 5) Результуючу обернену матрицю.
- 6) Висновки по роботі.

#### **ЛАБОРАТОРНА РОБОТА №5**

#### **Розв'язання звичайних диференціальних рівнянь та їх систем**

Мета роботи – набуття навичок розв"язання звичайних диференціальних рівнянь та їх систем засобами MathCAD і вибір найбільш ефективних методів розв"язання.

### **5.1. Постановка задачі розв'язування звичайних диференціальних рівнянь**

При розв"язанні багатьох динамічних задач лазерної та оптоелектронної техніки широкого застосування набули моделі [15,16,18] на основі диференціальних рівнянь та їх систем, розв"язок яких повинен задовольняти певні початкові умови (задача Коші) [7]. Проінтегрувати таке рівняння в скінченному вигляді вдається досить рідко. При цьому дістають здебільшого такий вираз, до якого шукана функція входить неявно, а тому користуватись ним незручно.

На практиці застосовують здебільшого наближене інтегрування диференціальних рівнянь. Воно дає змогу знайти наближений розв"язок задачі Коші у вигляді деякої таблиці значень.

Задача Коші полягає в тому, щоб знайти розв"язок *y(x)* диференціального рівняння

$$
Y' = f(x,y), \tag{5.1}
$$

який задовольняє початкову умову

$$
y(x=x_0) = y_0.
$$
 (5.2)

Геометрично це значить, що треба знайти ту інтегральну криву *y(x)* рівняння (5.1), яка проходить через точку  $(x_0, y_0)$ .

Система MathCAD 2000 має розвинуті засоби для чисельного розв"язання диференціальних рівнянь та систем диференціальних рівнянь.

В основі використаних засобів лежать так звані однокрокові чисельні методи розв'язування задачі Коші [17], в яких, щоб знайти наближений розв'язок в точці  $x_{k+1} = x_k + h$ , досить знайти її розв'язок у точці  $x_k$ . І оскільки розв"язок задачі в точці *х<sup>0</sup>* відомий з початкових умов, то ці методи дають змогу обчислити послідовно значення розв"язку в наступних точках . З однокрокових методів найвідомішими є явні методи Рунге-Кутта, окремими представниками яких є методи типу Ейлера, які хронологічно передували методам Рунге-Кутта [17].

#### **5.2. Функції системи MathCAD для розв'язання звичайних диференціальних рівнянь та систем**

Зупинимось спочатку на функціях, які дають розв"язок для системи звичайних диференціальних рівнянь:

**rkadapt(y, x1, x2, acc, n, F, k, s)** – повертає матрицю, яка містить таблицю
значень розв"язку задачі Коші на інтервалі – від *х1* до *х2* для системи звичайних диференціальних рівнянь, обчислену методом Рунге-Кутта із змінним кроком і початковими умовами в вигляді вектора **у** (праві частини системи записані у векторі **F** , n – кількість кроків, k – максимальна кількість проміжних точок розв"язку, s – мінімально допустимий інтервал між точками, асс – точність обчислень);

- **Rkadapt(y, x1, x2, n, F)** повертає матрицю розв'язку методом Рунге-Кутта із змінним кроком для системи звичайних диференціальних рівнянь з початковими умовами у векторі **у ,** праві частини яких записані у символьному векторі **F,** на інтервалі від *х1* до *х2* з кількістю кроків n.
- **rkfixed(y,x1,x2,n,F)** повертає матрицю розв'язку методом Рунге-Кутта системи звичайних диференціальних рівнянь з початковими умовами у векторі **у ,** праві частини яких записані у символьному векторі **F,** на інтервалі від *х1* до *х2* при фіксованій кількості n кроків.

Порівнюючи наведені функції, необхідно зазначити, що завдяки автоматичній зміні кроку розв"язання функція **Rkadapt** дає більш точний результат, але за швидкістю програє функції **rkfixed**, хоча й не завжди. Якщо розв"язок змінюється повільно, то це може привести до значного зменшення кількості кроків. Таким чином, використання функції **Rkadapt** більш доцільне для розв"язання систем диференціальних рівнянь, які мають розв"язки, що повільно змінюються.

Якщо розв"язок системи диференціальних рівнянь має вигляд гладких функцій, то замість функції **rkfixed**, описаної вище, доцільно застосовувати таку функцію:

**Bulstoer** (**y**, x1, x2, n, **F**).

Вона повертає матрицю розв"язку системи звичайних диференціальних рівнянь, права частина яких записана у вигляді вектора **F(x,y)** при заданих у векторі **у** початкових умовах і при розв"язкові на інтервалі від *х1* до *х2* для *n* точок розв"язку, не враховуючи початкової точки.

# **5.3. Приклад розв'язання системи звичайних диференціальних рівнянь засобами MathCAD**

Нехай необхідно розв"язати на відрізку [0; 3] з кроком 0.3 задачу Коші для системи рівнянь другого порядку

$$
\begin{cases} \frac{dy_1}{dx} = y_2\\ \frac{dy_2}{dx} = e^x \end{cases}
$$

з початковими умовами  $y_1(0)=0$ ,  $y_2(0)=0,5$ .

Рис.5.1. ілюструє техніку розв"язання системи за допомогою функції **rkfixed.** Спочатку формується вектор початкових умов **у,** описується права частина системи за допомогою функції **F(x,y),** а потім знаходиться розв"язок у вигляді таблиці Z.

Графік отриманого розв"язку побудовано у вигляді фазового портрету коливань, а також у вигляді часових залежностей.

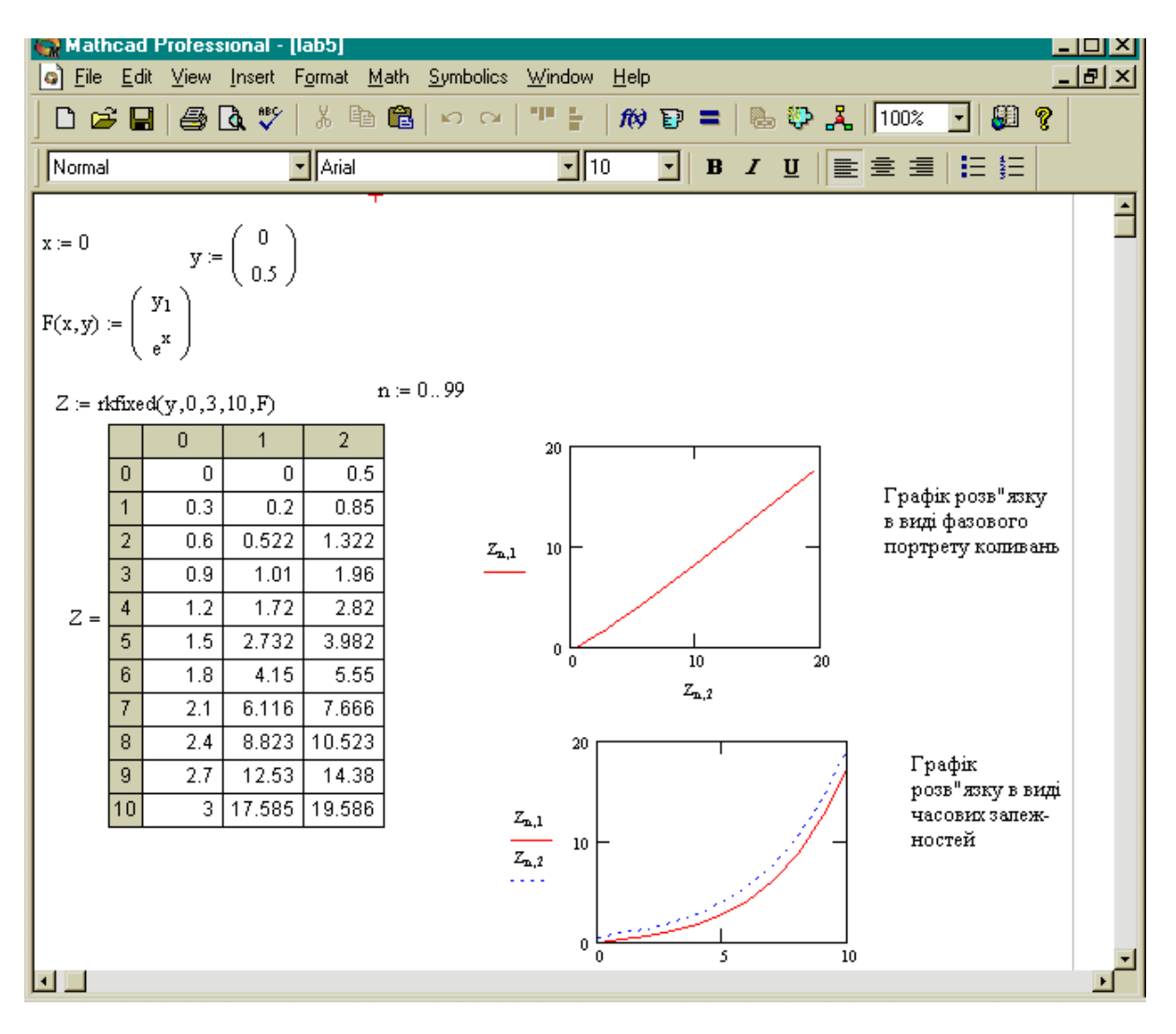

Рис.5.1. Розв"язання системи звичайних диференціальних рівнянь засобами MathCAD з побудовою графіків розв'язку

# **КОНТРОЛЬНІ ПИТАННЯ**

- 1. Сформулюйте суть задачі Коші для розв"язання диференціальних рівнянь та систем диференціальних рівнянь.
- 2. Дайте визначення однокрокових чисельних методів розв"язання звичайних диференціальних рівнянь.
- 3. У якому вигляді формується результат чисельного розв"язання звичайних диференціальних рівнянь та їх систем?
- 4. Назвіть відомі функції для розв"язання системи диференціальних рівнянь системи MathCAD.
- 5. Яка із відомих функцій системи MathCAD дозволяє отримати точніший розв"язок системи диференціальних рівнянь?
- 6. Яка із відомих функцій системи MathCAD дозволяє швидше отримати розв"язок системи диференціальних рівнянь?
- **7.** Поясніть призначення параметрів функції **rkfixed** .
- 8. Яку функцію системи MathCAD доцільно використовувати в випадку гладкого розв"язку системи диференціальних рівнянь?
- 9. Як застосувати функції розв"язання системи диференціальних рівнянь MathCAD до розв'язання одного диференціального рівняння?

### **Зміст завдання**

- 1. Індивідуальне завдання містить звичайне диференціальне рівняння з початковими умовами та систему звичайних диференціальних рівнянь з початковими умовами, а також задані відповідно інтервали існування розв"язку та крок обчислень.
- 2. Необхідно знайти розв"язок звичайного диференціального рівняння засобами системи MathCAD.
- 3. Необхідно знайти розв"язок системи диференціальних рівнянь засобами системи MathCAD.
- 4. Побудувати графіки розв"язання звичайного диференціального рівняння та системи звичайних диференціальних рівнянь у вигляді фазового портрету коливань та у вигляді часових залежностей.

## **Порядок виконання роботи**

- 1. Ознайомитись з теоретичною частиною роботи.
- 2. Виконати індивідуальне завдання згідно зі своїм варіантом.
	- 2.1.Розв"язати в чисельному вигляді задачу Коші для диференціального рівняння y`=f(x,y) на відрізку [a;b] з початковою умовою  $y(x_0)=y_0$  та кроком інтегрування h, використовуючи дані (додаток 5, табл.5.1), застосувавши функцію **rkfixed** системи MathCAD.
	- 2.2.Розв"язати в чисельному вигляді на відрізку [0;3] з кроком 0,1 задачу Коші для системи рівнянь 2-го порядку, використовуючи дані (додаток 5, табл.5.2), застосувавши функцію **rkfixed** системи MathCAD,

$$
\begin{cases}\n\frac{dy_1}{dx} = y_2; & y_1(0) = 0; \\
\frac{dy_2}{dx} = f(x, y_1, y_2); & y_2(0) = y_{20}.\n\end{cases}
$$

- 2.3.Побудувати графіки розв"язку звичайного диференціального рівняння у вигляді фазового портрету та у вигляді часових залежностей.
- 2.4.Побудувати графіки розв'язків системи звичайних диференціальних рівнянь у вигляді фазового портрету та у вигляді часових залежностей.
- 2.5.Проаналізувати отримані результати з метою встановлення доцільності застосування інших функцій системи MathCAD для розв"язання системи звичайних диференціальних рівнянь і зробити висновки по роботі.

#### **Оформлення звіту**

Звіт по виконанню даної лабораторної роботи повинен містити:

- 1. Початкові дані у вигляді звичайного диференціального рівняння та системи звичайних диференціальних рівнянь з відповідними початковими умовами, проміжками існування розв"язку та кроками обчислень.
- 2. Процес розв"язання звичайного диференціального рівняння та системи звичайних диференціальних рівнянь засобами системи MathCAD та отримані розв"язки.
- 3. Графіки розв"язку звичайного диференціального рівняння та системи звичайних диференціальних рівнянь у вигляді фазових портретів коливань та у вигляді часових залежностей.
- 4. Висновки по роботі стосовно доцільності застосування засобів системи MathCAD до розв'язання вказаних задач.

## **ЛАБОРАТОРНА РОБОТА №6**

#### **Інтерполювання функцій**

**Мета роботи –** вивчення методів інтерполювання функцій, заданих таблично, реалізованих за допомогою засобів MathCAD, з обиранням найефективнішого та здобуття навичок побудови графіків інтерпольованих функцій .

#### **6.1. Постановка задачі**

Будь-який вимірювальний оптоелектронний прилад на вхідний сигнал *х<sup>n</sup>* відповідає вихідним сигналом, причому числовий параметр *n* пробігає значення від 1 до *N .* Через загальне число пар значень необхідно провести функцію *f(x)* так, щоб можна було задати аналітичний зв"язок між вихідними та вхідними сигналами, тобто характеристику [19].

При *інтерполяції* шукана крива *f(x)* проходить через опорні точки  $f(x_n) = y_n$ . Знайдена функція дає змогу обчислити вихідний сигнал  $f(x)$  також і між опорними точками  $x_n \le x \le x_{n+1}$ . При *апроксимації* шукану криву треба провести за деякою визначеною стратегією між парами значень (розсіяними чи зашумленими), не досягаючи того, щоб на опорних точках значення функції збігалися з виміряними значеннями *y<sup>n</sup>* [17].

З математичної точки зору процес інтерполювання розглядають так.

Нехай на відрізку *[a;b]* визначено певний клас функцій *{P(x)},*  наприклад, клас алгебраїчних многочленів, а в точках *х<sup>0</sup> ,х<sup>1</sup> ,…, х<sup>n</sup>* цього проміжку задано значення деякої функції *y=f(x): y<sup>0</sup> = f(x0), y<sup>1</sup> = f(x1), …,*

*y<sup>n</sup> =f(xn).* Наближену заміну функції *f* на відрізку *[a;b]* однією з функцій *P(x)* цього класу так, щоб функція *Р(х)* в точках *х0, х1, ... , х<sup>n</sup>* (вузли інтерполяції) набувала тих самих значень, що й функція *f,* тобто щоб *P(xi)=y<sup>i</sup> (i = 0,1,…, n),* називають *інтерполюванням або інтерполяцією* [17]*.*

За допомогою функції, яку задають формулою, можна:

- описувати кількісно виміряний ефект;
- заносити характеристику в пам'ять ЕОМ;
- обчислювати й видавати значення абсциси, яке належить відповідному значенню ординати;
- проводити подальшу обробку аналітично заданої функції, наприклад, диференціювати або інтегрувати.

#### **6.2. Види інтерполяції**

Якщо функція *Р(х)* – лінійна, то інтерполювання називають *лінійним*, якщо вона належить класу алгебраїчних многочленів , то інтерполювання називають *параболічним* [17]. Параболічне інтерполювання найзручніше, оскільки многочлени, які прості за формою і не мають особливих точок, можуть набувати довільних значень, їх легко обчислювати, диференціювати й інтегрувати.

При інтерполюванні функцій з великою кількістю вузлів інтерполяційний поліном має високий степінь, що спричиняє коливання полінома на проміжках між вузлами інтерполювання. Щоб зменшити степінь інтерполяційного полінома вузли інтерполювання можна розбити на групи і будувати інтерполяційні поліноми з меншою кількістю вузлів. Але в цьому разі на стиках між вузлами порушуються аналітичні властивості інтерполяційного полінома, з"являються точки розриву похідних. Позбутися цих недоліків при інтерполюванні можна за допомогою *сплайнів* [17]*.* Сплайн на проміжку між вузлами інтерполювання є поліномом невисокого степеня (другого або третього). На всьому відрізку інтерполювання *сплайн-* це функція, склеєна з різних частин поліномів заданого степеня. Наочне уявлення про сплайни дають криві, побудовані за допомогою лекал. Найпростіший приклад сплайнів – ламані.

## **6.3. Проведення лінійної і сплайнової апроксимації та інтерполяції засобами MathCAD**

Система MathCAD надає можливість апроксимації двома важливими типами функцій: кусково-лінійною і сплайновою.

При кусково-лінійній інтерполяції обчислення додаткових точок виконується за лінійною залежністю. Графічно це означає просто з"єднання вузлових точок відрізками прямих, для чого використовується така функція:

*linterp(VX, VY, x).*

Для заданих векторів **VX** і **VY** вузлових точок і заданного аргументу х *linterp* повертає значення функції при її лінійній інтерполяції.

Для здійснення сплайнової апроксимації система MathCAD має чотири влаштовані функції. Три з них служать для отримання векторів других похідних сплайн-функцій при різних видах інтерполяції:

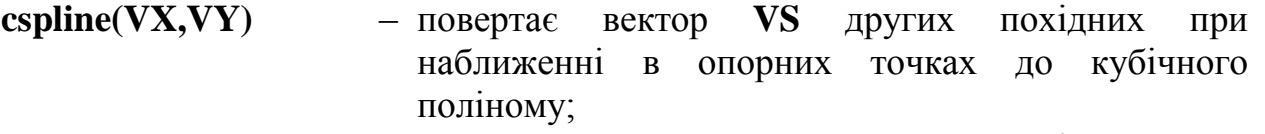

**pspline(VX,VY) –** повертає вектор **VS** других похідних при наближенні в опорних точках до параболічної кривої;

**lspline(VX,VY) –** повертає вектор **VS** других похідних при наближенні в опорних точках до прямої.

Четверта функція

**interp(VS,VX,VY,x)** – повертає значення  $y(x)$  для заданих векторів **VS**. **VX, VY** та заданого значення *х*.

Таким чином, сплайн-апроксимація проводиться в два етапи. На першому етапі за допомогою однієї із функцій **cspline, pspline, lspline** відшукується вектор других похідних функції *у(х)*, заданої векторами **VX, VY.** Потім на другому етапі для кожної шуканої точки обчислюють значення *у(х)* за допомогою функції **interp.**

#### **6.4. Приклади лінійної і сплайнової апроксимації засобами системи MathCAD**

На рис.6.1. показано застосування описаних функцій для лінійної і кубічної сплайнової апроксимації.

Не важко замітити, що графік лінійної апроксимації є досить грубим, чітко видно кути – точки розриву похідної. В той же час сплайнапроксимація, не дивлячись на мале число точок в цьому прикладі (їх всього 6), дає прекрасні результати: графік функції плавний, оскільки забезпечена неперервність першої та другої похідних.

За допомогою вказаних видів інтерполяції можна здійснити ущільнення таблиць даних, тобто обчислення за даною таблицею нової таблиці з більшим числом значень аргументу на тому ж відрізку з певним кроком.<br>Перемановання становічних повід

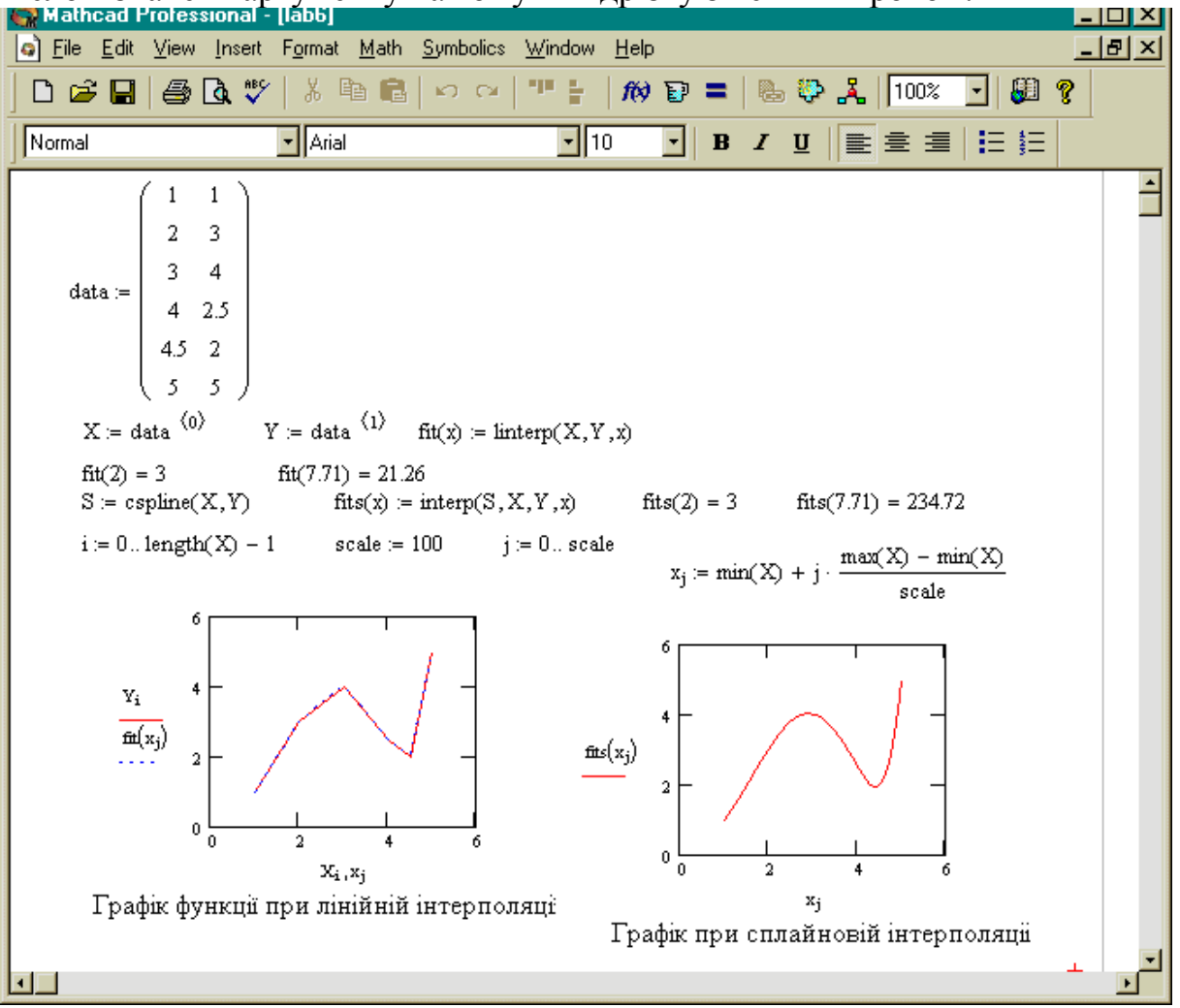

Рис.6.1. Лінійна інтерполяція і кубічна сплайнова апроксимація функцій

# **КОНТРОЛЬНІ ПИТАННЯ**

- 1. Поясніть різницю між поняттями апроксимація і інтерполяція.
- 2. Який клас функцій використовують в якості наближених до шуканої функції?
- 3. Дайте визначення лінійному, параболічному і сплайновому інтерполюванню.
- 4. За допомогою якої влаштованої функції системи MathCAD виконується лінійна інтерполяція функції ?
- 5. Поясніть різницю в застосуванні влаштованих функцій **cspline, pspline, ispline** системи MathCAD для організації сплайнової інтерполяції.
- 6. Назвіть етапи виконання сплайнової інтерполяції системи MathCAD.
- 7. Проаналізуйте графіки функцій, отриманих в результаті лінійної та сплайнової інтерполяції, та оберіть кращий варіант.
- 8. Що таке ущільнення таблиці та як його організувати засобами MathCAD?

#### **Зміст завдання**

- 1. Індивідуальні завдання містять функцію, задану таблично в п"яти точках, та аналітичне подання цієї ж функції.
- 2. Необхідно для таблично заданої функції знайти значення функції *f(x)* в проміжній точці *х* за допомогою кусково-лінійної інтерполяції.
- 3. Обчислити точне значення функції в точці *х*, скориставшись аналітичним поданням цієї ж функції.
- 4. Визначити похибку обчислень значень функції в заданій точці *х*, отриманих за аналітичними обчисленнями та в результаті кусковолінійної інтерполяції.
- 5. Для таблично заданої функціі реалізувати ущільнення таблиці, виконавши сплайнову інтерполяцію за трьома варіантами: кубічною, параболічною, лінійною.
- 6. Побудувати графіки функції *f(x)* за трьома варіантами сплайнової інтерполяції: кубічною, параболічною, лінійною.
- 7. Обгрунтувати вибір найкращого варіанту інтерполяції для таблично заданої функції.

#### **Порядок виконання роботи**

- 1. Ознайомитись з теоретичною частиною роботи.
- 2. Виконати індивідуальне завдання згідно із своїм варіантом.
	- 2.1.Для таблично заданої функції (додаток 6, табл.6.1–6.13) знайти значення функції *f(x)* в проміжній точці *x* за допомогою влаштованої функції *linterp* системи MathCAD.
	- 2.2.Обчислити точне значення функції *f(x)* засобами системи MathCAD в заданій точці *x*, приймаючи до уваги, що для інтерполювання обрано аналітично задані функції, подані в додатку 6, табл.6.14.
	- 2.3.Визначити похибку обчислень.
	- 2.4.Для ущільнення таблиці (додаток 6, табл.6.1–6.13) обрати додатково чотири нових значення змінної *х* всередині таблиці, на основі чого

створити новий вектор аргументу **Х** із дев"яти елементів засобами MathCAD.

- 2.5.Обчислити значення функції *f(x)* для *x* із вектора **Х** за сплайновою кубічною інтерполяцією, реалізованою за допомогою влаштованих функцій **cspline, interp** системи MathCAD.
- 2.6.Обчислити значення функції *f(x)* для *x* із вектора **Х** за сплайновою параболічною інтерполяцією, реалізованою за допомогою влаштованих функцій **pspline, interp** системи MathCAD.
- 2.7.Обчислити значення функції *f(x)* для *x* із вектора **Х** за сплайновою лінійною інтерполяцією, реалізованою за допомогою влаштованих функцій **lspline, interp** системи MathCAD.
- 2.8.Побудувати графіки функцій *f(x)* за результатами обчислень в пунктах  $2.5 - 2.7$ .
- 2.9.Проаналізувати отримані в пункті 2.8 графіки та обрати найкращий результат інтерполювання.

## **Оформлення звіту**

Звіт по оформленню даної лабораторної роботи повинен містити:

- 1. Вхідні дані у вигляді функції *f(x)*, заданої таблично і аналітично, а також значення заданої проміжної точки *х*.
- 2. Процес виконання лінійної інтерполяції таблично заданої функції та результати обчислення значення функції в заданій точці.
- 3. Результат обчислення значення аналітично заданої функції в заданій точці.
- 4. Похибку обчислень лінійної інтерполяції.
- 5. Ущільнені таблиці у вигляді матриць розміром 9×2 за методами сплайнової кубічної, параболічної та лінійної інтерполяцій.
- 6. Графіки функції *f(x)*, отримані за результатами проведення сплайнової кубічної, параболічної та лінійної інтерполяцій.
- 7. Висновки по роботі стосовно доцільності застосування проаналізованих видів інтерполяції заданої функції.

# **ЛАБОРАТОРНА РОБОТА №7**

#### **Статистична обробка експериментальних даних**

Мета роботи – оволодіти навичками знаходження емпіричних формул для табличних залежностей з проведенням регресійного і кореляційного аналізу засобами системи MathCAD 2000 PRO.

# **7.1. Математичні основи побудови емпіричної функції (регресійного аналізу)**

Нехай у результаті досліджень дістали таку таблицю деякої функціональної залежності:

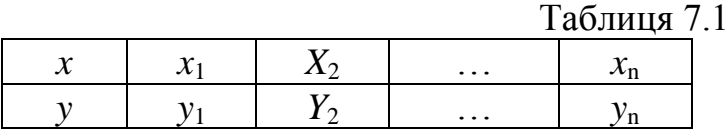

Треба знайти аналітичний вигляд функції *y*=f(*x*), яка добре відображала б цю таблицю дослідних даних. Функцію *y*=f(*x*) можна шукати у вигляді одного з інтерполяційних поліномів, які не завжди добре відображають характер поведінки таблично заданої функції. До того ж значення у<sub>і</sub> дістають у результаті експерименту, а вони, як правило, сумнівні.<br>В такому разі інтерполювання табличної функції не має сенсу. Тому інтерполювання табличної функції не має сенсу. Тому шукають таку функцію *y*=F(*x*), значення якої при *x*=*x*<sup>i</sup> досить близькі до табличних значень *y*<sup>i</sup> (i=1,2,…,n). Формулу *y*=F(*x*) називають *емпіричною*, або *рівнянням регресії y* та *x* [17]. Емпіричні формули мають велике практичне значення, вдало підібрана емпірична формула дає змогу не тільки апроксимувати сукупність експериментальних даних, "згладжуючи" значення величини *y*, а й екстраполювати знайдену залежність на інші проміжки значень *x*.

Процес побудови емпіричної формули складається з двох етапів: встановлення загального вигляду цієї формули і визначення найкращих її параметрів.

Щоб встановити вигляд емпіричної формули, можна скористатись графічним методом. На площині будують точки з координатами  $(x_i, y_i)$ (i=1,2,…n). Деякі з цих точок сполучають плавною кривою, яку проводять так, щоб вона проходила якомога ближче до всіх даних точок. Після цього візуально визначають, графік якої з відомих нам функцій найкраще підходить до побудованої кривої. Звичайно, намагаються підібрати найпростіші функції: лінійну *y*=a*x*+b; степеневу *y*=a*x* b ; показникову *y*=ab*<sup>x</sup>* ; логарифмічну *y*=a·ln(*x*)+b; гіперболічну *y*=a/(*x*+b); дробово-лінійну *y*=1/(a*x*+b); дробовораціональну *y*=*x*/(a*x*+b). Вибрати емпіричну формулу для нелінійних залежностей графічним методом важко. Тому доцільно вдатись до перевірки аналітичних умов існування певної залежності.

Умови перевіряють у такий спосіб. Для цього на заданому відрізку зміни х обрати дві точки, наприклад x<sub>1</sub> і x<sub>n</sub>, досить надійні і розміщені якомога далі одна від одної. Залежно від типу емпіричної формули, що перевіряється, обчислюються значення  $x_s$  і  $y_s$  (табл.7.2). Користуючись табл.7.1 даних  $(x_i, y_i)$  (i=1,2,...,n) для значення  $x_s$  знаходять відповідне йому значення  $y_s^*$  обчислене за формулою лінійної інтерполяції [17]

$$
y_s^* = y_i + \frac{y_{i+1} - y_i}{x_{i+1} - x_i} (\overline{x_s} - x_i),
$$
\n(7.1)

де x<sub>i</sub> і x<sub>i+1</sub> – проміжні значення, між якими лежить x<sub>s</sub>(x<sub>i</sub> < x<sub>s</sub> < x<sub>i+1</sub>).

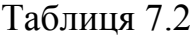

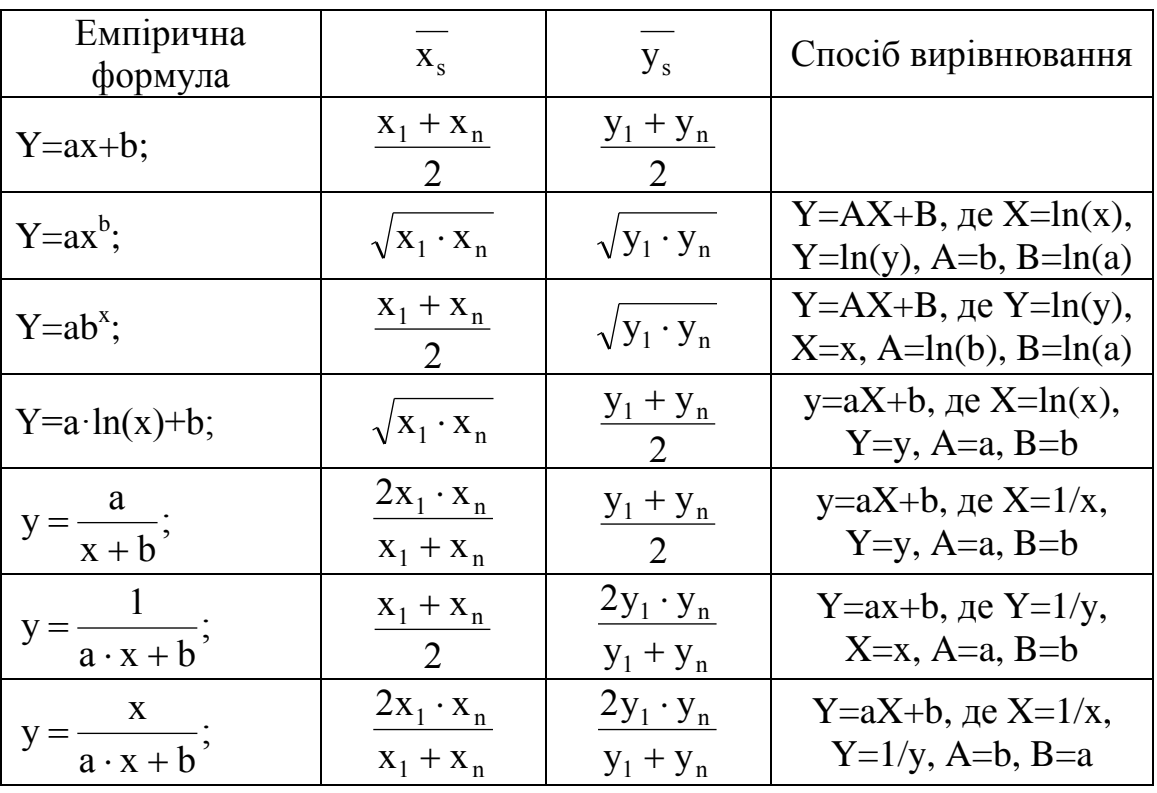

Обчисливши  $y_s^*$ , знаходять  $\overline{y_s} - y_s^*$ . Якщо ця величина велика, то відома емпірична формула не придатна для апроксимації заданих табличних даних. З кількох придатних емпіричних формул перевагу надають тій, для якої відхилення  $\left|\overline{y_s} - y_s^*\right|$  якомога менше.

Після встановлення аналітичних критеріїв існування певної залежності для побудови будь-якої з емпіричних формул необхідно:

- 1) за вихідною таблицею даних  $(x_i, y_i)$  побудувати нову таблицю  $(X_i, Y_i)$ , використавши відповідні формули переходу до нових координат, зображених в табл.7.2;
- 2) за новою таблицею даних знайти коефіцієнти *А* і *В* лінійної функції;
- 3) за відповідними формулами знайти коефіцієнти *a* і *b* даної нелінійної залежності.

Таким чином, в результаті виконання вказаних дій буде знайдено рівняння регресії, яке описує зв"язок між значеннями *y<sup>i</sup>* залежної змінної *Y* і

значеннями *x<sup>i</sup>* незалежної змінної *X.* Причому використовується лінійна регресія, при якій функція *у(х)* має вигляд

$$
Y = A^*X + B. \tag{7.2}
$$

Зв"язок між відповідними формулами для визначення *a* і *b* за допомогою обчислених А і В для обраного виду емпіричної залежності дозволить встановити остаточний вид емпіричної формули у вигляді

$$
y(x) = a \cdot x + b. \tag{7.3}
$$

Похибку обчислень визначають за модулем різниці між відповідними початковими табличними значеннями у<sup>i</sup> та значеннями, обчисленими за формулою (7.3).

#### **7.2. Основи кореляційного аналізу**

*Кореляція –* це залежність між двома випадковими величинами Y і X. Вона характеризується *коефіцієнтом кореляції* .

*Кореляційний аналіз* полягає у визначенні тісноти зв"язку між двома випадковими величинами. За міру зв"язку береться *коефіцієнт кореляції*, який обчислюють на основі вибірки пар значень  $(x_i, y_i)$  обсягу *n* з генеральної сукупності X і Y. Потім перевіряють гіпотези або встановлюють межі достовірного інтервалу для генерального коефіцієнта кореляції. Значення коефіцієнта кореляції о належить відрізку  $[-1,1]$ . Якщо  $\rho=\pm 1$ , то між випалковими величинами існує лінійний функціональний зв'язок. Якщо  $p=0$ , то між величинами X і Y кореляції немає і їх називають *некорельованими.*

Додатний знак  $\rho$  вказує на прямий зв'язок між X і Y, а від'ємний – на обернений зв'язок. Чим ближче коефіцієнт кореляції до одиниці, тим зв'язок між X і Y тісніший.

Коефіцієнт кореляції, обчислений за вибірковими даними , називають *вибірковим коефіцієнтом кореляції* (часто просто коефіцієнтом кореляції); його позначають r.

Вибірковий коефіцієнт кореляції обчислюють за формулою [17]

$$
r = \frac{n \sum_{i=1}^{n} x_i y_i - \sum_{i=1}^{n} x_i \sum_{i=1}^{n} y_i}{\sqrt{\left(n \sum_{i=1}^{n} x_i^2 - \left(\sum_{i=1}^{n} x_i\right)^2\right)\left(n \sum_{i=1}^{n} y_i^2 - \left(\sum_{i=1}^{n} y_i\right)^2\right)}}.
$$
(7.4)

Щоб перевірити відповідність математичної моделі експериментальним даним, використовують критерій Фішера [13].

Під *статистичною гіпотезою* розуміють будь-яке твердження щодо генеральної сукупності, яке перевіряється на основі вибірки.

Зроблений на основі статистичних даних висновок про те, що між теоретичним і емпіричним розподілом істотних відмінностей немає, називається *нульовою (основною)* гіпотезою. Гіпотезу, яка заперечує нульову, називають *альтернативною* гіпотезою. Нульову гіпотезу позначають буквою  $H_0$ , альтернативну –  $H_a$ .

В результаті перевірки статистичної гіпотези, що грунтується на вибіркових спостереженнях, можна прийняти або відхилити нульову гіпотезу. Помилкове рішення можна допустити в двох випадках. Тому розрізняють помилки двох видів. Помилка першого виду полягає в тому, що нульова гіпотеза заперечується, тоді як насправді вона правильна. Помилка другого виду полягає в тому, що нульова гіпотеза приймається, тоді як правильною є альтернативна гіпотеза.

Ймовірність допустити помилку першого виду називають *рівнем*  значущості і позначають α. Рівень значущості встановлює дослідник залежно від важливості досліджуваної задачі. Рівень значущості – це та мінімальна ймовірність, починаючи з якої можна вважати подію практично неможливою. Найчастіше її беруть такою, що дорівнює 0,1; 0,05; 0,01.

Щоб перевірити відповідність математичної моделі експериментальним даним, використовують критерій Фішера. Нульовою гіпотезою в цьому разі є твердження про те, що регресія в генеральній сукупності лінійна.

Для перевірки нульової гіпотези обчислюють величину [13]

$$
F = \frac{(n-2)\left(\sum_{i=1}^{n} y_i^2 - \frac{1}{n}\left(\sum_{i=1}^{n} y_i\right)^2\right)}{(n-1)\sum_{i=1}^{n} (y_i - ax_i - b)^2},
$$
(7.5)

яка має *F*-розподіл Фішера з степенями вільності  $v_1=1$  і  $v_2=n-2$ . Для заданого рівня значущості  $\alpha$  і числа степенів вільності  $v_1=1$  і  $v_2=n-2$  знаходиться з таблиць *F*–розподілу критичне значення *F*<sup>a</sup> [20]. Якщо *FF*<sup>a</sup> , то нульову гіпотезу відхиляють; якщо  $F \ll F_a$ , то немає достатніх підстав для її відхилення.

Маючи вибірковий коефіцієнт кореляції, ще не можна зробити висновок про достовірність кореляції між ознаками X і Y. Щоб з"ясувати, чи справді випадкові величини X і Y перебувають у кореляційному зв"язку, треба перевірити достовірність істотної відмінності коефіцієнта r від нуля. Для цього перевіряють нульову гіпотезу  $H_0$ :  $\rho=0$ . При цьому припускають, що випадкові величини X і Y підпорядковані двовимірному нормальному розподілу.

Для перевірки нульової гіпотези обчислюють статистику [13]

$$
t = \frac{r\sqrt{n-2}}{\sqrt{1-r^2}},
$$
\n(7.6)

де n – обсяг вибірки. Статистика t має розподіл Стьюдента з  $v=n-2$  степенями вільності. Обчислене за формулою (7.6) значення t-критерія порівнюють з критичним значенням t<sub>a</sub>, знайденим за таблицею розподілу Стьюдента при заданому рівні значущості  $\alpha$  і числа степенів вільності  $\nu$ =n-2.

Якщо  $|t| \geq t_a$ , то нульова гіпотеза про те, що між даними *X* і *Y* немає кореляційного зв"язку, відхиляють. Зміни *X* і *Y* вважають залежними. Якщо  $t \mid < t_a$ , випадкові величини *X* і *Y* не корельовані.

# **7.3. Виконання лінійної регресії засобами системи MathCAD**

Для проведення лінійної регресії, яка наближає початкові точки з найменшою середньоквадратичною похибкою, в систему вбудовано ряд таких функцій:

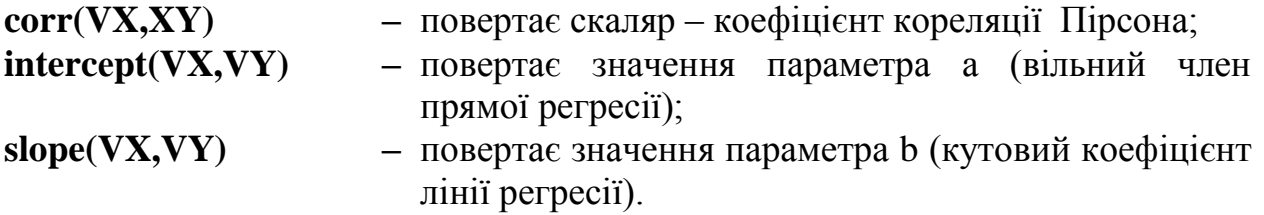

## **7.4. Обчислення функцій щільності розподілу ймовірності**

Розглянемо деякі функції розподілу ймовірності:

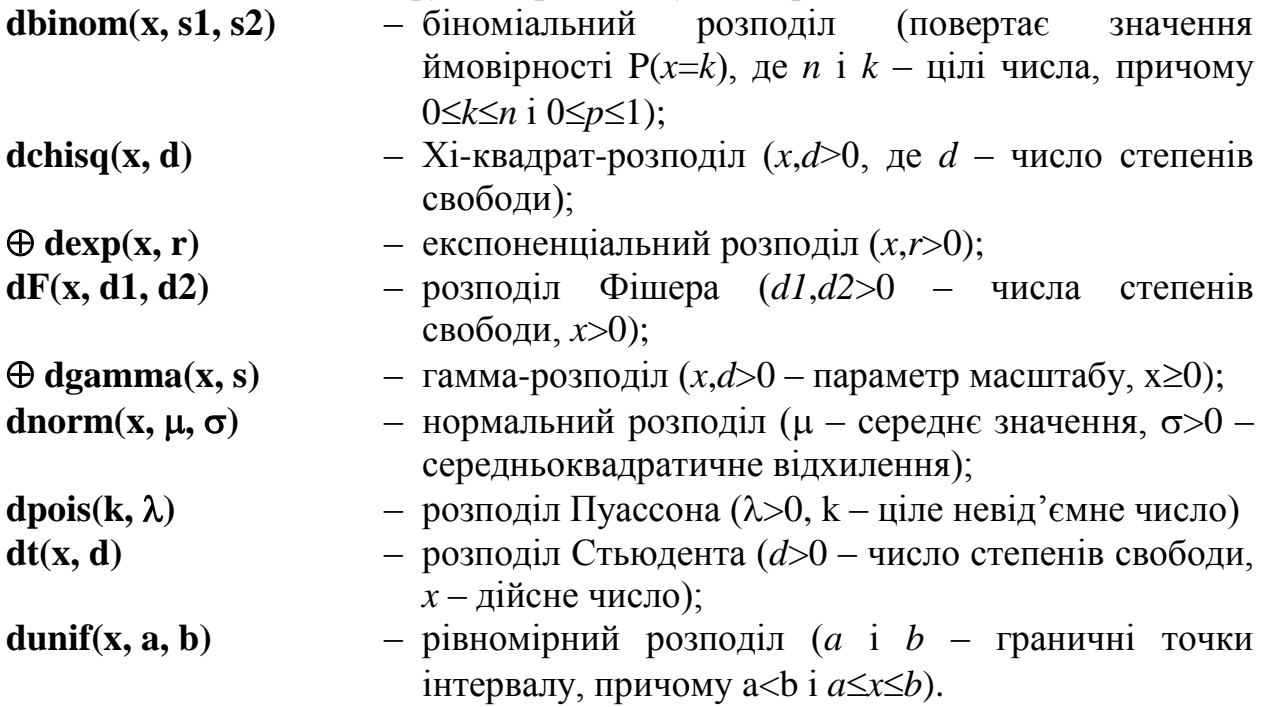

**Приклад.** Знайти і побудувати емпіричну формулу залежності, яку подано в табл.7.3.

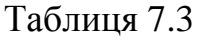

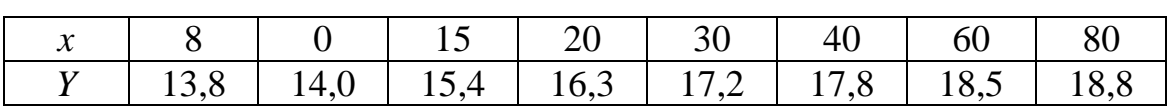

**Розв'язання.** Нехай крайні табличні значення досить надійні. Користуючись табл.7.2, проведемо відповідні обчислення і занесемо їх у табл.7.4.

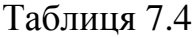

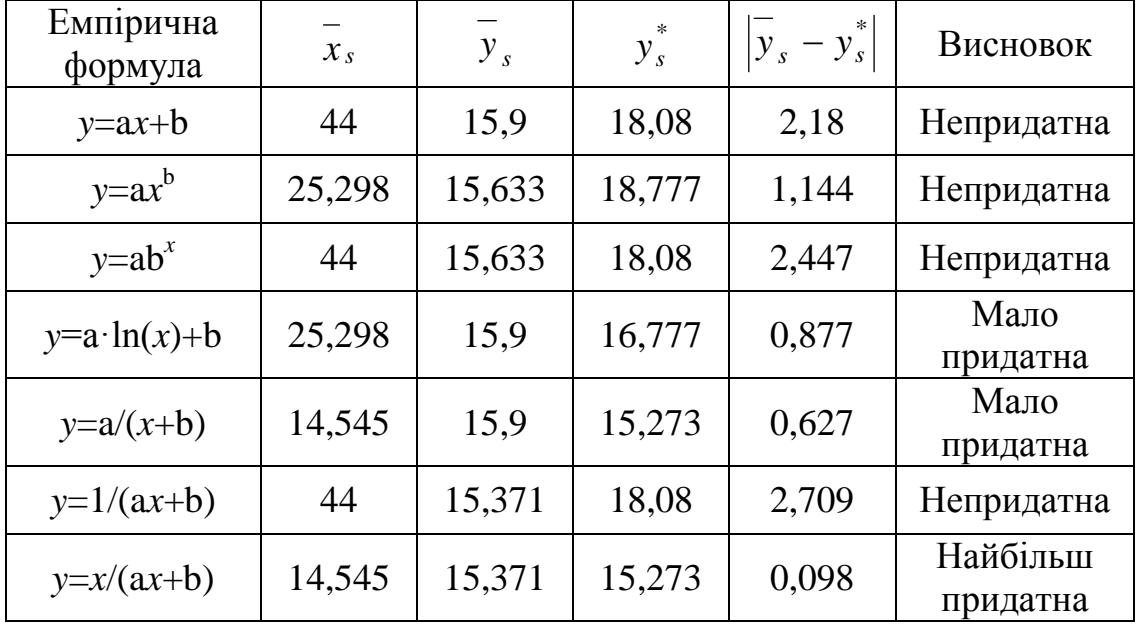

Значення *у<sup>s</sup> \** обчислювались за формулою лінійної інтерполяції (7.1). Таблиця 7.4 показує, що для апроксимації вихідних даних найбільш придатна дробово-раціональна функція *y = x / (ax + b).* Ввівши нові змінні *X = 1/x, Y = 1/y* , зведемо її до лінійної *Y = AX +B,* де *A =b, B =a.*

Значення *X = 1/x,* і *Y = 1/y* помістимо в таблицю 7.5.

Таблиця 7.5

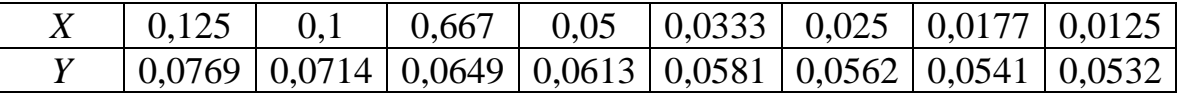

Коефіцієнти А і В обчислимо, скориставшись засобами MathCAD. Для обчислення кутового коефіцієнту А скористаємось функцією **slope(VX,VY)** , а для обчислення вільного члену прямої регресії В скористаємось функцією **intercept(VX,VY)** (рис.7.1). В результаті обчислень маємо А=0,012; В=0,06.

Врахувавши, що виходячи із таблиці 7.2 прийнято а = B, b = A, шукана емпірична формула має вигляд

$$
y = x / (0.06*x + 0.012).
$$

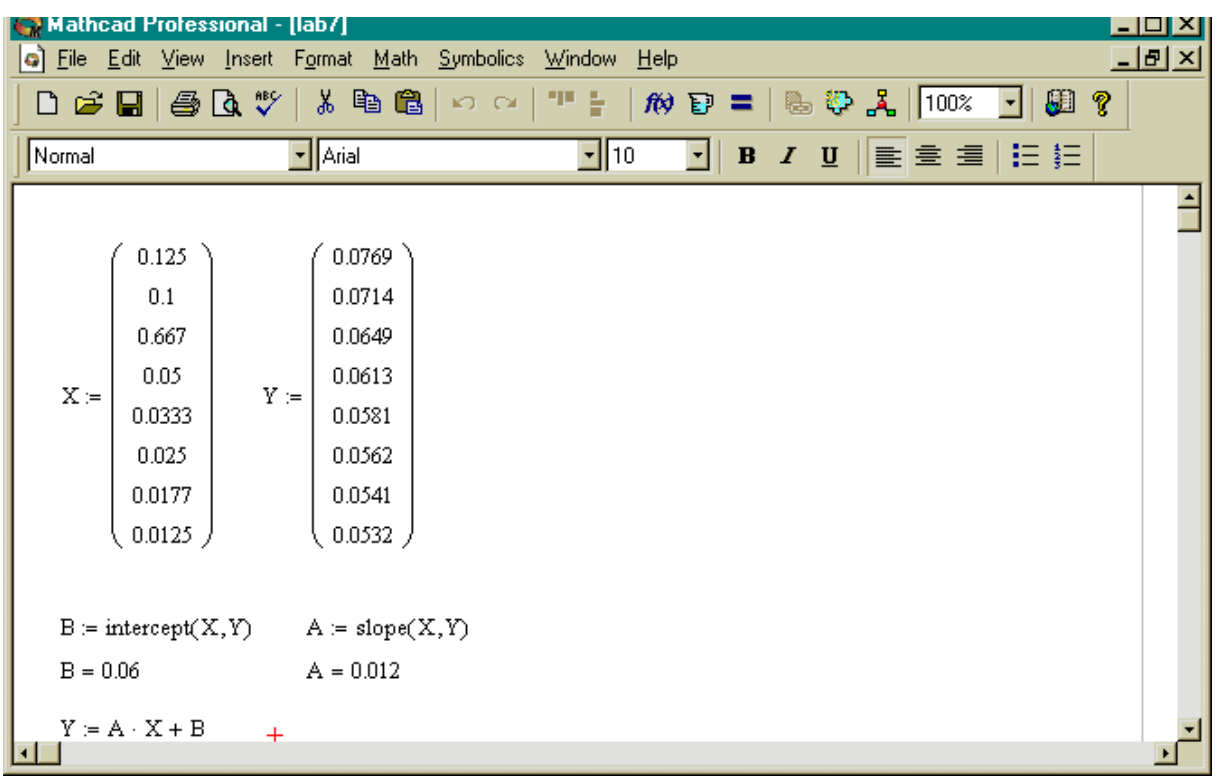

Рис.7.1. Обчислення коефіцієнтів регресії засобами MathCAD

# **КОНТРОЛЬНІ ПИТАННЯ**

- 1. Дайте визначення емпіричній формулі або рівнянню регресії.
- 2. З яких двох етапів складається процес побудови емпіричної формули?
- 3. Які функції використовують найчастіше для підбору виду емпіричної функції?
- 4. Як перевірити аналітично умови існування певної залежності для таблично заданої функції?
- 5. На основі яких показників віддають перевагу одній з декількох придатних емпіричних формул?
- 6. Що таке кореляція, кореляційний аналіз та коефіцієнт кореляції?
- 7. Як оцінити тісноту лінійного зв"язку між даними?
- 8. Що таке нульова гіпотеза?
- 9. В чому полягає суть критерію Фішера?
- 10. В чому полягає суть критерію Стьюдента?
- 11. Як обчислити коефіцієнт кореляції засобами системи MathCAD?
- 12. Як визначити коефіцієнти регресії засобами системи MathCAD?
- 13. Як обчислити функції розподілу Фішера і Стьюдента засобами системи MathCAD?

#### **Зміст завдання**

- 1. Індивідуальні завдання містять функцію, задану таблично в тридцяти точках.
- 2. Необхідно для таблично заданої функції знайти і побудувати емпіричну формулу у вигляді рівняння регресії та оцінити ступінь

розбіжності між даними значеннями *у* і значеннями, обчисленими за побудованою формулою.

- 3. За допомогою критерію Фішера перевірити адекватність виведеного рівняння лінійній моделі.
- 4. Визначити тісноту лінійного зв"язку між вирівняними даними та оцінити достовірність кореляції між ними.

### **Порядок виконання роботи**

- 1. Ознайомитись з теоретичною частиною роботи .
- 2. Виконати індивідуальне завдання лабораторної роботи згідно із своїм варіантом.
	- 2.1. Для табличної залежності, обраної згідно свого варіанта (додаток 7, табл.7), перевірити аналітичні критерії існування залежності між початковими даними *(x<sup>i</sup> , yi)* в вигляді найпростіших лінійних та нелінійних функцій, поданих в табл.7.2.
		- 2.1.1. На заданому відрізку зміни незалежної змінної *x* обрати дві точки  $x_1$  i  $x_n$  та обчислити значення  $\bar{x}_s$ , яке є або середнім арифметичним, або середнім геометричним, або середнім гармонічним значень *x1, x<sup>n</sup>* відповідно до вигляду досліджуваної залежності із табл.7.2.
		- 2.1.2. За відповідними значеннями *y<sup>1</sup>* і *y<sup>n</sup>* обчислити відповідні значення *s y* згідно із виглядом досліджуваної залежності із табл.7.2.
		- 2.1.3. Для кожного  $\bar{x}_s$  знайти відповідні йому значення  $y_s^*$  за формулою (7.1).
		- 2.1.4. Для кожної досліджуваної залежності, взятої за можливу емпіричну формулу, визначити величину  $\overline{y_s} - y_s^*$ .
		- 2.1.5. Дані обчислень п.2.1.1.-2.1.4 звести в таблицю вигляду 7.4 та за аналізом її результатів зробити висновок про придатність визначення досліджуваних залежностей в якості емпіричних формул до початкової табличної залежності.
	- 2.2. За вихідною таблицею даних  $(x_i, y_i)$  побудувати нову таблицю  $(X_i, Y_i)$ вигляду 7.5, використавши відповідні формули переходу до нових координат, зображені в табл.7.2 для функції, обраної за результатами обчислень в п.2.1 за емпіричну.
	- 2.3. Записавши для таблиці (*X*<sup>i</sup> ,*Y*i) рівняння лінійної регресії вигляду (7.2), обчислити значення кутового коефіцієнта А та вільного члена В за допомогою функцій **slope(VX,VY)** та **intercеpt(VX,VY).**
	- 2.4. Врахувавши формули зворотного переходу від коефіцієнтів А і В до коефіцієнтів *a* і *b* , визначити емпіричну формулу для початкових табличних залежностей вигляду (7.3).
- 2.5. Визначити похибку обчислень емпіричної функції за модулем різниці між відповідними початковими табличними значеннями у<sup>i</sup> та значеннями обчисленими за формулою (7.3).
- 2.6. Оцінити тісноту лінійного зв'язку між вирівняними даними  $(x_i, y_i)$ , визначивши коефіцієнт кореляції за допомогою функції **corr(VX,XY)**
- . 2.7. Перевірити адекватність виведеного в п.2.4 рівняння лінійній моделі за допомогою критерію Фішера.
	- 2.7.1. Для самостійно обраного студентом рівня значущості α і числа вільності  $v_1 = 1$  і  $v_2 = n - 2$  знайти з таблиць F-розподілу [20] критичне значення  $F_a$ .
	- 2.7.2. Обчислити значення F за формулою (7.5) засобами системи MathCAD та порівняти з визначенням того ж значення F, обчисленим за допомогою влаштованої функції **dF(x, d1, d2)**  системи MathCAD.
	- 2.7.3. Порівняти знайдені значення  $F_a$  і F та зробити висновки.
- 2.8. Оцінити достовірність кореляції між вирівняними даними  $(X_i, Y_i)$ .
	- 2.8.1. Для рівня значущості  $\alpha$  і числа вільності  $v = n 2$  знайти табличне значення статистики з розподілом Стьюдента t<sub>a</sub> [20].
	- 2.8.2. Обчислити значення t за формулою (7.6) засобами системи MathCAD та порівняти з визначенням того ж значення F, обчисленим за допомогою влаштованої функції **dt(x, d)** системи MathCAD.
	- 2.8.3. Порівняти знайдені значення  $t_a$  і  $t$  та зробити висновки.

## **Оформлення звіту**

Звіт по оформленню даної лабораторної роботи повинен містити:

- 1. Початкові дані у вигляді таблиці.
- 2. Результати обчислень по вибору найпридатнішої функції в якості емпіричної, подані у вигляді таблиці вигляду 7.4.
- 3. Результати обчислень засобами системи MathCAD коефіцієнтів лінійної регресії А і В та вид шуканої емпіричної формули.
- 4. Результати перевірки адекватності виведеного рівняння лінійній моделі за допомогою критерію Фішера.
- 5. Визначений аналітично і засобами системи MathCAD коефіцієнт кореляції вирівняних даних.
- 6. Результати оцінки достовірності кореляції між вирівняними даними за допомогою критерію Стьюдента.
- 7. Висновки по роботі.

# **ЛАБОРАТОРНА РОБОТА №8**

## **Програмування в середовищі MathCAD**

Мета роботи – оволодіти практичними навичками програмування лінійних та нелінійних алгоритмів розв"язання задач в середовищі системи MathCAD 2000 PRO.

## **8.1. Програмування з використанням програми-функції MathCAD**

Реалізувати будь-який алгоритм в пакеті системи MathCAD 2000 можна двома способами:

- вставляючи відповідні оператори чи функції в текст документа MathCAD. Такий спосіб називається *програмуванням в тексті документа* [4]
- використовуючи так звані програми-функції, які містять конструкції, подібні конструкціям таких мов як PASCAL, FORTRAN: оператори присвоювання, оператори циклів, умовні оператори і т.п. Такий спосіб називається *програмуванням в програмі-функції* [4].

Написання програм-функцій в MathCAD дозволяє вирішити задачі моделювання процесів в лазерних і оптоелектронних системах та пристроях, які неможливо вирішити, використовуючи тільки оператори в функції системи MathCAD.

Програмування в програмі-функції містить два етапи: опис програми функції; виклик програми-функції.

Розглянемо їх детальніше нижче.

## **8.1.1. Опис програми-функції і локальний оператор присвоювання**

Перед тим як використати програму-функцію, її необхідно задати, тобто виконати опис. Опис програми-функції розміщують в робочому документі перед викликом програми-функції. Опис містить ім"я програмифункції, список формальних параметрів (який може бути відсутнім) і тіло програми-функції. Розглянемо ці поняття.

Кожна програма-функція MathCAD має *оригінальне ім'я*, використовуючи яке здійснюється звернення до цієї програми-функції. Через це ім"я повертається в робочий документ результат виконання програми-функції.

Після імені програми-функції слідує *список формальних параметрів*, взятих в дужки. Через формальні параметри до середини програми-функції передаються дані, необхідні для виконання обчислень . В якості формальних параметрів можуть використовуватись імена простих змінних, масивів, функцій. Формальні параметри відділяються один від одного комами.

Програма-функція може не мати формальних параметрів, тоді дані передаються через імена змінних, що визначають вище опис програмифункції.

*Тіло програми-функції* містить будь-яку кількість операторів: локальних операторів присвоювання, умовних операторів і операторів циклів, а також виклики інших програм-функцій і функцій користувача.

*Порядок опису програми-функції MathCAD такий.*Для введення в робочий документ опису програми-функції необхідно виконати такі дії:

- ввести ім"я програми-функції та список формальних параметрів , поданий у круглих дужках;
- ввести символ ":" на екрані відображається як ":=";
- відкрити набірну панель **Програмування** (див. рис.1.3) і клацнути кнопкою "Add line". На екрані з"явиться вертикальна риска і вертикальний стовпець з двома полями для операторів введення, що утворюють тіло програми (рис.8.1)

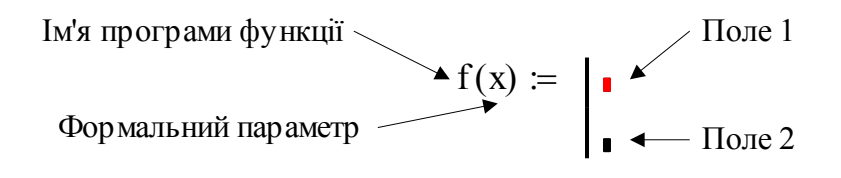

Рис.8.1. Структура програми-функції

 Перейти в поле 1 (клацнувши по ньому мишкою)і ввести перший оператор тіла програми-функції. Оскільки найнижче поле завжди служить для визначення значення, що повертається програмою, то поля введення для додаткових операторів відкриваються, клацнувши по кнопці "Add line" панелі програмування. При цьому поле введення додається внизу виділеного до цього моменту оператора. Для видалення того чи іншого оператора чи поля введення із тіла програми-функції необхідно заключити його в рамку і натиснути клавішу **Delete** (рис.8.2).

$$
f(x) := \begin{cases} x \leftarrow x + 2 \leftarrow \text{Oneparop 1} \\ \frac{1}{z \leftarrow x^3} \leftarrow \text{Oneparop 2} \\ \bullet \leftarrow \text{Toner 2} \end{cases}
$$

Рис.8.2. Додавання операторів в тіло програми-функції

 Заповнити саме нижнє поле введення (поле 2), ввівши туди вираз, який обчислює значення, що повертається через ім"я програмифункції (рис.8.3).

$$
f := \begin{array}{c} x \leftarrow x + 2 \\ \frac{1}{z} \\ z \leftarrow x^3 \end{array}
$$

Рис.8.3. Остаточна структура програми-функції

В наведеному прикладі формальним параметром є проста змінна *х* . Тіло програми містить два *локальних оператори присвоювання* і значення змінної *z* визначає через ім"я функції результат виконання програми, який буде повернуто.

Локальний оператор присвоювання, який використовується для визначення всередині програми значення будь-якої змінної, має такий вигляд:

 $\langle$  ім'я змінної $\rangle \leftarrow \langle$  вираз >.

#### **8.1.2. Звернення до програми–функції MathCAD**

Для виконання програми – функції необхідно звернутись до імені програми – функції із зазначенням *списку фактичних параметрів*

< ім"я програми > ( список фактичних параметрів).

Фактичні параметри вказують при яких конкретних значеннях здійснюються обчислення в тілі програми. Фактичні параметри відокремлюються один від одного комою.

**Приклад 8.1.** Звернення до програми f(x), наведеної на рис.8.3, може мати такий вигляд:

$$
x:=2 \quad f(x)=1.587 \quad f(-3.23)=0.536+0.928i
$$

$$
z:=f(x+4.5)
$$
  $z=2.041$ 

#### **8.2. Програмування в програмі–функції лінійних алгоритмів**

Під *лінійним алгоритмом* розуміють обчислювальний процес, в якому необхідні операції виконуються тільки послідовно. Оператори, які реалізують цей алгоритм в тілі програми –функції, також розміщуються послідовно і виконуються всі, починаючи з першого і закінчуючи останнім.

**Приклад 8.2**. Оформимо в вигляді програми-функції обчислення коренів квадратного рівняння  $ax^2 + bx + c = 0$  за формулою

$$
x_{1,2} = \frac{-b \mp (b^2 - 4ac)^{1/2}}{2a}.
$$

Для цього введемо такий опис програми-функції :

$$
qq1(a, b, c, sig1) := \begin{cases} d1 \leftarrow b^2 - 4 \cdot a \cdot c \\ d2 \leftarrow 2 \cdot a \\ d3 \leftarrow \begin{pmatrix} -b + sig1 \cdot \sqrt{d1} \end{pmatrix} \\ \frac{d3}{d2} \end{cases}
$$

Програма qq1 має чотири параметри: зміст перших трьох зрозумілий, а четвертий визначає знак перед коренем квадратним задаючи Sig1=1, отримуємо корінь  $x_1$ ; Sig1= - 1, отримуємо корінь  $x_2$ .

#### **8.3. Програмування в програмі–функції розгалужених алгоритмів**

В *розгалужених алгоритмах* присутні декілька гілок обчислювального процесу. Вибір конкретної гілки залежить від виконання (чи невиконання) заданих умов стосовно значення змінних алгоритму.

**Приклад 8.3.** Змінна *y* задається таким виразом:

$$
y(x) = \begin{cases} x^2; x \le 0; \\ \sqrt{x}; x > 0. \end{cases}
$$

Видно, що алгоритм обчислень містить дві гілки і вибір залежить від значень змінної *х*.

Для програмування розгалужених алгоритмів в MathCAD *є умовна функція* **if** та *умовний оператор* **if.** Використовуючи ці конструктції, можна змінити послідовність виконання операторів. В цих конструкціях необхідно введення нових понять.

#### *Вирази відношень*

*.* Ці вирази використовуються для порівняння двох арифметичних виразів між собою. Вирази відношень записують у вигляді:

< вираз А > < знак відношення > < вираз В> ,

де за знак відношення беруть символи, наведені в таблиці 8.1.

Якщо вказане відношення виконується, то вираз відношень приймає значення рівне 1 ("істинне"), в противному випадку – 0 ("хибне").

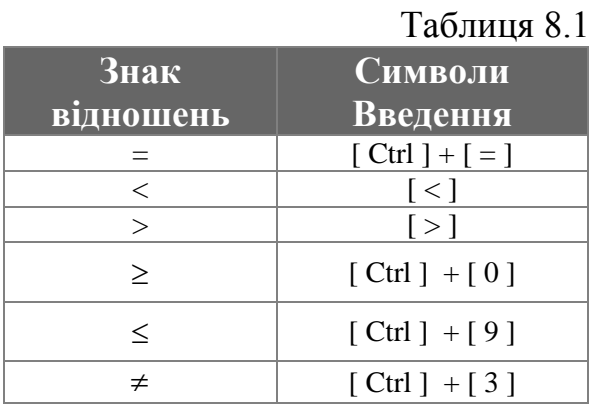

**Приклад 8.4.** Обчислити вираз відношень

 $x = 6$   $x \le 2=0$   $\sim$  Persynter R

На відміну від мов програмування можна відразу в одному виразі перевірити декілька умов шляхом додавання знаків вдношень і арифметичних виразів. Цю можливість ілюструє такий приклад.

**Приклад 8.5.**  $x = 6$   $2 \le x \le 8 = 1$ 

*Умовна функція if*

Ця функція записується у такому вигляді:

if ( < логічний вираз. > , < арифм.вираз.1> , < арифм.вираз2 > )

*Правило обчислення умовної функції if* : якщо логічний вираз дорівнює 1, то функція приймає значення, рівне значенню арифметичного виразу 1; якщо логічний вираз дорівнює 0, то функція приймає значення, рівне значенню арифметичного виразу 2.

Умовна функція використовується в арифметичних виразах, які стоять в правій частині локального оператора присвоювання.

**Приклад 8.6.** Реалізуємо алгоритм обчислення функції *y(х)* прикладу 8.3 у вигляді

$$
y(x) = \begin{cases} z - \text{if} \left( x \le 0, x^2, \sqrt{x} \right) \\ z \end{cases}
$$

Звернення до цієї програми–функції в тексті документу

$$
y(2) = 1.414
$$
  $y(-2) = 4$ 

#### *Умовний оператор*

Умовний оператор може знаходитись тільки всередині тіла програми–функції.

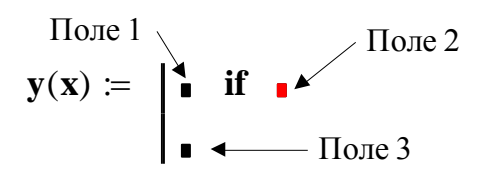

Рис.8.4. Структура умовного оператора

В полі 1 вводиться вираз, значення якого використовується, якщо логічний вираз, який перевіряється, приймає значення 1. В полі 2 вводиться логічний вираз (вираз відношень). В полі 3 задається вираз, значення якого використовується, якщо логічний вираз дорівнює 0. Для введення в поле 3 необхідно: замкнути це поле в рамку; клацнути по кнопці "otherwise" панелі програмування; в поле, що залишилось, ввести відповідний вираз.

**Приклад 8.7.** Скласти програму–функцію, яка обчислює функцію y(x), задану в прикладі 8.3.

Для цього введемо опис такої програми–функції:

$$
\mathbf{y}(\mathbf{x}) \coloneqq \begin{vmatrix} \mathbf{x}^2 & \text{if } \mathbf{x} \le 0 \\ \sqrt{\mathbf{x}} & \text{otherwise} \end{vmatrix}
$$

Звернення до цієї програми–функції має вигляд:

$$
y(2)=1.414 \quad y(-2)=4
$$

#### **8.4. Програмування в програмі–функції циклічних алгоритмів**

Циклічні алгоритми містять обчислення, які повторюються залежно від деякої змінної. Така змінна називається *параметром циклу,* а самі обчислення, що повторюються, складають *тіло циклу*.

Цикли умовно можна поділити на дві группи:

- *цикли типу арифметичної прогресії;*
- *ітераційні цикли.*

Характерною рисою першої групи циклів є те, що кількість повторень тіла циклу можна визначити до початку виконання програми, яка реалізує цикл, тобто апріорі.

Для ітераційних циклів не можна апріорі визначити кількість повторень тіла циклів. Це обумовлено тим, що закінчення таких циклів визначається не виходом параметра циклу за кінцеве значення, а більш складними умовами.

## **8.4.1. Програмування циклів типу арифметичної прогресії**

Для програмування таких циклів використовується оператор циклу **for**.

Для введення такого оператора необхідно виконати такі дії:

 Клацнути по кнопці **for** набірної панелі програмування, в результаті чого на екрані з"являться поля введення, зображені на рис.8.5.

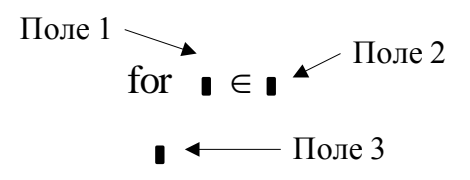

Рис. 8.5. Структура оператора циклу **for**

в поле 1 вводиться ім"я параметра циклу;

 в поле 2 вводиться діапазон значень параметра циклу, використовуючи для цього дискретний аргумент ;

 в поле 3 вводяться оператори, які складають тіло циклу. Якщо одного рядка недостатньо, то додаткові поля введення створюються клацанням по кнопці "Add line" в панелі програмування. Тоді ліворуч від тіла циклу з"являється вертикальна риска.

**Приклад 8.8.** Для *x*, що змінюється від -2 до 2 з кроком 0.5, обчислити значення *f(x) = e-x . сos ( 2x )* та сформувати з цих значень вектор *y*, тобто

 $y_1 = f(-2)$ ,  $y_2 = f(-1.5)$  i т.д.

В цьому прикладі кількість повторень визначається за формулою:

$$
\left[\frac{x_k - x_0}{d}\right] + 1,
$$

де  $x_k$ ,  $x_0$ . кінцеве і початкове значення параметра циклу,  $d$  – крок його змінювання. Підставивши значення, отримаємо: (2 - (-2) )/0.5+1=9.

Опис програми–функції має такий вигляд.

form\_table(x0, xk, d) = 
$$
\begin{vmatrix}\ni-1 \\
\text{for } x \in x0, x0 + d.. xk \\
\downarrow 2 \leftarrow \exp((-x)) \cdot \cos(2 \cdot x)\n\end{vmatrix}
$$
\n
$$
\begin{vmatrix}\nz \leftarrow \exp((-x)) \cdot \cos(2 \cdot x)\n\end{vmatrix}
$$
\ny

В цій програмі–функції формальні параметри використовуються для задання діапазону змінювання параметра циклу (змінна *х*). Для змінювання індексу у елемента масиву *у* вводиться змінна *і* цілого типу всередині програми–функції. Звернення до описаної програми–функції матиме вигляд

$$
z = form\_tab(-2, 2 < 0.5).
$$

#### **8.4.2. Програмування ітераційних циклів**

Для програмування таких циклів використовується оператор циклу **while.** Для введення цього оператора необхідно виконати такі дії:

 клацнути по кнопці **while** панелі **Програмування.** На екрані з"являються елементи, показані на рис. 8.6;

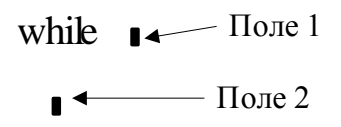

Рис.8.6. Структура оператора циклу **while**

в поле 1 вводять умови виконання циклу;

 в поле 2 вводять оператори тіла циклу. В тілі циклу повинні бути присутні оператори, які роблять умови циклу хибними, інакше цикл буде тривати нескінченно.

**Приклад 8.9.** Складемо програму–функцію, яка реалізує ітераційну процедуру наближеного обчислення кореня квадратного.

$$
\text{sgroot}(a, \text{eps}) := \begin{cases} \text{xc} \leftarrow 1.0210 \\ \text{xn} \leftarrow a \\ \text{while } \text{abs}(xn - x\text{c}) > \text{eps} \\ \text{xc} \leftarrow xn \\ \text{xc} + \frac{a}{x\text{c}} \\ \text{xn} \leftarrow \frac{x\text{c}}{2} \end{cases}
$$

Як видно із тексту програми–функції, немає необхідності зберігати в пам"яті всі наближені розв"язки *x0,, x2 , ...* і т.д. Досить зберігати попереднє значення *хс* і наступне значення *xn*.

# **8.5. Огляд інших програмних операторів**

Оператор **break** викликає переривання роботи програми завжди, коли він зустрічається. Найчастіше він застосовується разом з оператором умовного виразу **if** і операторами циклів **while** та **for,** забезпечуючи перехід в кінець тіла циклу.

Оператор продовження **continue** застосовується для продовження роботи після переривання програми. Він також використовується сумісно з операторами циклів **while** та **for,** забезпечуючи повернення в початок циклу.

Оператор–функція **return** перериває виконання програми і повертає значення свого операнда, який стоїть відразу за ним.

Оператор обробки помилок **on error** дозволяє створювати конструкції оброблювачів помилок. Цей оператор задається у вигляді:

## *Вираз 1* **on error** *Вираз 2.*

Якщо при виконанні *Виразу 1* виникає помилка, то виконується *Вираз 2.*

# **КОНТРОЛЬНІ ПИТАННЯ**

- 1. Охарактеризуйте два способи реалізації алгоритму засобами системи MathCAD.
- 2. З яких двох етапів складається програмування в програмі–функції?
- 3. Яка різниця між формальними і фактичними параметрами програми– функції?
- 4. Які дії необхідно виконати, описуючи програму–функцію в MathCAD?
- 5. Яка різниця між лінійним і розгалуженим алгоритмом?
- 6. Як здійснюється програмування в програмі–функції лінійних алгоритмів?
- 7. Які засоби має система MathCAD для програмування розгалужених алгоритмів?
- 8. Поясніть правило обчислення умовної функції **if**?
- 9. Поясніть конструкцію умовного оператора системи MathCAD.
- 10. Які виділяють класи циклічних алгоритмів?
- 11. Яку послідовність дій необхідно виконати для програмування циклів типу арифметичної прогресії?
- 12. Яку послідовність дій необхідно виконати для програмування ітераційних циклів?
- 13. Назвіть призначення операторів програмування **break, return, on error.**

#### **Зміст завдання**

- 1. Індивідуальні завдання містять математичну постановку конкретної задачі.
- 2. Необхідно скласти блок-схему алгоритму розв"язання задачі, визначивши тип розробленого алгоритму.
- 3. Реалізувати розроблений алгоритм засобами програми–функції системи MathCAD.

### **Порядок виконання роботи**

- a. Скласти блок-схему алгоритму розв"язання задачі (додаток 8), визначивши лінійний чи розгалужений тип алгоритму та наявність в ньому циклів та умовних переходів.
- b. Реалізувати розроблений алгоритм в середовищі програмування

MathCAD, скориставшись операторами програми–функції.

## **Оформлення звіту**

Звіт по оформленню даної лабораторної роботи повинен містити:

- 1. Математичну постановку задачі.
- 2. Блок-схему алгоритму розв"язання задачі.
- 3. Програмну реалізацію в середовищі програмування системи MathCAD складеного алгоритму.
- 4. Результати роботи програми.
- 5. Висновки по роботі.

#### **ЛІТЕРАТУРА**

- 1. Дубовой В.М., Квєтний Р.Н. Основи застосування ЕОМ у інженерній діяльності. – К.: Вища школа, 1994. – 285 с.
- 2. Дьяконов В.П. Справочник по MathCAD 6.0 Plus Pro.– М.: СК Пресс, 1997.– 336 с.
- 3. Дьяконов В.П., Абраменкова И.В. MathCAD 7.0 в математике, физике и в Internet.– М.: Изд-во Нолидж, 1998.– 352 с.
- 4. Дьяконов В.П., Абраменкова И.В. MathCAD 7.0 в математике, физике и в Internet. – М.: Изд-во Нолидж, 1999. – 352 с.
- 5. Моделирование полупроводниковых приборов и технологических процессов / Под ред.Годияка В.П. – М.: Радио и связь. – 1989. – 275 с.
- 6. Бережной А.А. Многоканальные электрооптические элементы и устройства // Оптический журнал.– 1999.– Т.66, №8.– С.65-77.
- 7. Демидович Б.П., Марон И.А. Основы вычислительной математики. М.: Наука, 1970. – 664 с.
- 8. Воеводин В.В. Математические модели и методы в параллельных процессах . – М.:Наука, 1986. – 296 с.
- 9. Гофман М.А. и др. Многоканальный поиск информации в некогерентных оптических системах памяти // Автометрия.– 1976.– №6.– С.48-54.
- 10. Родес У.Т., Гилфойл П.С. Архитектура акустооптических алгебраических процессоров // ТИИЭР.– 1984.– Т.7, №7.– С.80-91.
- 11. СБИС для распознавания образов и обработки изображений // Под ред. К.Фу.– М.: Мир, 1988.– 248 с.
- 12. Методичні вказівки до лабораторних робіт з дисципліни "Системотехніка оптоелектронних та лазерних систем" для студентів бакалаврського напрямку 6.0911 / Мартинюк Т.Б, Кожем"яко В.П., Савалюк І.М. – Вінниця: ВДТУ, 1998. – 58 с.
- 13. Гмурман В.Е. Теория вероятностей и математическая статистика: Учебное пособие для ВУЗов. – М.: Высшая школа, 1972. – 368 с.
- 14. Кемени Дж., Снелл Дж. Конечные сети Маркова: Пер. с англ. М.:Наука,1970.
- 15. Компьютеры в оптических исследованиях/ Под ред.Б.Фридена. М.: Мир, 1983. – 488 с.
- 16. Бутаков Е.А., Островский В.И., Фадеев И.Л. Обработка изображений на ЭВМ. – М.:Радио и связь, 1987. – 240 с.
- 17. Лященко М.Я., Головань М.С. Чисельні методи: Підручник. К.: Либідь, 1996. – 288 с.
- 18. Гончарский А. В. и др. Введение в компьютерную оптику. М.:Изд-во Московского ун-та.- 1991. – 309 с.
- 19. Бабак В.П., Хандецький В.С., Шрюфер Е. Обробка сигналів. К.: Либідь, 1996. – 392 с.

20. Мардиа К.В., Зелироч П.Дж. Таблицы F-распределений и распределений, связаных с ними: Пер. с англ. Никулина М.С. – М.: Наука, 1984 . – 255 с.

# **Додаток 1 Варіанти індивідуальних завдань до лабораторної роботи №1.**

Таблиця 1.1

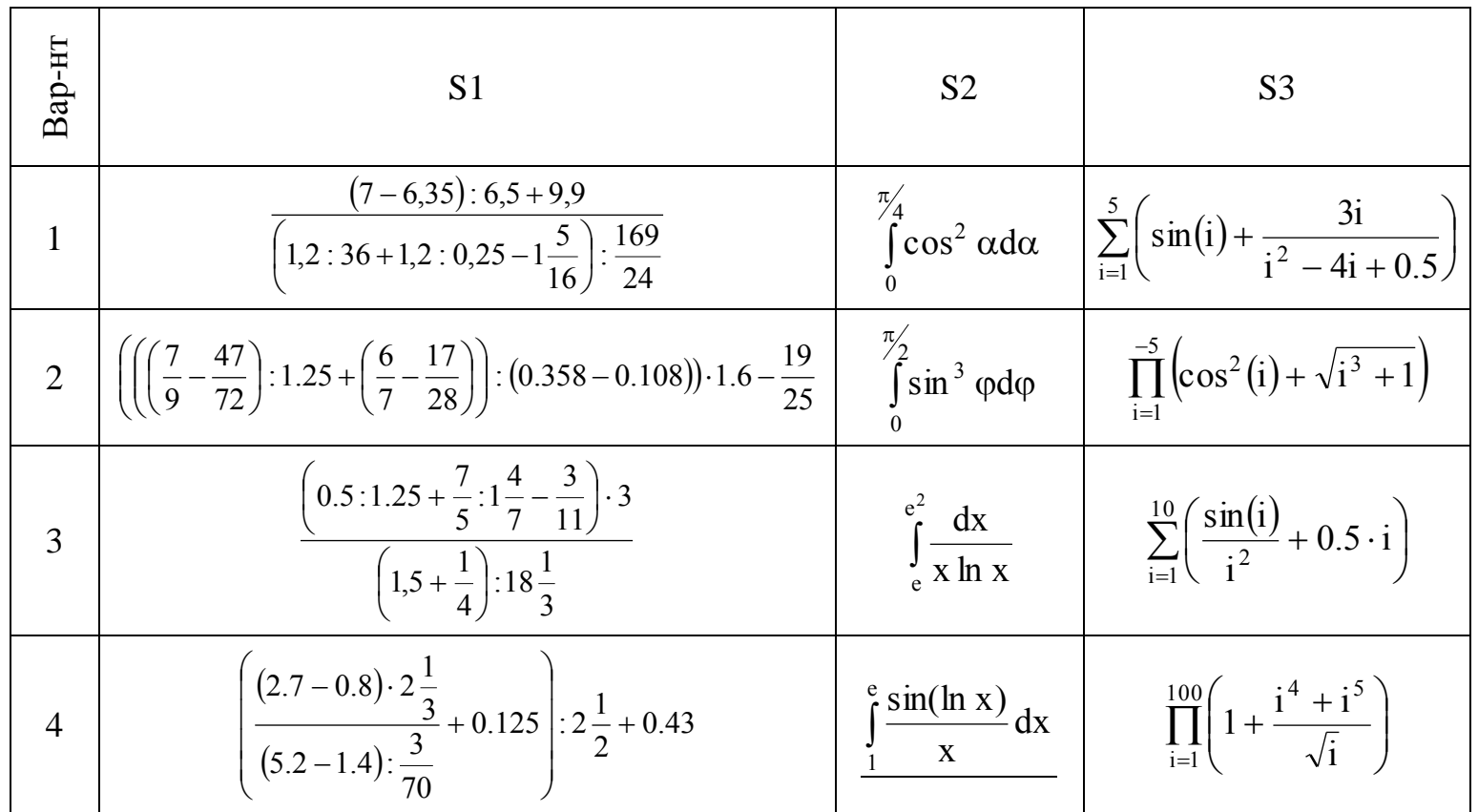

Обчислити значення виразів

# Продовження таблиці 1.1

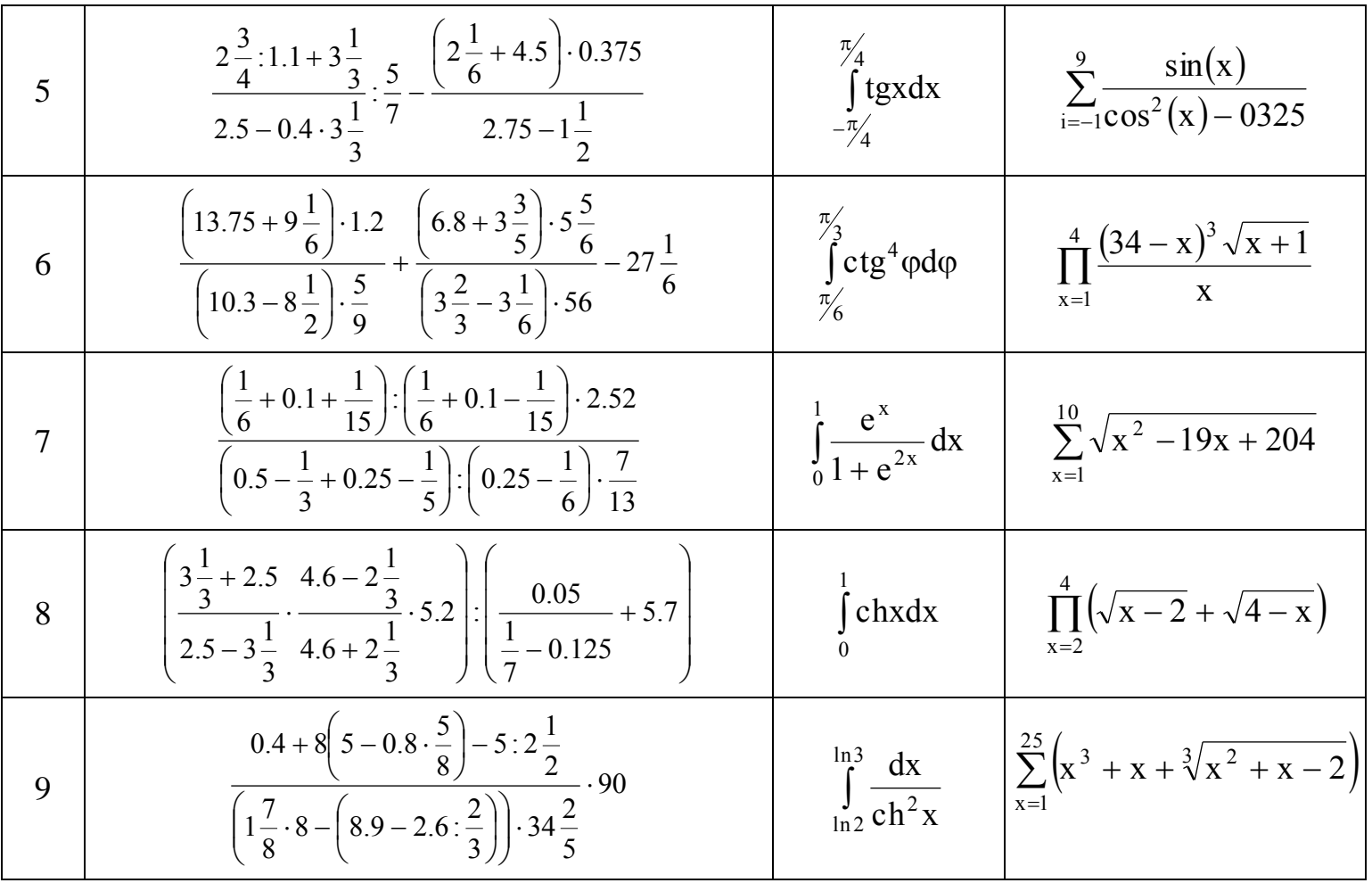

69

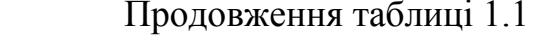

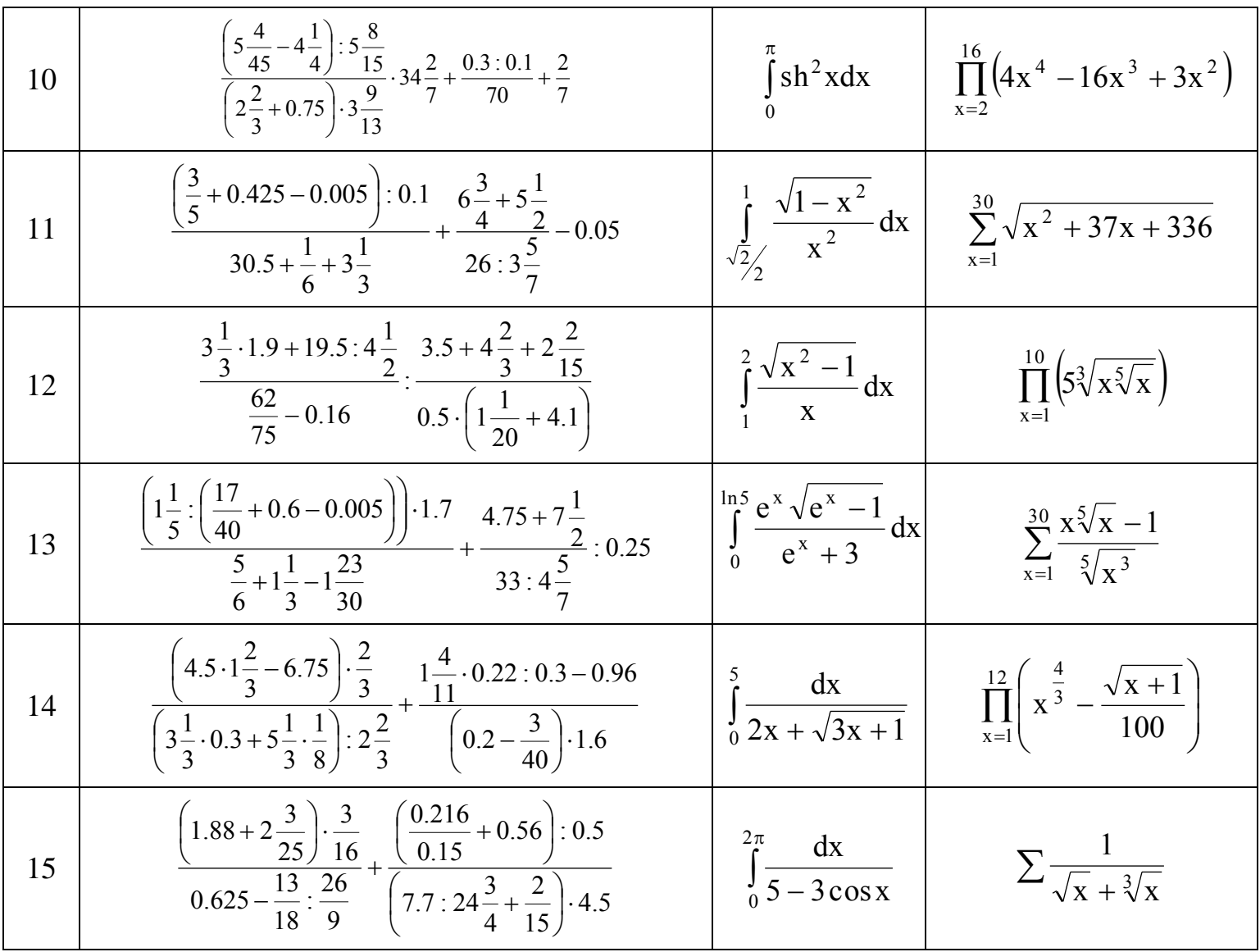

70

# Виконати символьні обчислення

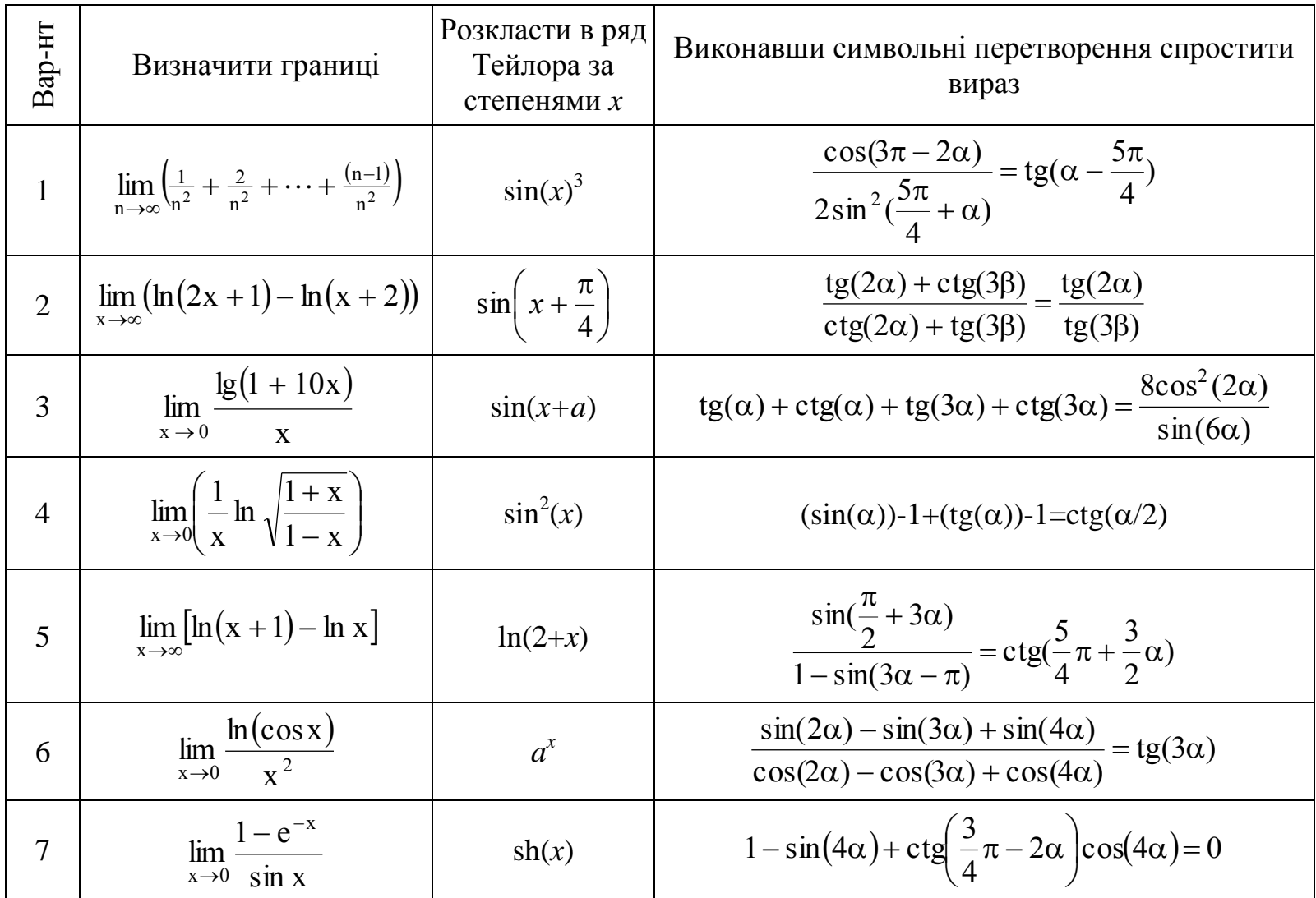

# Продовження таблиці 1.2

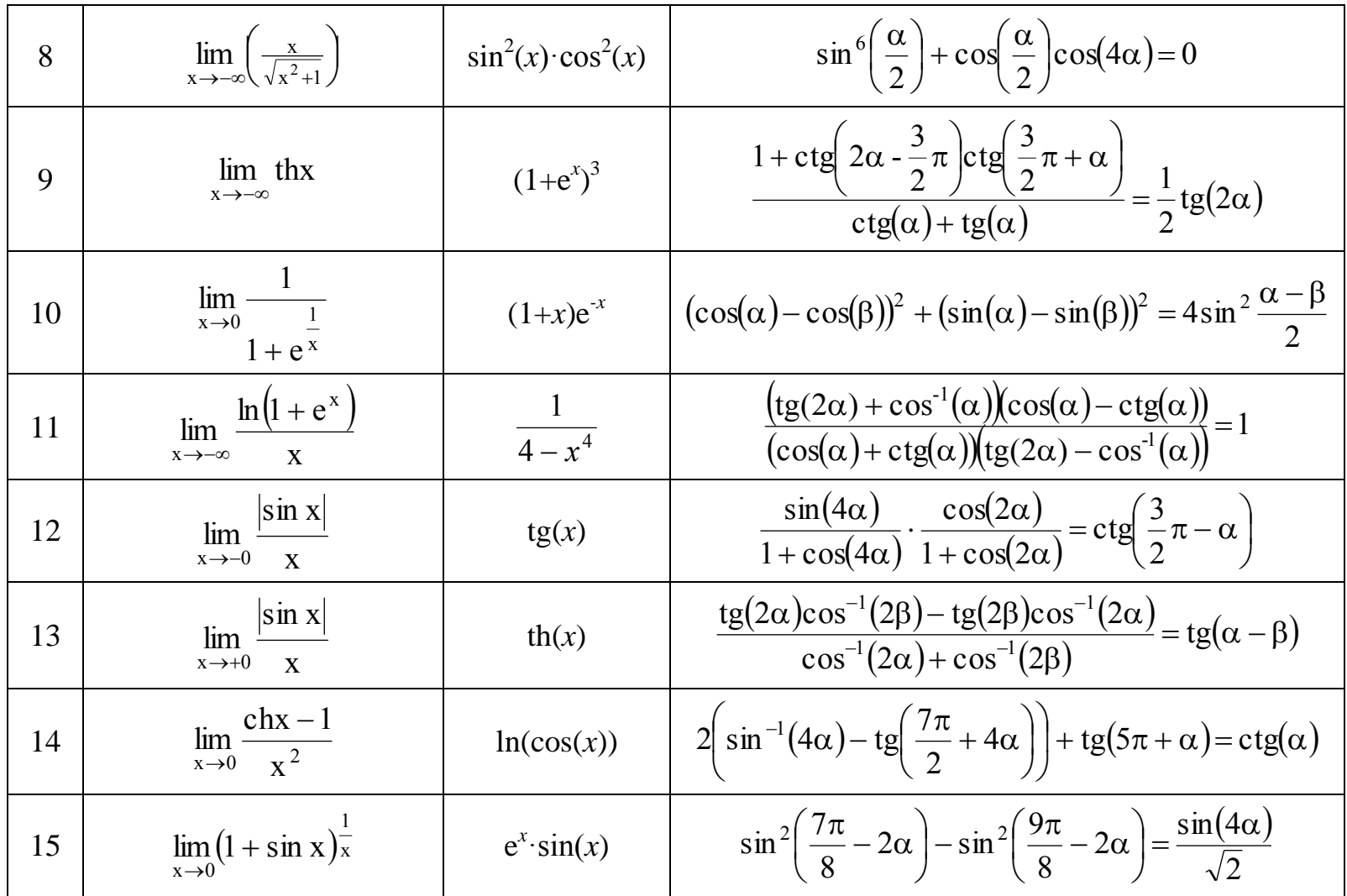

72

**Додаток 2 Варіанти індивідуальних завдань до лабораторної роботи №2**

Таблиця 2

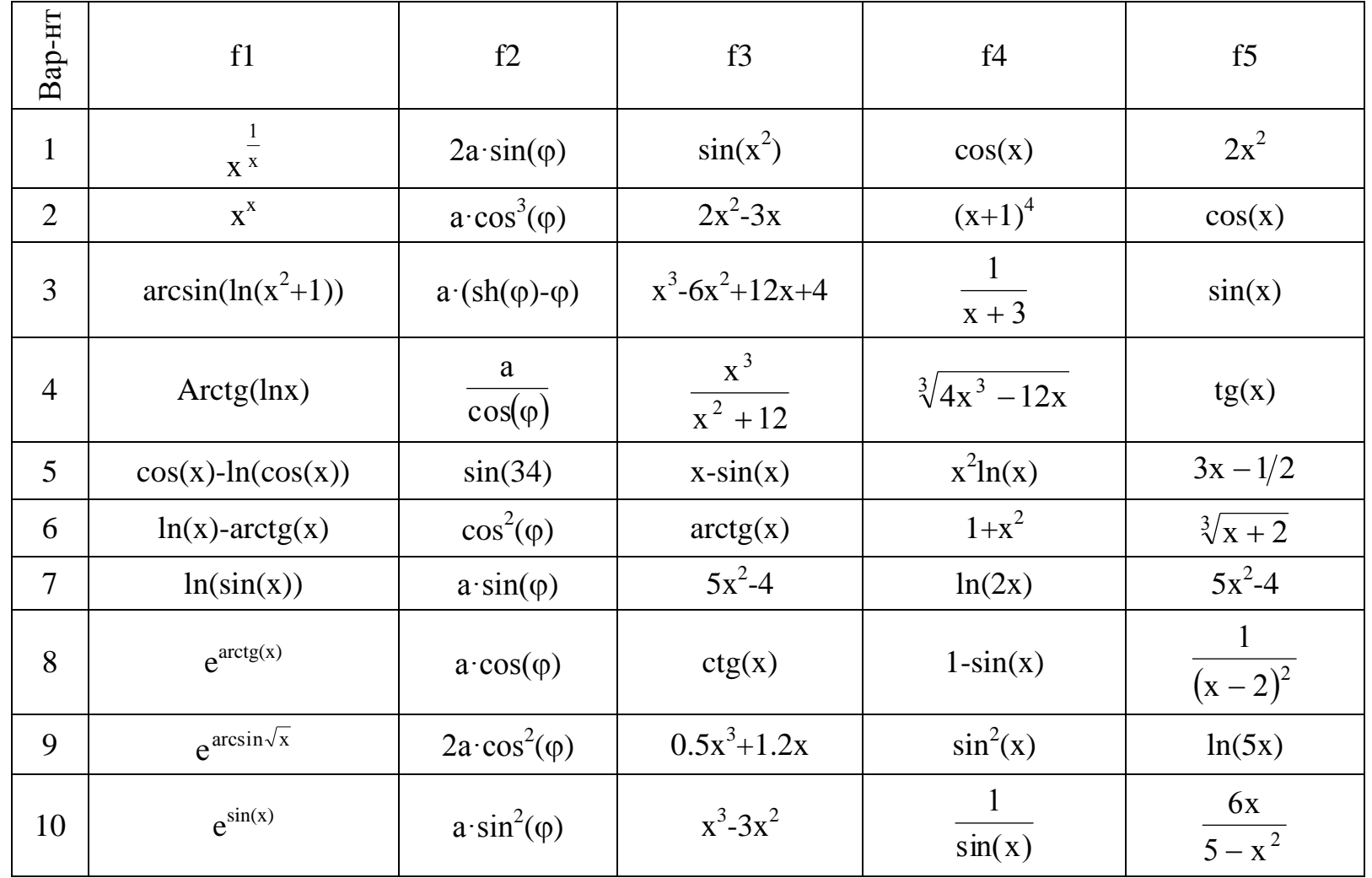
# Продовження таблиці 2

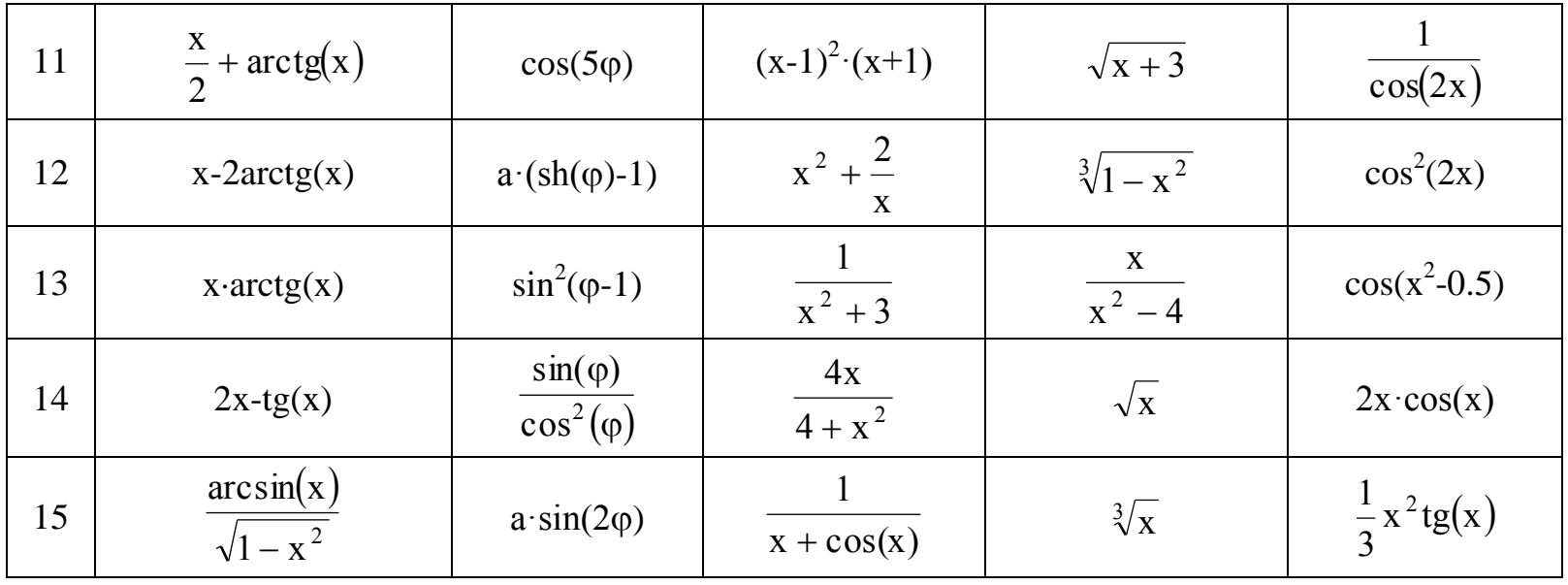

74

## **Додаток А.3 Варіанти індивідуальних завдань до лабораторної роботи №3**

# Таблиця 3.1

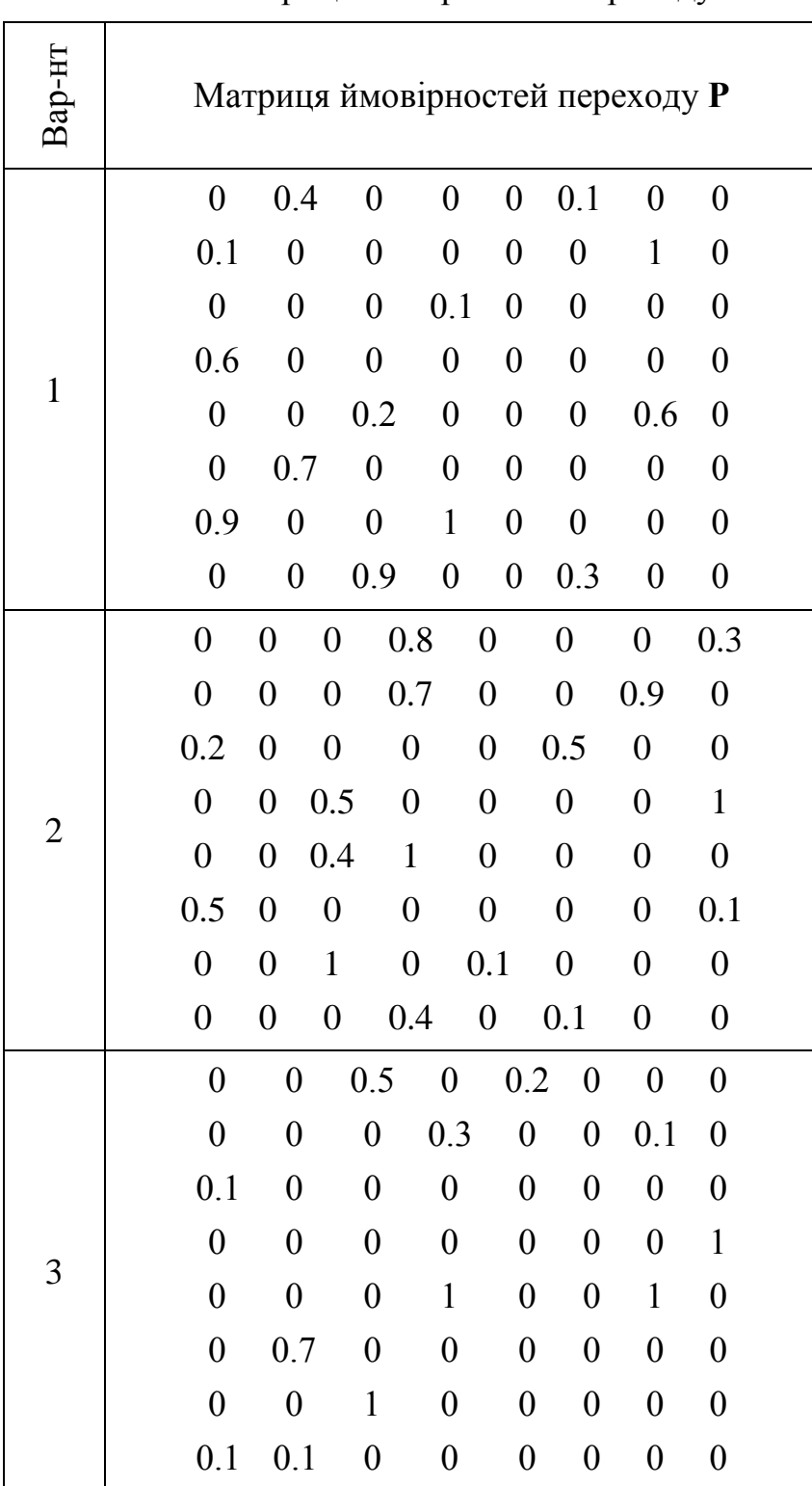

# Матриця імовірностей переходу

|                | $\boldsymbol{0}$ | $\boldsymbol{0}$ | 0.2              | $\boldsymbol{0}$ | $\boldsymbol{0}$ | 0.1              | $\boldsymbol{0}$ | $\boldsymbol{0}$ |
|----------------|------------------|------------------|------------------|------------------|------------------|------------------|------------------|------------------|
|                | $\boldsymbol{0}$ | $\boldsymbol{0}$ | $\boldsymbol{0}$ | $\boldsymbol{0}$ | $\boldsymbol{0}$ | $\boldsymbol{0}$ | $\boldsymbol{0}$ | $\mathbf{1}$     |
|                | $\mathbf{1}$     | $\boldsymbol{0}$ | $\boldsymbol{0}$ | $\boldsymbol{0}$ | $\boldsymbol{0}$ | $\boldsymbol{0}$ | $\boldsymbol{0}$ | $\boldsymbol{0}$ |
|                | $\boldsymbol{0}$ | $\boldsymbol{0}$ | $\mathbf{1}$     | $\boldsymbol{0}$ | $\boldsymbol{0}$ | $\boldsymbol{0}$ | $\boldsymbol{0}$ | $\boldsymbol{0}$ |
| $\overline{4}$ | $\boldsymbol{0}$ | $\boldsymbol{0}$ | $\boldsymbol{0}$ | $\mathbf{1}$     | $\boldsymbol{0}$ | $\boldsymbol{0}$ | $\boldsymbol{0}$ | $\boldsymbol{0}$ |
|                | 0.6              | $\boldsymbol{0}$ | $\boldsymbol{0}$ | $\boldsymbol{0}$ | $\boldsymbol{0}$ | 0.2              | $\boldsymbol{0}$ | $\boldsymbol{0}$ |
|                | $\boldsymbol{0}$ | $\boldsymbol{0}$ | $\boldsymbol{0}$ | $\boldsymbol{0}$ | $\boldsymbol{0}$ | $\boldsymbol{0}$ | $\boldsymbol{0}$ | $\mathbf 1$      |
|                | $\boldsymbol{0}$ | $\boldsymbol{0}$ | $\boldsymbol{0}$ | 0.1              | $\boldsymbol{0}$ | $\boldsymbol{0}$ | $\boldsymbol{0}$ | $\boldsymbol{0}$ |
|                | $\boldsymbol{0}$ | $\boldsymbol{0}$ | $\boldsymbol{0}$ | $\mathbf{1}$     | $\boldsymbol{0}$ | 0.3              | $\boldsymbol{0}$ | $\boldsymbol{0}$ |
|                | 0.1              | $\boldsymbol{0}$ | $\boldsymbol{0}$ | $\boldsymbol{0}$ | $\boldsymbol{0}$ | $\boldsymbol{0}$ | $\boldsymbol{0}$ | $\boldsymbol{0}$ |
|                | $\boldsymbol{0}$ | $\boldsymbol{0}$ | $\boldsymbol{0}$ | $\boldsymbol{0}$ | $\boldsymbol{0}$ | 0.2              | $\boldsymbol{0}$ | $\boldsymbol{0}$ |
|                | $\boldsymbol{0}$ | 0.3              | $\boldsymbol{0}$ | $\boldsymbol{0}$ | $\boldsymbol{0}$ | $\boldsymbol{0}$ | $\boldsymbol{0}$ | $\boldsymbol{0}$ |
| 5              | $\boldsymbol{0}$ | $\boldsymbol{0}$ | $\boldsymbol{0}$ | $\boldsymbol{0}$ | $\boldsymbol{0}$ | $\boldsymbol{0}$ | 0.9              | $\boldsymbol{0}$ |
|                | $\mathbf{1}$     | $\boldsymbol{0}$ | $\boldsymbol{0}$ | $\boldsymbol{0}$ | $\boldsymbol{0}$ | $\boldsymbol{0}$ | $\boldsymbol{0}$ | $\boldsymbol{0}$ |
|                | $\boldsymbol{0}$ | $\boldsymbol{0}$ | $\boldsymbol{0}$ | $\boldsymbol{0}$ | $\boldsymbol{0}$ | $\boldsymbol{0}$ | $\mathbf{1}$     | $\boldsymbol{0}$ |
|                | $\boldsymbol{0}$ | $\boldsymbol{0}$ | $\boldsymbol{0}$ | $\boldsymbol{0}$ | $\boldsymbol{0}$ | $\boldsymbol{0}$ | $\boldsymbol{0}$ | $\boldsymbol{0}$ |
|                | $\boldsymbol{0}$ | $\mathbf{1}$     | $\boldsymbol{0}$ | $\boldsymbol{0}$ | $\boldsymbol{0}$ | $\boldsymbol{0}$ | $\boldsymbol{0}$ | $\boldsymbol{0}$ |
|                | $\boldsymbol{0}$ | $\boldsymbol{0}$ | $\boldsymbol{0}$ | $\boldsymbol{0}$ | $\boldsymbol{0}$ | 0.2              | $\boldsymbol{0}$ | $\boldsymbol{0}$ |
|                | $\boldsymbol{0}$ | $\boldsymbol{0}$ | $\boldsymbol{0}$ | 0.5              | $\boldsymbol{0}$ | $\boldsymbol{0}$ | $\boldsymbol{0}$ | $\boldsymbol{0}$ |
|                | $\boldsymbol{0}$ | $\boldsymbol{0}$ | $\boldsymbol{0}$ | $\boldsymbol{0}$ | $\boldsymbol{0}$ | $\boldsymbol{0}$ | $\boldsymbol{0}$ | 0.9              |
| 6              | 0.6              | $\boldsymbol{0}$ | $\boldsymbol{0}$ | $\boldsymbol{0}$ | $\boldsymbol{0}$ | $\boldsymbol{0}$ | $\boldsymbol{0}$ | $\boldsymbol{0}$ |
|                | $\boldsymbol{0}$ | $\boldsymbol{0}$ | $\boldsymbol{0}$ | $\boldsymbol{0}$ | 0.7              | $\boldsymbol{0}$ | $\boldsymbol{0}$ | $\boldsymbol{0}$ |
|                | $\boldsymbol{0}$ | 0.4              | $\boldsymbol{0}$ | $\boldsymbol{0}$ | $\boldsymbol{0}$ | $\boldsymbol{0}$ | $\boldsymbol{0}$ | $\boldsymbol{0}$ |
|                | $\boldsymbol{0}$ | $\boldsymbol{0}$ | $\boldsymbol{0}$ | $\boldsymbol{0}$ | $\boldsymbol{0}$ | $\mathbf{1}$     | $\boldsymbol{0}$ | $\boldsymbol{0}$ |
|                | $\boldsymbol{0}$ | $\boldsymbol{0}$ | 0.5              | $\boldsymbol{0}$ | $\boldsymbol{0}$ | $\boldsymbol{0}$ | $\boldsymbol{0}$ | 0.4              |
|                | $\boldsymbol{0}$ | $\boldsymbol{0}$ | $\boldsymbol{0}$ | $\mathbf{1}$     | $\boldsymbol{0}$ | $\boldsymbol{0}$ | $\boldsymbol{0}$ | $\boldsymbol{0}$ |
|                | 0.1              | $\boldsymbol{0}$ | $\boldsymbol{0}$ | $\boldsymbol{0}$ | $\boldsymbol{0}$ | $\boldsymbol{0}$ | $\boldsymbol{0}$ | $\boldsymbol{0}$ |
|                | $\boldsymbol{0}$ | $\boldsymbol{0}$ | $\boldsymbol{0}$ | $\boldsymbol{0}$ | $\boldsymbol{0}$ | 0.9              | $\boldsymbol{0}$ | $\boldsymbol{0}$ |
| 7              | $\overline{0}$   | $\boldsymbol{0}$ | $\boldsymbol{0}$ | $\boldsymbol{0}$ | $\boldsymbol{0}$ | $\boldsymbol{0}$ | $\boldsymbol{0}$ | 0.3              |
|                | $\boldsymbol{0}$ | $\mathbf{1}$     | $\boldsymbol{0}$ | $\boldsymbol{0}$ | $\boldsymbol{0}$ | $\boldsymbol{0}$ | $\boldsymbol{0}$ | $\boldsymbol{0}$ |
|                | $\boldsymbol{0}$ | $\boldsymbol{0}$ | $\boldsymbol{0}$ | $\boldsymbol{0}$ | $\boldsymbol{0}$ | $\boldsymbol{0}$ | $\boldsymbol{0}$ | $\boldsymbol{0}$ |
|                | 0.3              | $\boldsymbol{0}$ | $\boldsymbol{0}$ | $\boldsymbol{0}$ | $\boldsymbol{0}$ | 0.4              | $\boldsymbol{0}$ | $\boldsymbol{0}$ |

Продовження таблиці 3.1

|    |                                                                      | $\boldsymbol{0}$ | $\mathbf{1}$     | $\boldsymbol{0}$ | $\boldsymbol{0}$ | $\boldsymbol{0}$ | 0.3              | $\boldsymbol{0}$ | $\boldsymbol{0}$ |  |
|----|----------------------------------------------------------------------|------------------|------------------|------------------|------------------|------------------|------------------|------------------|------------------|--|
|    |                                                                      | $\boldsymbol{0}$ | $\boldsymbol{0}$ | 0.2              | $\boldsymbol{0}$ | $\boldsymbol{0}$ | $\boldsymbol{0}$ | $\boldsymbol{0}$ | $\boldsymbol{0}$ |  |
|    |                                                                      | $\boldsymbol{0}$ | $\boldsymbol{0}$ | $\boldsymbol{0}$ | $\boldsymbol{0}$ | 0.8              | $\boldsymbol{0}$ | $\boldsymbol{0}$ | $\boldsymbol{0}$ |  |
|    | 0.6<br>$\boldsymbol{0}$<br>8<br>$\boldsymbol{0}$<br>$\boldsymbol{0}$ | $\boldsymbol{0}$ | $\boldsymbol{0}$ | $\boldsymbol{0}$ | $\boldsymbol{0}$ | $\boldsymbol{0}$ | $\boldsymbol{0}$ |                  |                  |  |
|    |                                                                      |                  |                  | $\boldsymbol{0}$ | $\boldsymbol{0}$ | $\boldsymbol{0}$ | 0.7              | $\boldsymbol{0}$ | 0.5              |  |
|    |                                                                      | $\boldsymbol{0}$ | $\boldsymbol{0}$ | $\boldsymbol{0}$ | $\boldsymbol{0}$ | $\mathbf 1$      | $\boldsymbol{0}$ | $\boldsymbol{0}$ | $\boldsymbol{0}$ |  |
|    |                                                                      | $\boldsymbol{0}$ | 0.2              | $\boldsymbol{0}$ | $\boldsymbol{0}$ | $\boldsymbol{0}$ | $\boldsymbol{0}$ | $\boldsymbol{0}$ | $\mathbf 1$      |  |
|    |                                                                      | $\boldsymbol{0}$ | $\boldsymbol{0}$ | $\boldsymbol{0}$ | $\boldsymbol{0}$ | $\boldsymbol{0}$ | $\mathbf{1}$     | $\boldsymbol{0}$ | $\boldsymbol{0}$ |  |
|    |                                                                      | $\boldsymbol{0}$ | $\boldsymbol{0}$ | $\boldsymbol{0}$ | $\boldsymbol{0}$ | $\boldsymbol{0}$ | 0.9              | $\boldsymbol{0}$ | $\boldsymbol{0}$ |  |
|    |                                                                      | 0.5              | $\boldsymbol{0}$ | $\boldsymbol{0}$ | $\boldsymbol{0}$ | $\boldsymbol{0}$ | $\boldsymbol{0}$ | $\boldsymbol{0}$ | 0.2              |  |
|    |                                                                      | $\boldsymbol{0}$ | $\boldsymbol{0}$ | $\boldsymbol{0}$ | $\boldsymbol{0}$ | 0.6              | $\boldsymbol{0}$ | $\boldsymbol{0}$ | $\boldsymbol{0}$ |  |
|    |                                                                      | $\boldsymbol{0}$ | $\boldsymbol{0}$ | $\boldsymbol{0}$ | $\boldsymbol{0}$ | $\boldsymbol{0}$ | $\mathbf 1$      | $\boldsymbol{0}$ | $\boldsymbol{0}$ |  |
| 9  |                                                                      | $\boldsymbol{0}$ | $\boldsymbol{0}$ | 0.3              | $\boldsymbol{0}$ | $\boldsymbol{0}$ | $\boldsymbol{0}$ | $\boldsymbol{0}$ | $\boldsymbol{0}$ |  |
|    |                                                                      | $\boldsymbol{0}$ | $\boldsymbol{0}$ | $\boldsymbol{0}$ | $\boldsymbol{0}$ | $\boldsymbol{0}$ | $\boldsymbol{0}$ | $\boldsymbol{0}$ | 0.8              |  |
|    |                                                                      | $\boldsymbol{0}$ | $\mathbf{1}$     | $\boldsymbol{0}$ | $\boldsymbol{0}$ | $\boldsymbol{0}$ | $\boldsymbol{0}$ | $\boldsymbol{0}$ | $\boldsymbol{0}$ |  |
|    |                                                                      | $\boldsymbol{0}$ | $\boldsymbol{0}$ | $\boldsymbol{0}$ | 0.4              | $\boldsymbol{0}$ | $\boldsymbol{0}$ | $\boldsymbol{0}$ | $\boldsymbol{0}$ |  |
|    |                                                                      | $\boldsymbol{0}$ | $\boldsymbol{0}$ | $\boldsymbol{0}$ | $\boldsymbol{0}$ | $\mathbf{1}$     | $\boldsymbol{0}$ | $\boldsymbol{0}$ | $\boldsymbol{0}$ |  |
|    |                                                                      | $\boldsymbol{0}$ | $\boldsymbol{0}$ | 0.8              | $\boldsymbol{0}$ | $\boldsymbol{0}$ | $\boldsymbol{0}$ | 0.3              | $\boldsymbol{0}$ |  |
|    |                                                                      | 0.9              | $\boldsymbol{0}$ | $\boldsymbol{0}$ | $\boldsymbol{0}$ | $\boldsymbol{0}$ | $\boldsymbol{0}$ | $\boldsymbol{0}$ | $\boldsymbol{0}$ |  |
|    |                                                                      | $\boldsymbol{0}$ | $\boldsymbol{0}$ | $\boldsymbol{0}$ | $\boldsymbol{0}$ | $\boldsymbol{0}$ | $\mathbf{1}$     | $\boldsymbol{0}$ | $\boldsymbol{0}$ |  |
| 10 |                                                                      | $\boldsymbol{0}$ | $\boldsymbol{0}$ | $\boldsymbol{0}$ | 0.5              | $\boldsymbol{0}$ | $\boldsymbol{0}$ | $\boldsymbol{0}$ | $\boldsymbol{0}$ |  |
|    |                                                                      | 0.7              | $\boldsymbol{0}$ | $\boldsymbol{0}$ | $\boldsymbol{0}$ | $\boldsymbol{0}$ | 0                | $\boldsymbol{0}$ | $\boldsymbol{0}$ |  |
|    |                                                                      | $\boldsymbol{0}$ | $\mathbf{1}$     | $\boldsymbol{0}$ | $\boldsymbol{0}$ | $\boldsymbol{0}$ | $\boldsymbol{0}$ | $\boldsymbol{0}$ | $\boldsymbol{0}$ |  |
|    |                                                                      | $\boldsymbol{0}$ | $\boldsymbol{0}$ | $\boldsymbol{0}$ | $\boldsymbol{0}$ | $\boldsymbol{0}$ | $\boldsymbol{0}$ | $\mathbf{1}$     | $\boldsymbol{0}$ |  |
|    |                                                                      | $\boldsymbol{0}$ | $\boldsymbol{0}$ | $\boldsymbol{0}$ | $\mathbf{1}$     | $\boldsymbol{0}$ | $\boldsymbol{0}$ | 0.9              | $\boldsymbol{0}$ |  |
|    |                                                                      | $\boldsymbol{0}$ | $\boldsymbol{0}$ | $\boldsymbol{0}$ | $\boldsymbol{0}$ | $\boldsymbol{0}$ | $\boldsymbol{0}$ | $\boldsymbol{0}$ | $\boldsymbol{0}$ |  |
|    |                                                                      | $\boldsymbol{0}$ | 0.3              | $\boldsymbol{0}$ | $\boldsymbol{0}$ | 0.6              | $\boldsymbol{0}$ | $\boldsymbol{0}$ | $\boldsymbol{0}$ |  |
|    |                                                                      | $\boldsymbol{0}$ | $\boldsymbol{0}$ | $\boldsymbol{0}$ | $\boldsymbol{0}$ | $\boldsymbol{0}$ | $\boldsymbol{0}$ | $\boldsymbol{0}$ | 0.1              |  |
| 11 |                                                                      | $\boldsymbol{0}$ | $\boldsymbol{0}$ | 0.8              | $\boldsymbol{0}$ | $\boldsymbol{0}$ | $\boldsymbol{0}$ | $\boldsymbol{0}$ | $\boldsymbol{0}$ |  |
|    |                                                                      | 0.2              | $\boldsymbol{0}$ | $\boldsymbol{0}$ | $\boldsymbol{0}$ | $\boldsymbol{0}$ | $\boldsymbol{0}$ | $\boldsymbol{0}$ | $\boldsymbol{0}$ |  |
|    |                                                                      | $\boldsymbol{0}$ | $\boldsymbol{0}$ | $\boldsymbol{0}$ | 0.5              | $\boldsymbol{0}$ | $\boldsymbol{0}$ | $\boldsymbol{0}$ | $\boldsymbol{0}$ |  |
|    |                                                                      | $\boldsymbol{0}$ | $\boldsymbol{0}$ | $\boldsymbol{0}$ | $\boldsymbol{0}$ | $\mathbf{1}$     | $\boldsymbol{0}$ | 0.2              | $\boldsymbol{0}$ |  |
|    |                                                                      |                  |                  |                  |                  |                  |                  |                  |                  |  |

Продовження таблиці 3.1

|    | $\boldsymbol{0}$ | 0.5              | $\boldsymbol{0}$ | $\boldsymbol{0}$ | $\boldsymbol{0}$ | 0.2              | $\boldsymbol{0}$ | $\boldsymbol{0}$ |  |
|----|------------------|------------------|------------------|------------------|------------------|------------------|------------------|------------------|--|
|    | $\boldsymbol{0}$ | $\boldsymbol{0}$ | $\boldsymbol{0}$ | $\mathbf{1}$     | $\boldsymbol{0}$ | $\boldsymbol{0}$ | $\boldsymbol{0}$ | $\boldsymbol{0}$ |  |
|    | $\boldsymbol{0}$ | $\boldsymbol{0}$ | $\boldsymbol{0}$ | $\boldsymbol{0}$ | $\boldsymbol{0}$ | $\boldsymbol{0}$ | 0.3              | $\boldsymbol{0}$ |  |
|    | $\boldsymbol{0}$ | $\boldsymbol{0}$ | 0.4              | $\boldsymbol{0}$ | $\boldsymbol{0}$ | $\boldsymbol{0}$ | $\boldsymbol{0}$ | $\mathbf{1}$     |  |
| 12 | 0.7              | $\boldsymbol{0}$ | $\boldsymbol{0}$ | $\boldsymbol{0}$ | $\boldsymbol{0}$ | $\boldsymbol{0}$ | $\boldsymbol{0}$ | $\boldsymbol{0}$ |  |
|    | $\boldsymbol{0}$ | $\boldsymbol{0}$ | $\boldsymbol{0}$ | $\boldsymbol{0}$ | $\boldsymbol{0}$ | $\boldsymbol{0}$ | $\boldsymbol{0}$ | 0.6              |  |
|    | $\boldsymbol{0}$ | $\mathbf{1}$     | $\boldsymbol{0}$ | $\boldsymbol{0}$ | $\boldsymbol{0}$ | $\boldsymbol{0}$ | $\boldsymbol{0}$ | $\boldsymbol{0}$ |  |
|    | $\boldsymbol{0}$ | $\boldsymbol{0}$ | $\boldsymbol{0}$ | 0.1              | $\boldsymbol{0}$ | $\boldsymbol{0}$ | 0.9              | $\boldsymbol{0}$ |  |
|    | $\boldsymbol{0}$ | $\boldsymbol{0}$ | 0.2              | $\boldsymbol{0}$ | $\boldsymbol{0}$ | $\boldsymbol{0}$ | 0.5              | $\boldsymbol{0}$ |  |
|    | $\boldsymbol{0}$ | $\boldsymbol{0}$ | $\boldsymbol{0}$ | 0.8              | $\boldsymbol{0}$ | $\boldsymbol{0}$ | $\boldsymbol{0}$ | 0.3              |  |
|    | $\boldsymbol{0}$ | $\boldsymbol{0}$ | $\boldsymbol{0}$ | $\boldsymbol{0}$ | $\boldsymbol{0}$ | $\boldsymbol{0}$ | $\boldsymbol{0}$ | $\boldsymbol{0}$ |  |
|    | 0.8              | $\boldsymbol{0}$ | $\boldsymbol{0}$ | $\boldsymbol{0}$ | $\boldsymbol{0}$ | $\boldsymbol{0}$ | $\boldsymbol{0}$ | $\boldsymbol{0}$ |  |
| 13 | $\boldsymbol{0}$ | $\mathbf{1}$     | $\boldsymbol{0}$ | 0.9              | $\boldsymbol{0}$ | $\boldsymbol{0}$ | $\boldsymbol{0}$ | $\boldsymbol{0}$ |  |
|    | $\boldsymbol{0}$ | $\boldsymbol{0}$ | $\boldsymbol{0}$ | $\boldsymbol{0}$ | $\mathbf{1}$     | $\boldsymbol{0}$ | $\boldsymbol{0}$ | 0.1              |  |
|    | 0.5              | $\boldsymbol{0}$ | $\boldsymbol{0}$ | $\boldsymbol{0}$ | $\boldsymbol{0}$ | $\boldsymbol{0}$ | $\boldsymbol{0}$ | $\boldsymbol{0}$ |  |
|    | $\boldsymbol{0}$ | $\boldsymbol{0}$ | 0.6              | $\boldsymbol{0}$ | $\mathbf{1}$     | $\boldsymbol{0}$ | $\boldsymbol{0}$ | $\boldsymbol{0}$ |  |
|    | $\boldsymbol{0}$ | $\boldsymbol{0}$ | 0.3              | $\boldsymbol{0}$ | $\boldsymbol{0}$ | $\boldsymbol{0}$ | $\mathbf{1}$     | $\boldsymbol{0}$ |  |
|    | 0.4              | $\boldsymbol{0}$ | $\boldsymbol{0}$ | $\boldsymbol{0}$ | 0.1              | $\boldsymbol{0}$ | $\boldsymbol{0}$ | $\boldsymbol{0}$ |  |
|    | $\boldsymbol{0}$ | $\boldsymbol{0}$ | $\boldsymbol{0}$ | $\boldsymbol{0}$ | $\boldsymbol{0}$ | $\boldsymbol{0}$ | 0.8              | $\boldsymbol{0}$ |  |
| 14 | $\boldsymbol{0}$ | $\boldsymbol{0}$ | $\boldsymbol{0}$ | $\boldsymbol{0}$ | $\boldsymbol{0}$ | 0.3              | $\boldsymbol{0}$ | $\boldsymbol{0}$ |  |
|    | $\boldsymbol{0}$ | 0.8              | $\boldsymbol{0}$ | $\boldsymbol{0}$ | $\boldsymbol{0}$ | $\boldsymbol{0}$ | $\boldsymbol{0}$ | $\boldsymbol{0}$ |  |
|    | $\boldsymbol{0}$ | $\boldsymbol{0}$ | 1                | $\boldsymbol{0}$ | $\pmb{0}$        | $\boldsymbol{0}$ | $\boldsymbol{0}$ | $\boldsymbol{0}$ |  |
|    | 0.2              | $\boldsymbol{0}$ | $\boldsymbol{0}$ | $\boldsymbol{0}$ | $\boldsymbol{0}$ | $\boldsymbol{0}$ | $\boldsymbol{0}$ | 0.5              |  |
|    | $\boldsymbol{0}$ | $\boldsymbol{0}$ | $\boldsymbol{0}$ | $\boldsymbol{0}$ | 0.7              | $\boldsymbol{0}$ | $\boldsymbol{0}$ | $\boldsymbol{0}$ |  |
|    | $\boldsymbol{0}$ | $\boldsymbol{0}$ | 0.3              | $\boldsymbol{0}$ | $\boldsymbol{0}$ | $\mathbf{1}$     | $\boldsymbol{0}$ | $\boldsymbol{0}$ |  |
|    | $\boldsymbol{0}$ | $\boldsymbol{0}$ | $\boldsymbol{0}$ | $\mathbf{1}$     | $\boldsymbol{0}$ | $\boldsymbol{0}$ | $\boldsymbol{0}$ | 0.3              |  |
|    | $\boldsymbol{0}$ | $\boldsymbol{0}$ | $\boldsymbol{0}$ | $\boldsymbol{0}$ | $\mathbf{1}$     | 0.6              | $\boldsymbol{0}$ | $\boldsymbol{0}$ |  |
| 15 | 0.7              | $\boldsymbol{0}$ | $\boldsymbol{0}$ | $\boldsymbol{0}$ | $\boldsymbol{0}$ | $\boldsymbol{0}$ | $\boldsymbol{0}$ | $\boldsymbol{0}$ |  |
|    | $\boldsymbol{0}$ | $\boldsymbol{0}$ | $\boldsymbol{0}$ | $\boldsymbol{0}$ | $\overline{0}$   | $\boldsymbol{0}$ | 0.4              | $\boldsymbol{0}$ |  |
|    | $\boldsymbol{0}$ | $\boldsymbol{0}$ | $\boldsymbol{0}$ | 0.6              | $\boldsymbol{0}$ | $\boldsymbol{0}$ | $\boldsymbol{0}$ | $\boldsymbol{0}$ |  |
|    | $\boldsymbol{0}$ | $\boldsymbol{0}$ | 0.8              | $\boldsymbol{0}$ | $\boldsymbol{0}$ | $\boldsymbol{0}$ | $\boldsymbol{0}$ | 0.1              |  |
|    | 0.1              | $\boldsymbol{0}$ | $\boldsymbol{0}$ | $\boldsymbol{0}$ | 0.2              | $\boldsymbol{0}$ | $\boldsymbol{0}$ | $\boldsymbol{0}$ |  |

Продовження таблиці 3.1

Таблиця 3.2

| $N_2$<br>вар. | 1              | $\overline{2}$ | 3              | $\overline{4}$ | 5              | 6              | $\overline{7}$ | 8              | 9              | 10             | 11             | 12             | 13             | 14             | 15             |
|---------------|----------------|----------------|----------------|----------------|----------------|----------------|----------------|----------------|----------------|----------------|----------------|----------------|----------------|----------------|----------------|
|               |                | 5              | 3              |                | 4              | $\overline{2}$ | 7              |                | 6              |                | 1              | ◠              | 5              | 4              | $\overline{3}$ |
|               | $\overline{2}$ | 6              | 5              | $\mathbf{7}$   | $\overline{3}$ | $\overline{7}$ | 4              | 6              |                | ⌒              | ↑<br>∠         | $\mathbf{7}$   | 3              | л              | 5              |
|               | 5              | $\overline{4}$ | 7              | $\overline{2}$ | T              | T              | T              | 4              | 3              | 6              | 3              | 6              | 7              | 3              | $\mathbf{I}$   |
|               | 7              | ı              | $\overline{2}$ | 5              | 5              | 3              | $\overline{2}$ | 3              | $\overline{4}$ | 3              | $\overline{4}$ | $\overline{4}$ | -              | 7              | $\overline{7}$ |
| Вектор L      | 3              | $\overline{2}$ | 5              | 3              | $\overline{2}$ | 6              | 6              | 7              | 5              | $\overline{4}$ | 5              | 1<br>1         | 6              | 6              | $\overline{2}$ |
|               | 6              | $\mathcal{I}$  | $\overline{4}$ | $\overline{4}$ | $\overline{7}$ | $\overline{4}$ | 7              | 5              |                |                | 6              | 5              | $\overline{4}$ | $\overline{2}$ | $\overline{4}$ |
|               | 4              | 3              |                | 6              | 6              | 5              | 3              | $\overline{2}$ | 7              | 5              | $\mathbf{r}$   | $\overline{3}$ | $\overline{2}$ | 1<br>$\bf{l}$  | $\overline{3}$ |
|               | 1<br>T         | 5              | $\mathbf b$    | 1              |                | ┑              | 5              |                | ◠              |                |                | ◠              | 7              | 3              | 6              |
|               |                |                |                |                |                |                |                |                |                |                |                |                |                |                |                |

Трудомісткість операторів

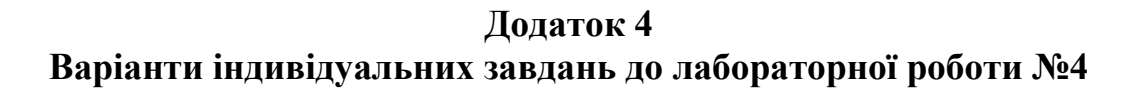

Варіант 1

Варіант 2

Варіант 3

$$
\begin{bmatrix}\n-n_1 = -1, & & & & \\
0.8n_{12} + n_1 - n_2 = 0, & & & \\
0.2n_2 + 0.5n_7 - n_3 = 0, & & & \\
0.3n_3 - n_4 = 0, & & & \\
n_4 - n_5 = 0, & & & \\
n_5 - n_6 = 0, & & & \\
0.8n_2 + 0.7n_3 - n_7 = 0, & & & \\
n_6 + 0.7n_3 - n_7 = 0, & & & \\
0.6n_8 - n_9 = 0, & & & \\
0.4n_8 - n_{10} = 0, & & & \\
n_9 + n_{10} - n_{11} = 0, & & & \\
0.3n_{11} + 0.5n_7 - n_{12} = 0, & & & \\
0.4n_{12} - n_{13} = 0.\n\end{bmatrix}
$$
\n
$$
\begin{bmatrix}\n-n_1 = -1, & & & \\
0.9n_1 + n_1 - n_2 = 0, & & & \\
0.3n_2 + 0.6n_7 - n_3 = 0, & & & \\
0.4n_3 - n_4 = 0, & & & \\
n_4 - n_5 = 0, & & & \\
n_5 - n_6 = 0, & & & \\
n_6 + 0.6n_3 - n_7 = 0, & & & \\
0.7n_2 + 0.8n_{11} - n_8 = 0, & & & \\
0.7n_2 + 0.8n_{11} - n_8 = 0, & & & \\
0.7n_3 - n_9 = 0, & & & \\
0.8n_8 - n_9 = 0, & & & \\
0.2n_8 - n_{10} = 0, & & & \\
0.2n_8 - n_{10} = 0, & & & \\
0.3n_7 + 0.1n_{11} + n_{12} = 0, & & \\
0.2n_{12} - n_{13} = 0.\n\end{bmatrix}
$$
\n
$$
\begin{bmatrix}\n-n_1 = -1, & & & \\
n_2 + 0.5n_7 - n_3 = 0, & & & \\
n_3 - n_6 = 0, & & & \\
n_4 - n_5 = 0, & & & \\
n_5 - n_6 = 0, & & & \\
n_6 + 0.6n_3 - n_7 = 0, & & & \\
n_7 - n_7 = 0, & & & \\
n_8 - n_9 = 0, & & & \\
$$

Варіант 4

 $\{-n_1 = -1,$  $[-n_1 = -1,$  $n_1 - n_2 + 0.4n_{12} = 0$ ,  $n_1 - n_2 + 0.4n_{11} = 0$ ,  $0.5n_2 - n_3 + 0.7n_6 = 0$  $0.5n_2 + 0.2n_7 - n_3 = 0,$  $0.2n_3 - n_4 = 0$ ,  $0.6n_3 - n_4 = 0$ ,  $0.8n_3 - n_5 = 0,$  $n_4 - n_5 = 0$ ,  $n_4 + n_5 - n_6 = 0,$  $n_5 - n_6 = 0,$  $\{0.4n_2 - n_7 = 0,$  $0.4n_3 + n_6 - n_7 = 0,$  $0.1n_2 + n_7 - n_8 + 0.2n_{11} = 0$ ,  $0.5n_2 + 0.5n_{11} - n_8 = 0,$  $0.3n_8 - n_9 = 0,$  $0.1n_8 - n_9 = 0,$  $n_9 - n_{10} = 0$ ,  $0.9n_8 - n_{10} = 0,$  $0.7n_8 + n_{10} - n_{11} = 0,$  $n_9 + n_{10} - n_{11} = 0$ ,  $\big| 0.3n_6 + 0.8n_{11} - n_{12} = 0,$  $0.8n_7 + 0.5n_{11} - n_{12} = 0$ ,  $\begin{cases} 0.6n_{12} - n_{13} = 0. \end{cases}$  $\begin{cases} 0.6n_{12} - n_{13} = 0. \end{cases}$ 

Bapiant 6  
\n
$$
\begin{cases}\n-n_1 = -1, \\
n_1 - n_2 + 0.3n_{12} = 0, \\
0.4n_2 - n_3 + 0.2n_6 = 0, \\
0.4n_3 - n_5 = 0, \\
0.6n_3 - n_4 = 0, \\
n_4 + n_5 - n_6 = 0, \\
0.3n_2 - n_7 = 0, \\
n_7 - n_8 + 0.3n_2 + 0.5n_{11} = 0, \\
0.2n_8 - n_9 = 0, \\
n_9 - n_{10} = 0, \\
0.8n_8 - n_{11} + n_{10} = 0, \\
0.8n_6 + 0.5n_{11} - n_{12} = 0, \\
0.7n_{12} - n_{13} = 0.\n\end{cases}
$$

 $\mathbf{r}$ 

Варіант 7

# Варіант 8

Варіант 9

$$
\begin{bmatrix}\n-n_1 = -1, & & & & & & \\
n_1 + 0.2n_{12} - n_2 = 0, & & & & & \\
0.3n_2 + 0.1n_6 - n_3 = 0, & & & & \\
0.5n_3 - n_4 = 0, & & & & \\
0.5n_3 - n_5 = 0, & & & & \\
n_4 + n_5 - n_6 = 0, & & & & \\
0.5n_2 - n_7 = 0, & & & & \\
0.2n_2 + n_7 - n_8 + 0.4n_{11} = 0, & & & \\
0.8n_8 - n_9 = 0, & & & & \\
0.2n_8 + n_{10} - n_{11} = 0, & & & & \\
0.9n_6 + 0.6n_{11} - n_{12} = 0, & & & & \\
0.9n_1 - n_2 = 0, & & & & \\
0.1n_2 - n_3 + 0.2n_7 = 0, & & & \\
0.1n_2 - n_3 + 0.2n_7 = 0, & & & \\
0.2n_3 - n_4 = 0, & & & \\
0.3n_3 - n_5 = 0, & & & \\
0.4n_4 - n_6 = 0, & & & \\
0.5n_3 - n_5 = 0, & & & \\
0.6n_2 - n_8 + 0.1n_{12} = 0, & & & \\
0.6n_2 - n_8 + 0.1n_{12} = 0, & & & \\
0.7n_9 + 0.2n_{10} - n_{11} = 0, & & & \\
0.8n_7 - n_{11} = 0, & & & & \\
0.8n_7 + 0.9n_{12} - n_{13} = 0. & & & & \\
0.8n_7 + 0.9n_{12} - n_{13} = 0. & & & & \\
0.5n_1 - n_2 = 0, & & & & \\
0.5n_1 - n_2 = 0, & & & & \\
0.5n_1 - n_2 = 0, & & & & \\
0.5n_1 - n_2 = 0, & & & & \\
0.5n_1 - n_2 = 0, & & & & \\
0.5n_1 - n_2 = 0, & & & & \\
0.6n_1 - n_2 = 0, & & & & \\
0.7n_2 - n_3 = 0. & & & & \\
0.8n_2 - n_1 = 0, & & & & \\
0.8n_1 - n_2 = 0, & &
$$

Варіант 10  $\mathbf{a}_1 = -1,$  $n_1 - n_2 + 0.3n_{12} = 0$ ,  $0.4n_2 - n_3 + 0.5n_7 = 0$ ,  $0.5n_3 - n_4 = 0$ ,  $0.1n_3 - n_5 = 0,$  $0.4n_3 - n_6 = 0,$  $n_4 + n_5 + n_6 - n_7 = 0$ ,  $0.5n_7 - n_8 = 0$ ,  $0.6n_2 - n_9 + 0.1n_{11} = 0$ ,  $0.2n_9 - n_{10} = 0,$  $0.8n_9 + n_{10} - n_{11} = 0$ ,  $n_8 + 0.9n_{11} - n_{12} = 0$ ,  $0.7n_{12} - n_{13} = 0.$ 

Варіант 11  $n_1 = -1$ ,  $n_1 - n_2 + 0.2n_{12} = 0$ ,  $0.3n_2 - n_3 + 0.4n_7 = 0$ ,  $0.4n_3 - n_4 = 0$ ,  $0.5n_3 - n_5 = 0,$  $0.1n_3 - n_6 = 0,$  $n_4 + n_5 + n_6 - n_7 = 0$ ,  $0.6n_7 - n_8 = 0,$  $0.7n_2 - n_9 + 0.3n_{11} = 0$ ,  $0.5n_9 - n_{10} = 0$ ,  $0.5n_9 + 0.7n_{11} - n_{11} = 0$ ,  $n_8 + 0.7n_{11} - n_{12} = 0$ ,  $0.8n_{12} - n_{13} = 0.$ 

$$
\begin{cases}\n-n_1 + 0.8n_{13} = -1, \\
0.3n_1 - n_2 + 0.5n_7 = 0, \\
0.7n_1 - n_3 + 0.7n_{11} = 0, \\
0.4n_2 - n_4 = 0, \\
0.6n_2 - n_5 = 0, \\
n_4 + n_5 - n_6 = 0, \\
n_6 - n_7 = 0, \\
n_3 - n_8 = 0, \\
0.6n_8 - n_9 = 0, \\
0.4n_8 - n_{10} = 0, \\
n_9 + n_{10} + n_{11} = 0, \\
0.5n_7 + 0.3n_{11} - n_{12} = 0, \\
n_{12} - n_{13} = 0.\n\end{cases}
$$

Варіант 12

Варіант 15

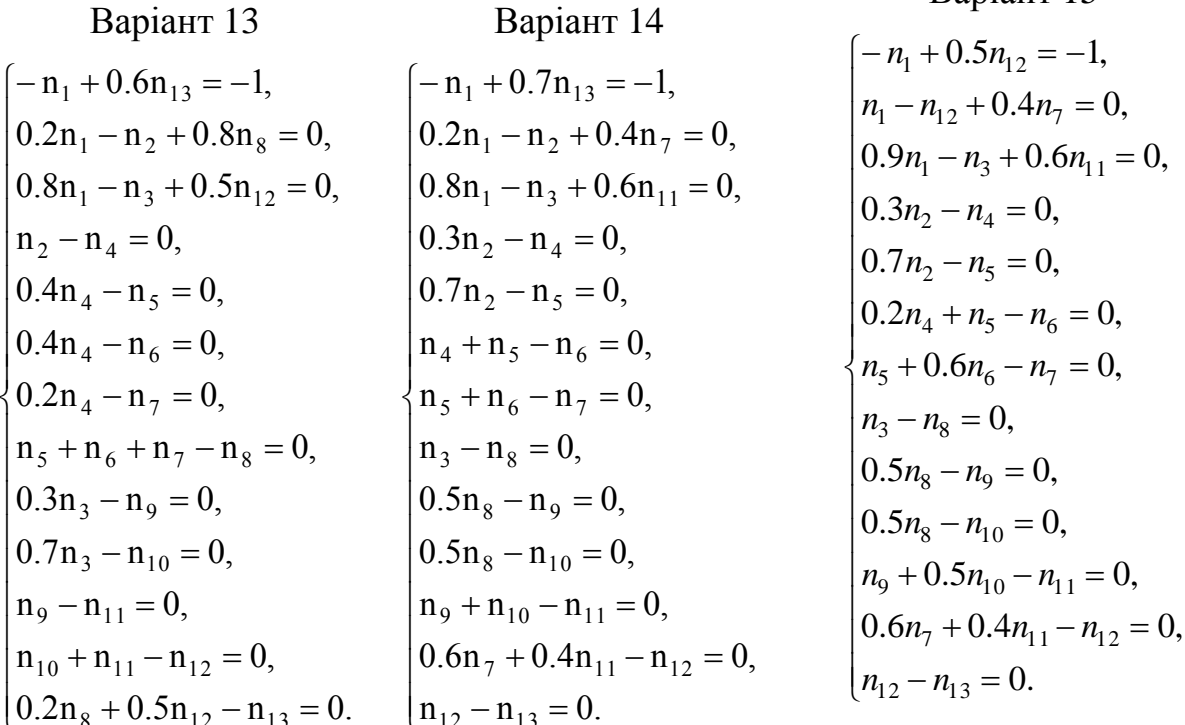

## **Додаток 5 Варіанти індивідуальних завдань до лабораторної роботи №5**

Таблиця 5.1

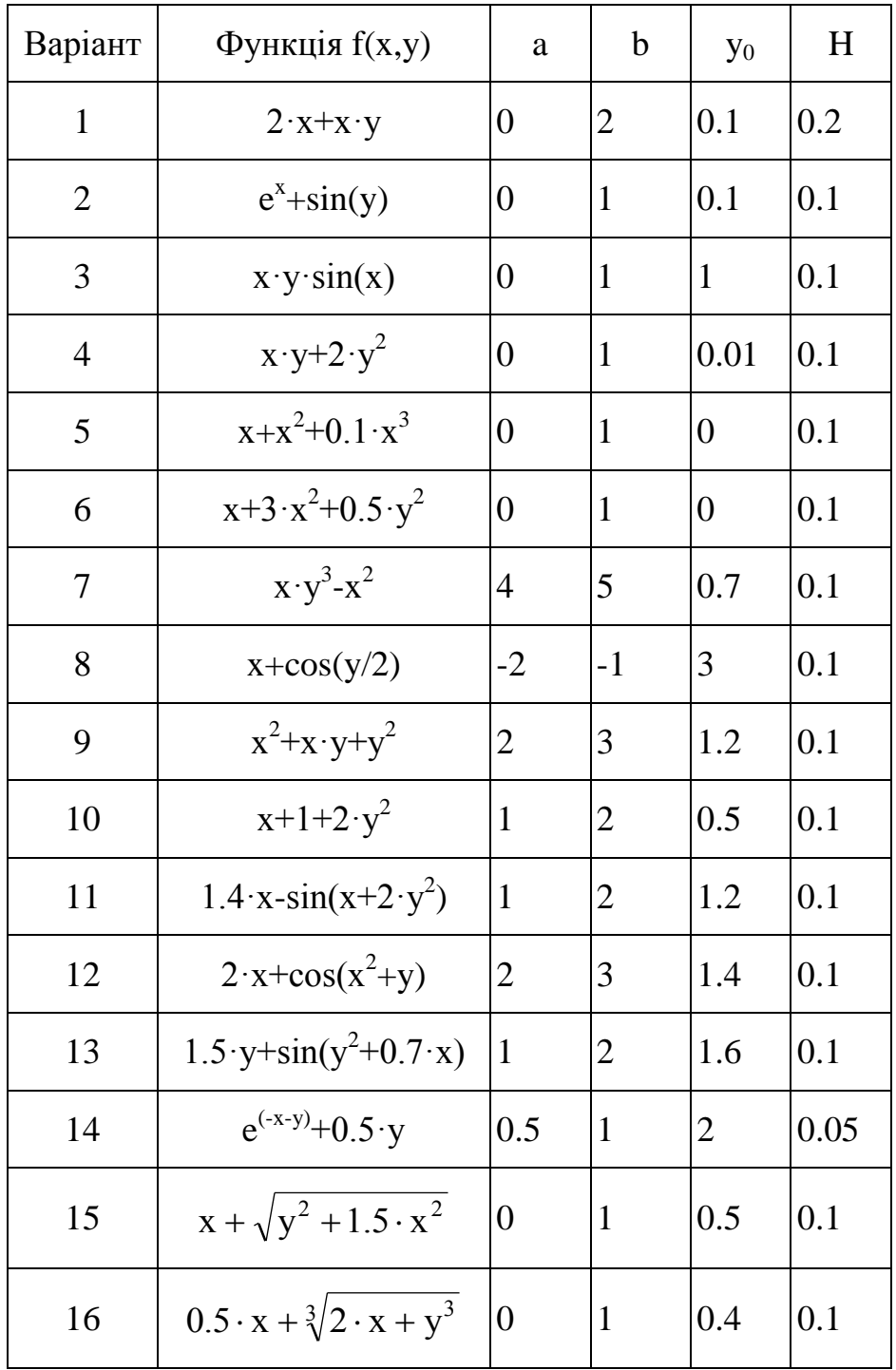

# Задача Коші для диференціального рівняння

# Таблиця 5.2

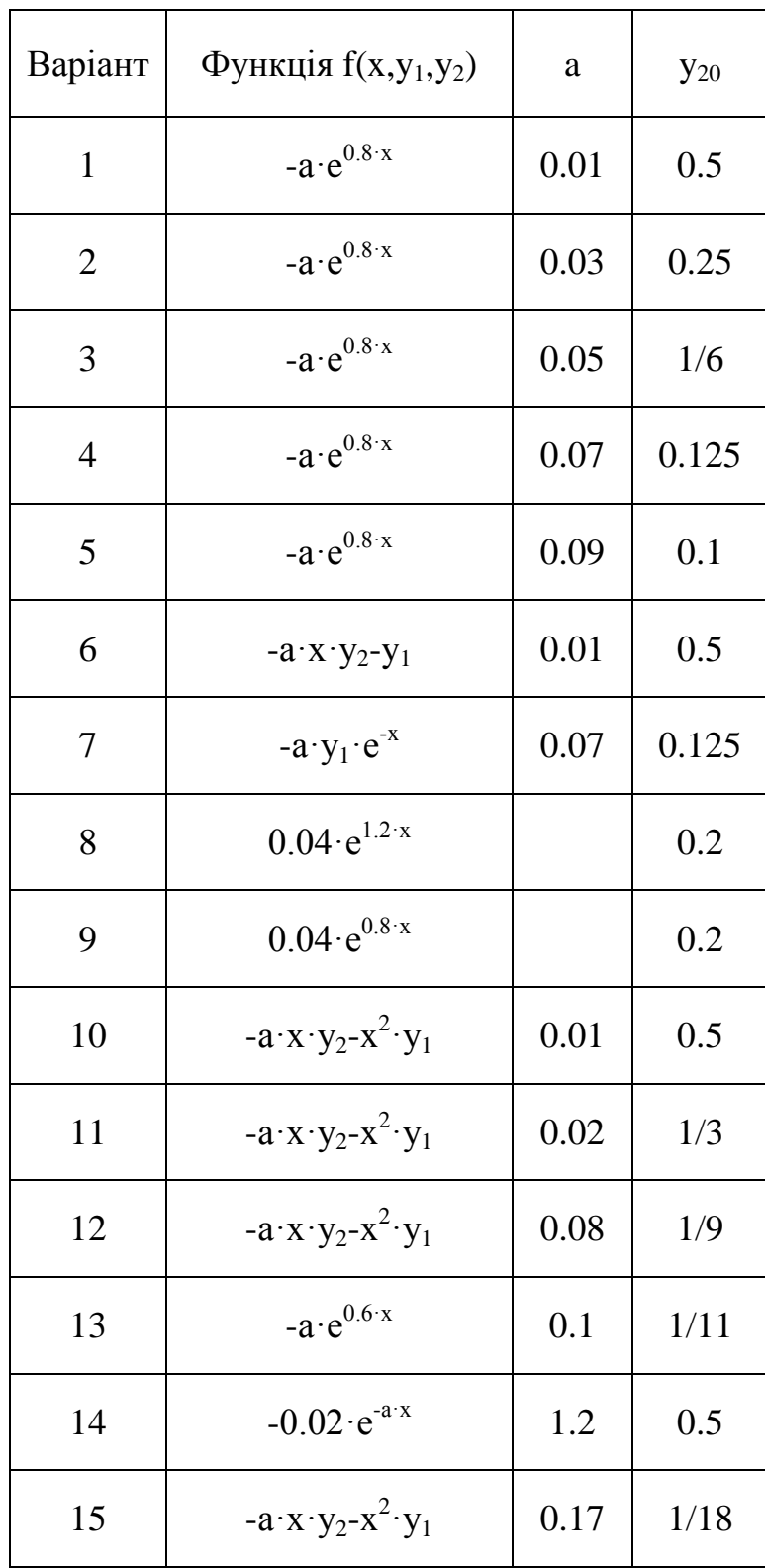

Задача Коші для системи диференціальних рівнянь

## **Додаток 6 Варіанти індивідуальних завдань до лабораторної роботи №6**

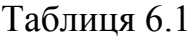

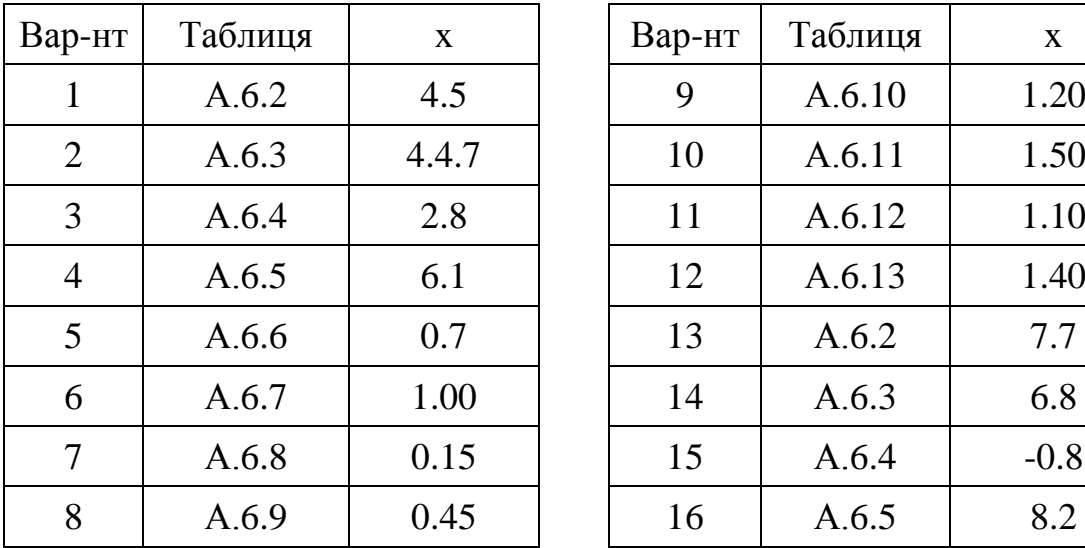

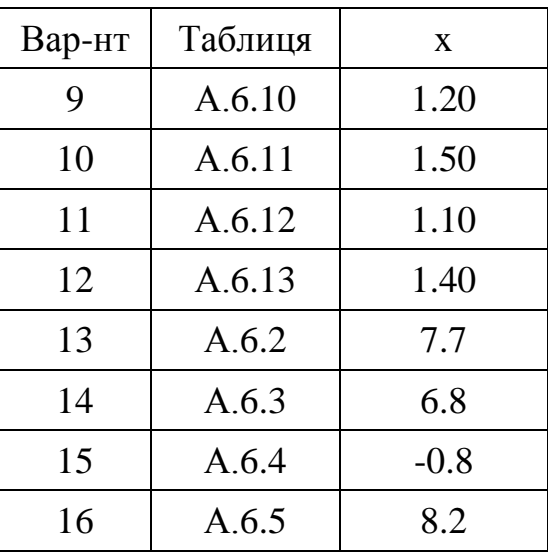

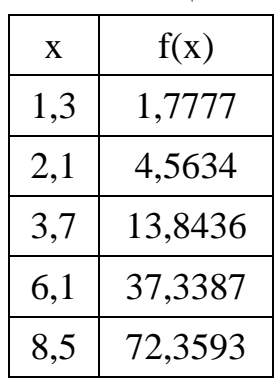

Таблиця 6.2 Таблиця 6.3 Таблиця 6.4

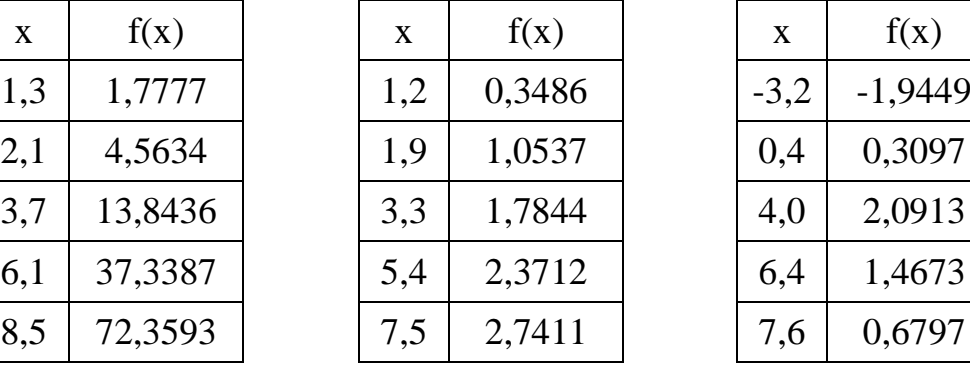

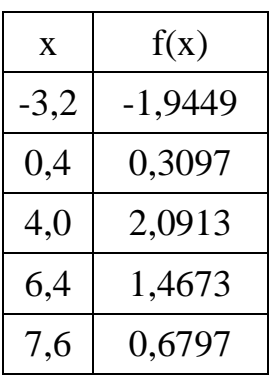

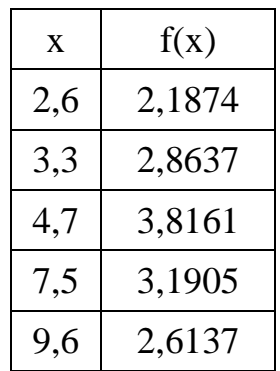

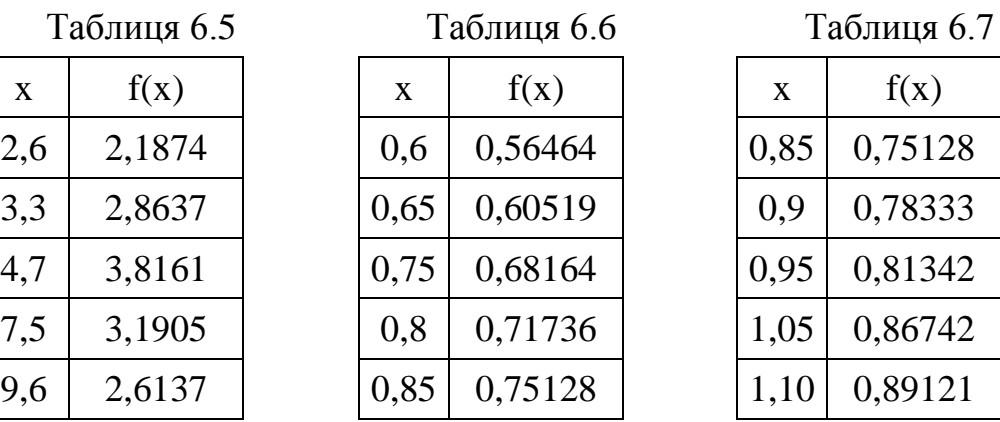

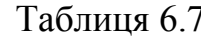

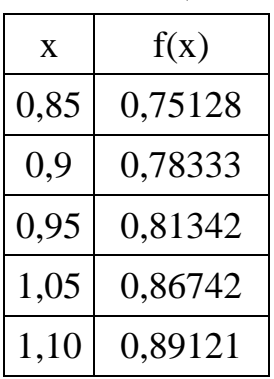

### Таблиця 6.8 Таблиця 6.9 Таблиця 6.10

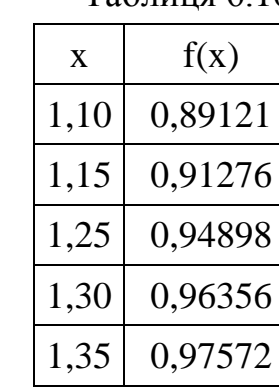

1,25 0,31532

1,30 0,26750

1,35 0,21901

 $1,45 \Big| 0,12050$ 

1,50 0,07074

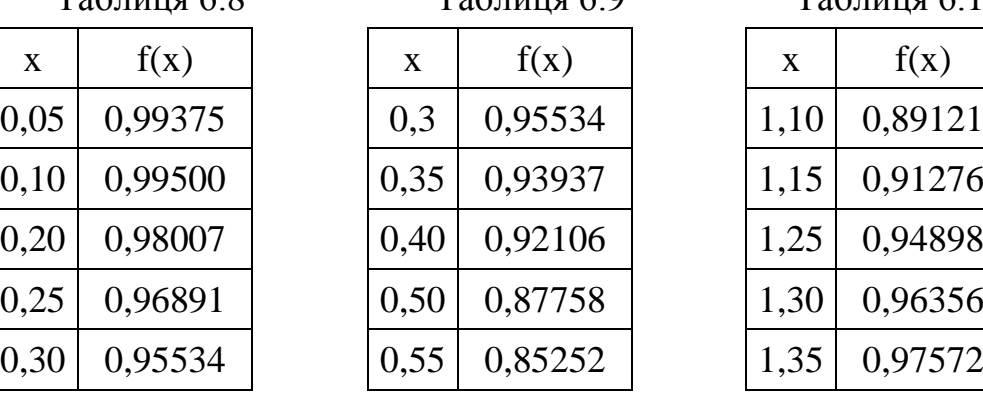

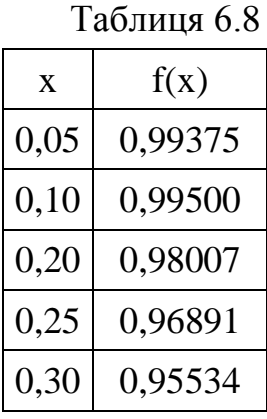

# Таблиця 6.11 Таблиця 6.12 Таблиця 6.13

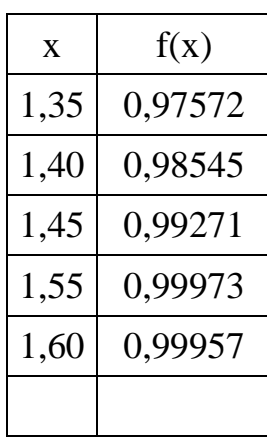

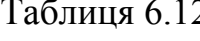

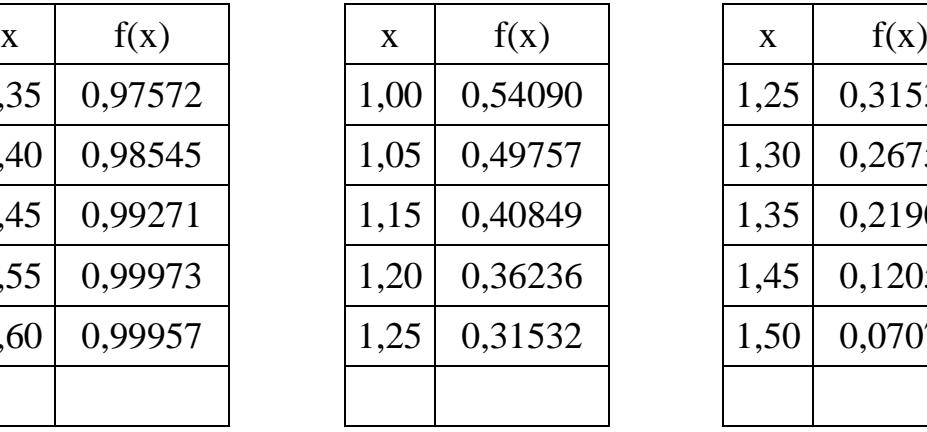

# Таблиця 6.14

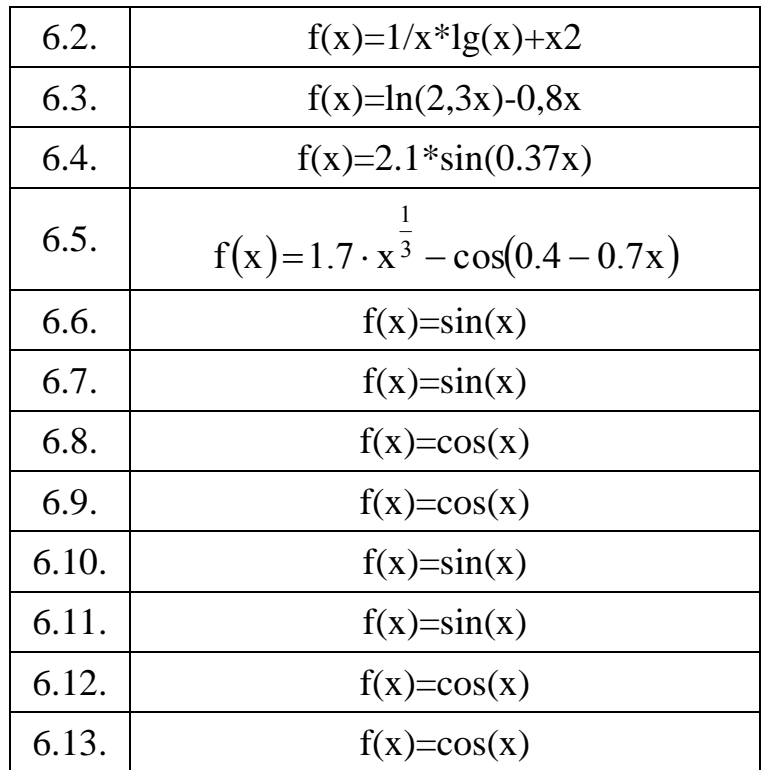

**Додаток 7 Варіанти індивідуальних завдань до лабораторної роботи №7** 

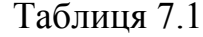

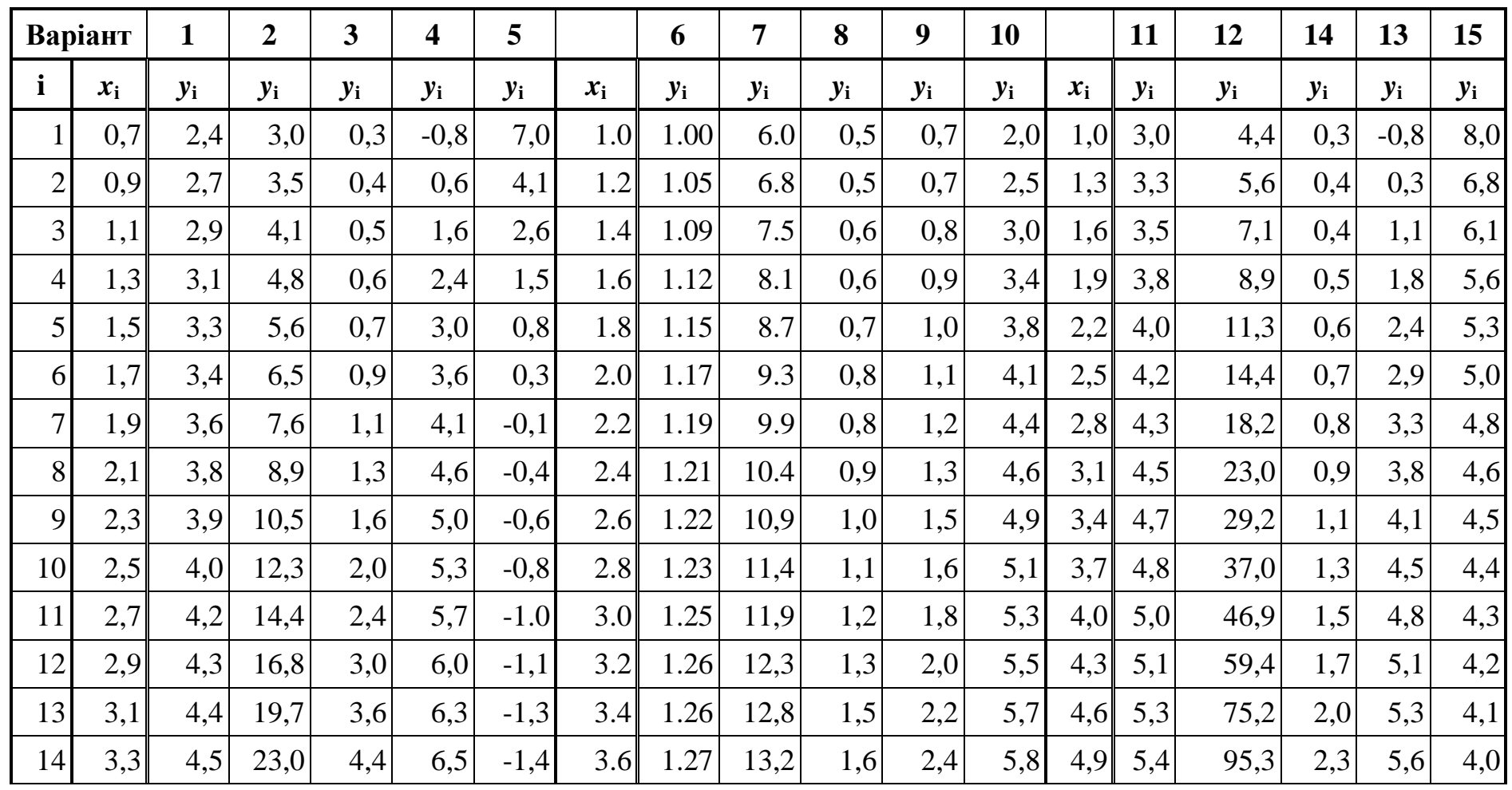

Продовження таблиці 7.1

| 15 | 3,5 | 4,6 | 27,0  | 5,4   | 5,8 | $-1,5$ | 3.8 | 1.28 | 13,6 | 1,8 | 2,7  | 6,0 | 5,2 | 5,6 | 120,7  | 2,7  | 5,8 | 4,0 |
|----|-----|-----|-------|-------|-----|--------|-----|------|------|-----|------|-----|-----|-----|--------|------|-----|-----|
| 16 | 3,7 | 4,7 | 31,6  | 6,6   | 7,0 | $-1,6$ | 4.0 | 1.29 | 14,0 | 2,0 | 3,0  | 6,2 | 5,5 | 5,7 | 152,9  | 3,1  | 6,0 | 3,9 |
| 17 | 3,9 | 4,8 | 37,0  | 8,1   | 7,2 | $-1,6$ | 4.2 | 1.29 | 14,4 | 2,2 | 3,3  | 6,3 | 5,8 | 5,8 | 193,7  | 3,6  | 6,3 | 3,9 |
| 18 | 4,1 | 4,9 | 43,3  | 9,9   | 7,4 | $-1,7$ | 4.4 | 1.30 | 14,8 | 2,4 | 3,6  | 6,4 | 6,1 | 5,9 | 245,4  | 4,2  | 6,5 | 3,8 |
| 19 | 4,3 | 5,0 | 50,7  | 12,1  | 7,6 | $-1,8$ | 4.6 | 1.30 | 15,2 | 2,6 | 4,0  | 6,6 | 6,4 | 6,1 | 310,8  | 4,9  | 6,7 | 3,8 |
| 20 | 4,5 | 5,1 | 59,4  | 14,7  | 7,8 | $-1,8$ | 4.8 | 1.31 | 15,5 | 2,9 | 4,4  | 6,7 | 6,7 | 6,2 | 393,8  | 5,7  | 6,8 | 3,7 |
| 21 | 4,7 | 5,2 | 69,5  | 18,0  | 8,0 | $-1,9$ | 5.0 | 1.31 | 15,9 | 3,1 | 4,9  | 6,8 | 7,0 | 6,3 | 498,9  | 6,6  | 7,0 | 3,7 |
| 22 | 4,9 | 5,3 | 81,4  | 22,0  | 8,2 | $-1,9$ | 5.2 | 1.32 | 16,2 | 3,5 | 5,4  | 6,9 | 7,3 | 6,4 | 632,0  | 7,7  | 7,2 | 3,7 |
| 23 | 5,1 | 5,4 | 95,3  | 26,9  | 8,4 | $-2,0$ | 5.4 | 1.32 | 16,6 | 3,8 | 6,0  | 7,1 | 7,6 | 6,5 | 800,6  | 8,9  | 7,3 | 3,7 |
| 24 | 5,3 | 5,5 | 111,5 | 32,8  | 8,5 | $-2,0$ | 5.6 | 1.32 | 16,9 | 4,2 | 6,6  | 7,2 | 7,9 | 6,6 | 1014,3 | 10,4 | 7,5 | 3,6 |
| 25 | 5,5 | 5,6 | 130,6 | 40,1  | 8,7 | $-2,1$ | 5.8 | 1.33 | 17,3 | 4,6 | 7,3  | 7,3 | 8,2 | 6,7 | 1285,0 | 12,1 | 7,6 | 3,6 |
| 26 | 5,7 | 5,7 | 152,9 | 48,9  | 8,8 | $-2,1$ | 6.0 | 1.33 | 17,6 | 5,0 | 8,0  | 7,4 | 8,5 | 6,8 | 1627,9 | 14,0 | 7,8 | 3,6 |
| 27 | 5,9 | 5,8 | 179,0 | 59,8  | 9,0 | $-2,1$ | 6.2 | 1.33 | 17,9 | 5,5 | 8,9  | 7,5 | 8,8 | 6,9 | 2062,3 | 16,3 | 7,9 | 3,6 |
| 28 | 6,1 | 5,9 | 209,6 | 73,0  | 9,1 | $-2,2$ | 6.4 | 1.33 | 18,2 | 6,1 | 9,8  | 7,6 | 9,1 | 7,0 | 2612,6 | 18,9 | 8,1 | 3,5 |
| 29 | 6,3 | 5,9 | 245,4 | 89,2  | 9,2 | $-2,2$ | 6.6 | 1.34 | 18,6 | 6,7 | 10,8 | 7,7 | 9,4 | 7,1 | 3309,8 | 22,0 | 8,2 | 3,5 |
| 30 | 6,5 | 6,0 | 287,3 | 108,9 | 9,4 | $-2,2$ | 6.8 | 1.34 | 18,9 | 7,3 | 12,0 | 7,8 | 9,7 | 7,2 | 4193,0 | 22,5 | 8,3 | 3,5 |

## **Додаток 8 Варіанти індивідуальних завдань до лабораторної роботи №8**

Таблиця 8.1

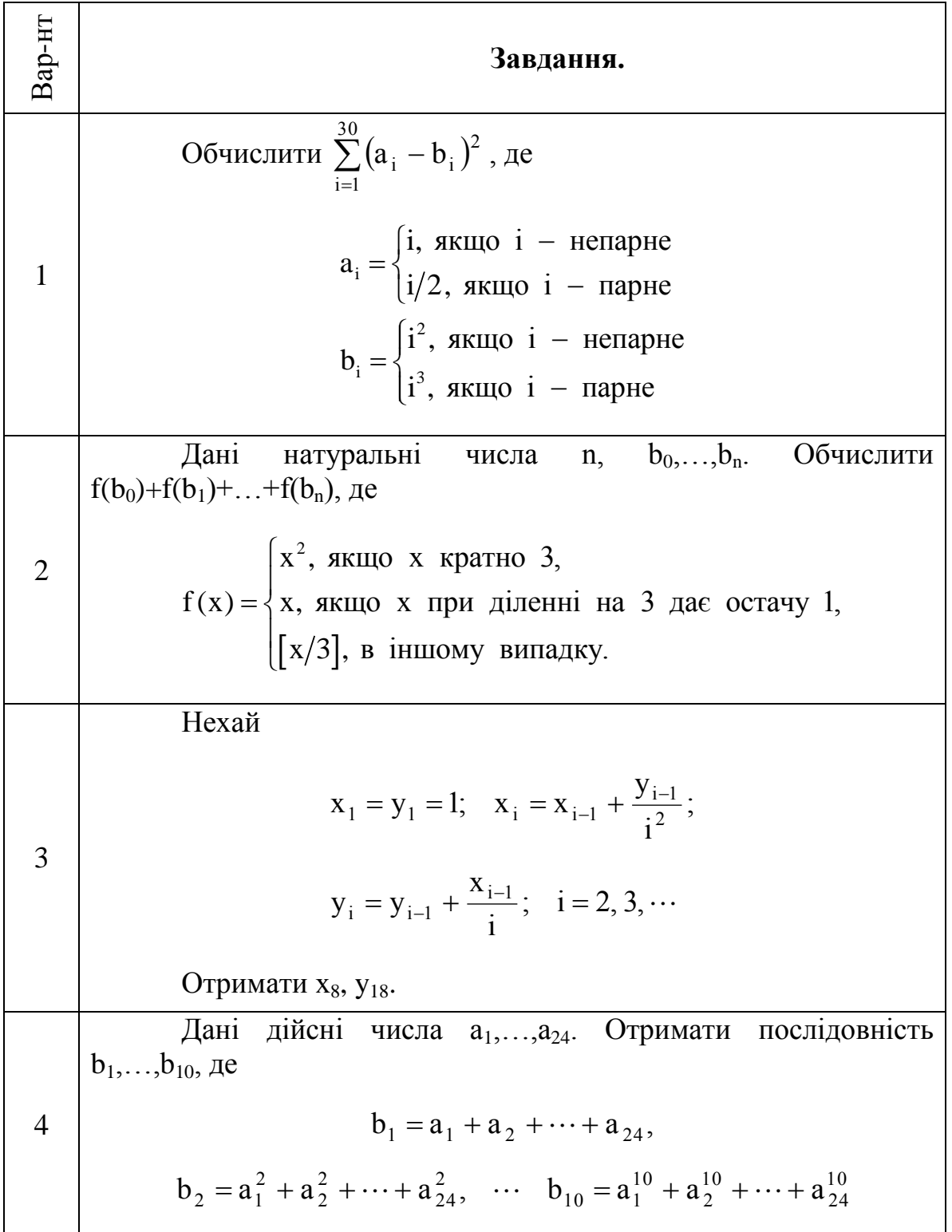

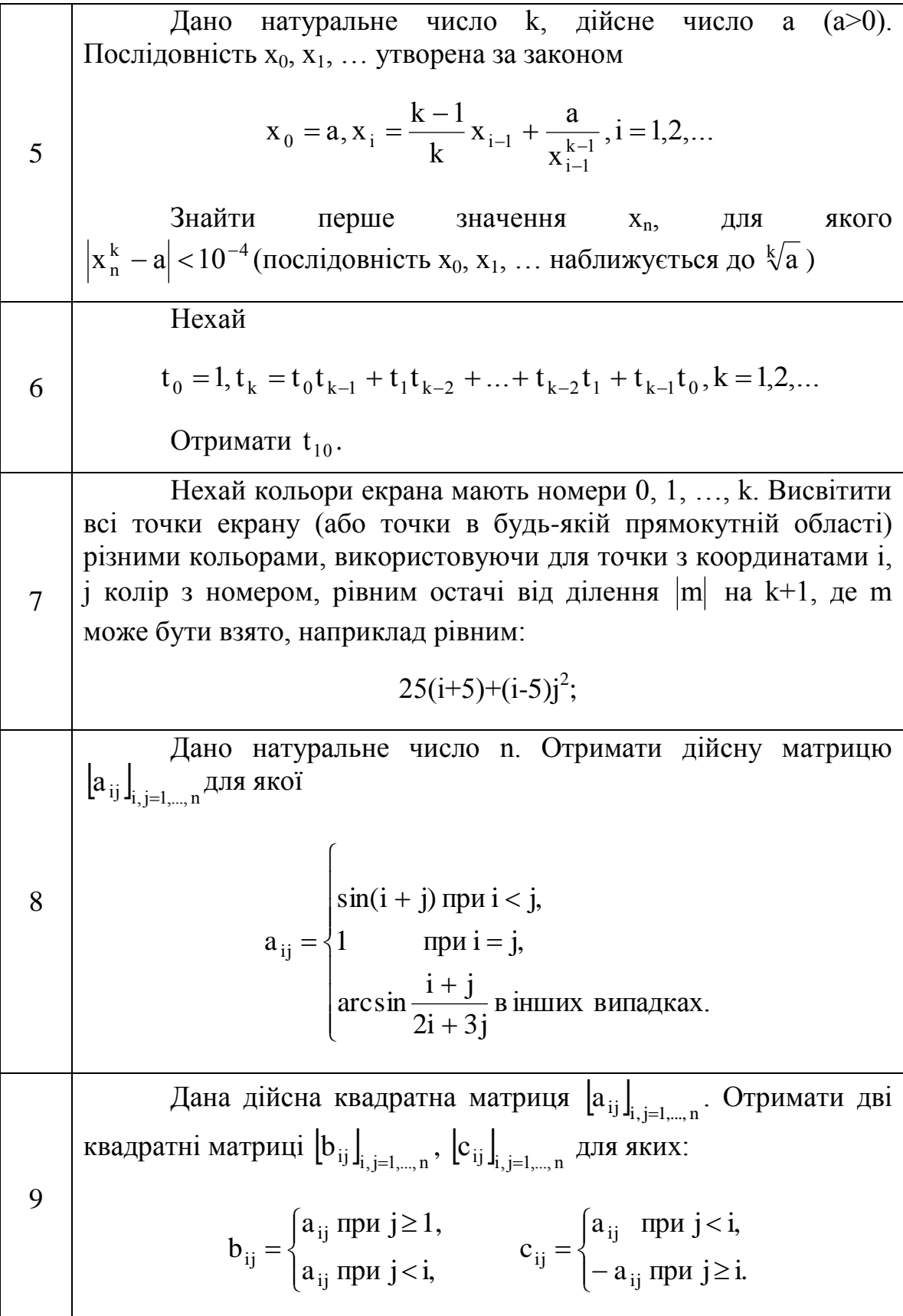

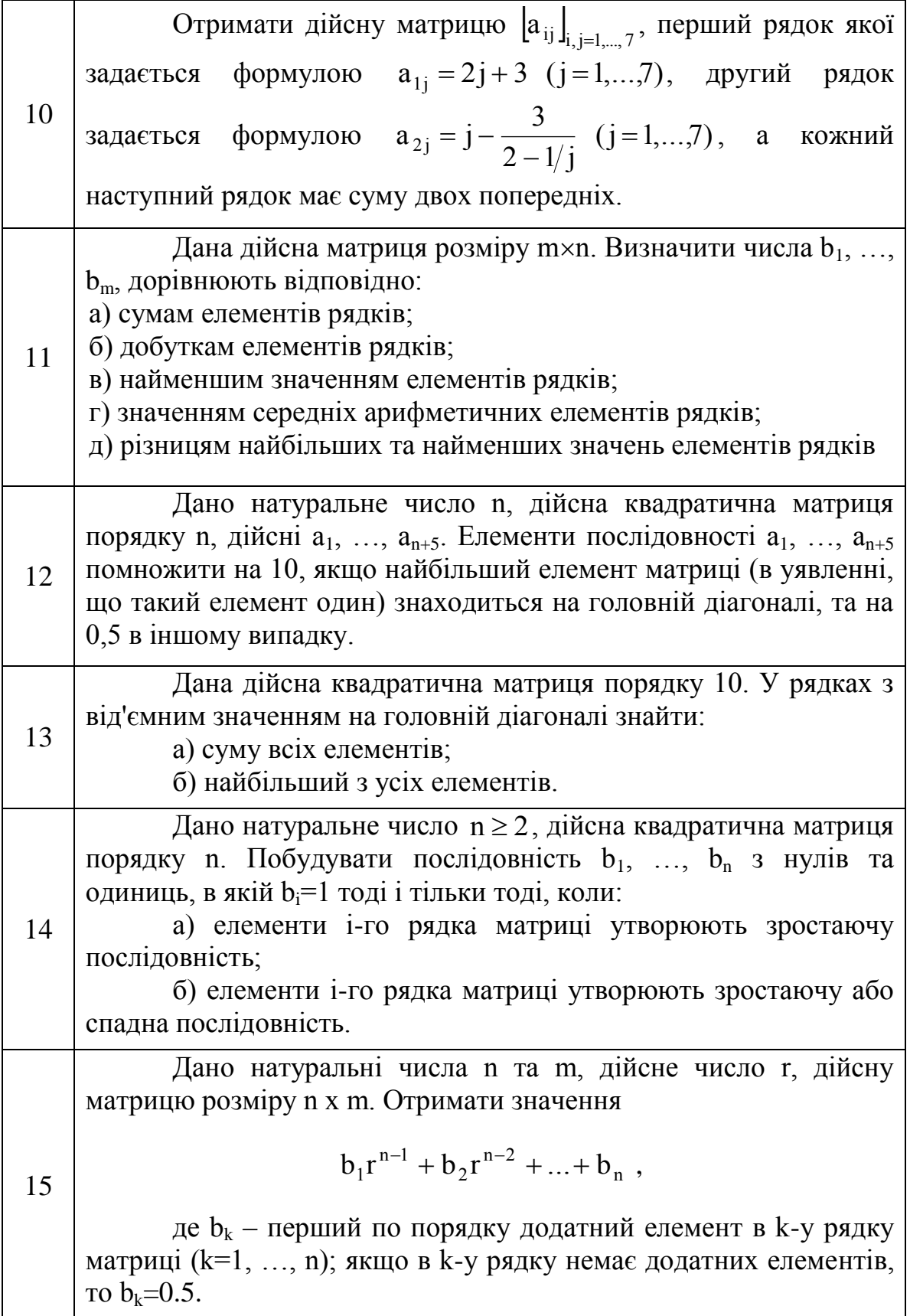

### **ДОДАТОК 9**

#### **Влаштовані оператори**

В приведеному нижче переліку операторів використовуються такі умовні позначення:

**А** і **В** – вектори або матриці;

**u** і **v** – вектори з дійсними або комплексними елементами;

**М** – квадратна матриця;

z і w – дійсні і комплексні числа;

x і y – дійсні числа;

- m i n цілі числа;
- і діапазон змінних;
- t будь-яке ім"я змінної;
- f функція;<br>X і Y змінні аб

- змінні або вирази будь-якого типу.

На їх місце можуть підставлятися об'єкти відповідного типу (змінні, вектори, матриці і т. д.) з будь-якими іншими іменами і вирази з результатом їх обчислення відповідного типу.

Таблиця 9.1

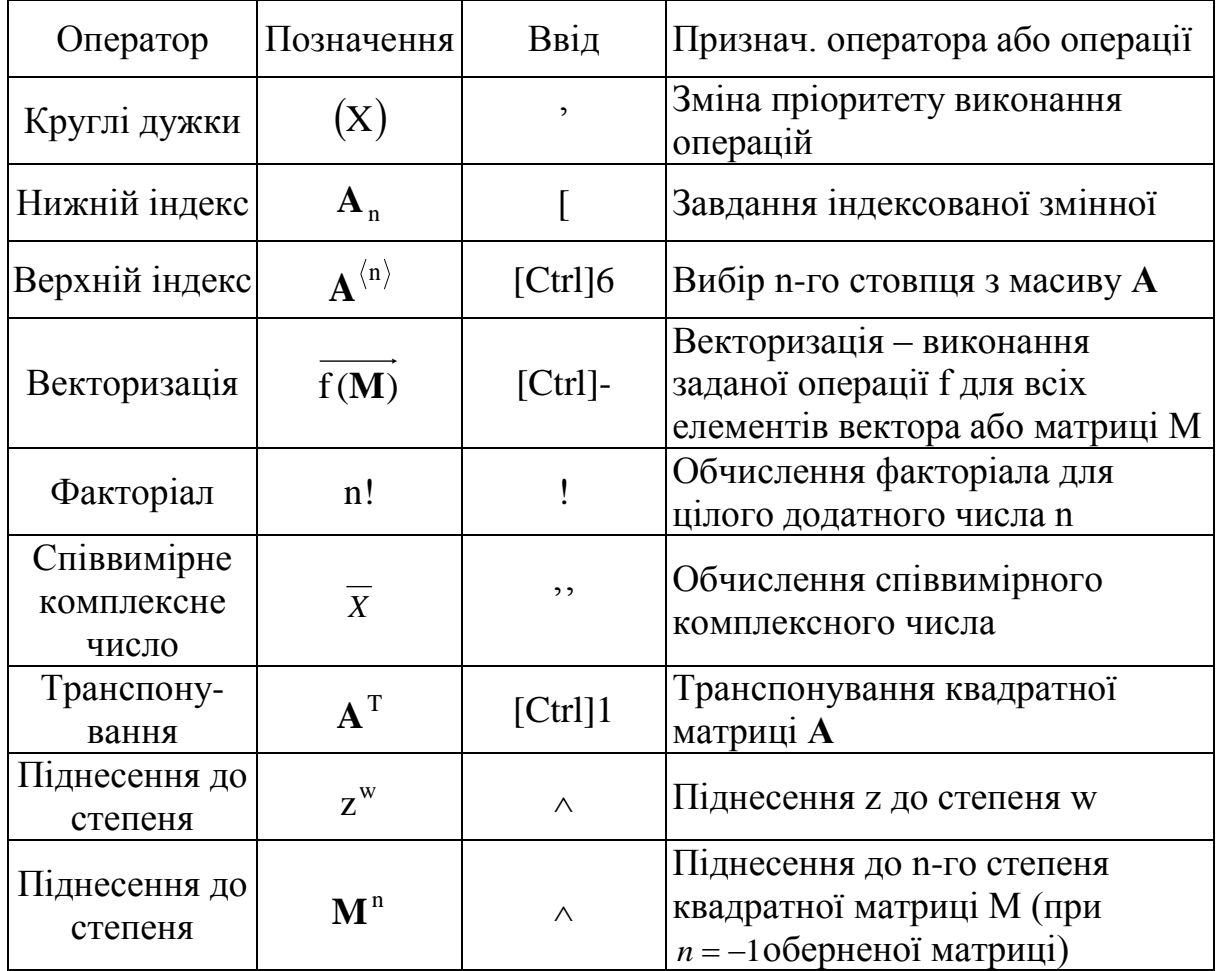

Продовження таблиці 9.1 **Список влаштованих операторів**

Продовження таблиці 9.1

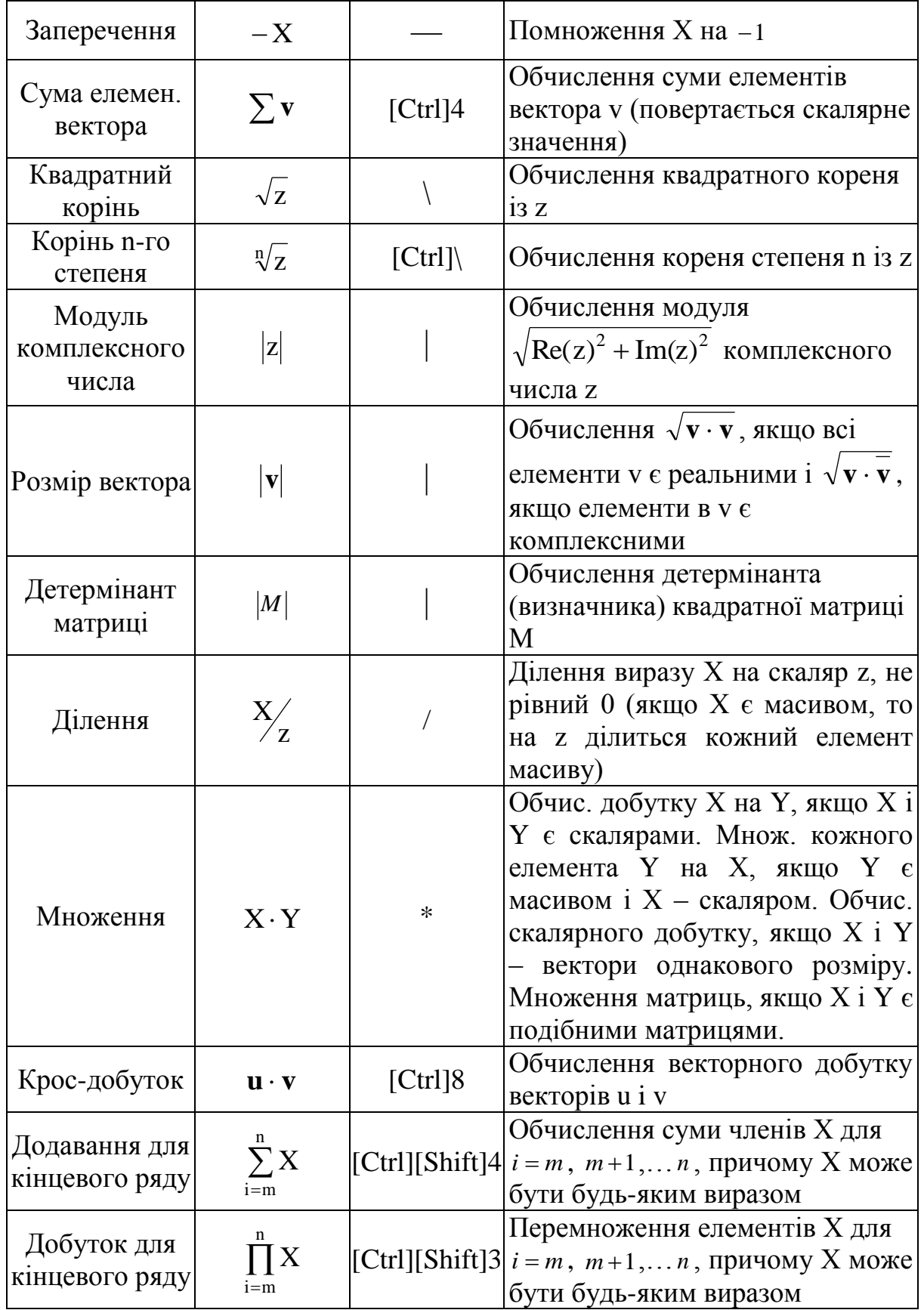

Продовження таблиці 9.1

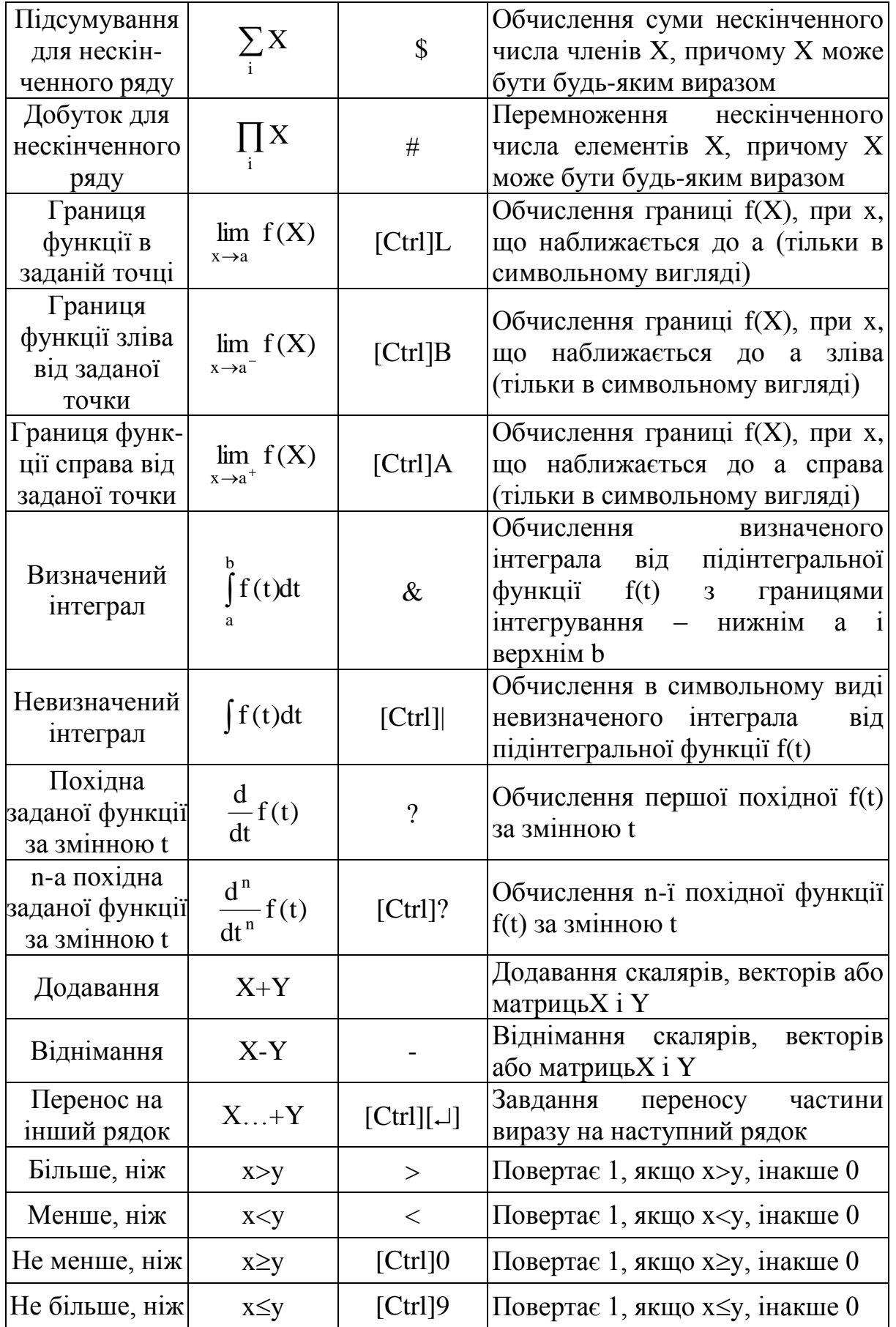

# Продовження таблиці 9.1

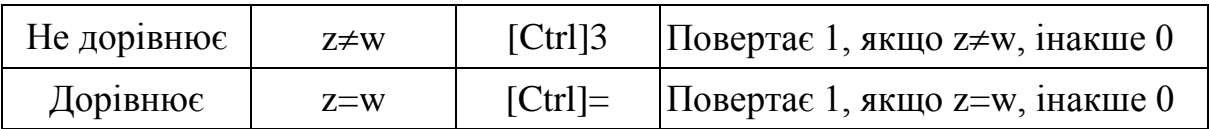

#### **ДОДАТОК 10**

#### **Влаштовані функції і ключові слова**

У приведених нижче функціях для систем класу MathCAD використовуються наступні позначення:

х і у — дійсні числа;

z – дійсне або комплексне число;

 $m, n, i, j$  і  $k$  – цілі числа;

 $\mathbf{v}, \mathbf{u}$  **i**  $\mathbf{v}^*$  – вектори;

**А** і **b** – матриці або вектори;

**М** і **N** – квадратні матриці;

**F** – вектор-функція;

- *file* або ім'я файлу, або файлова змінна, приєднана до імені файлу.
- функція існує тільки у версіях, починаючи з MathCAD PLUS 6.0.
- – нова функція, яка існує тільки починаючи із MathCAD 7.0 PRO

**v**\* – будь-яке ім'я з початковою **v.**

Всі кути в тригонометричних функціях виражені в радіанах. Багатозначні функції і функції з комплексним аргументом завжди повертають головне значення. Імена приведених функцій не чуттєві до шрифту, але чуттєві до регістра – їх варто вводити з клавіатури в точності, як вони приведені. Усі функції повертають вказане для них значення.

Таблиц 10.1

# Список влаштованих функцій і ключових слів MathCAD

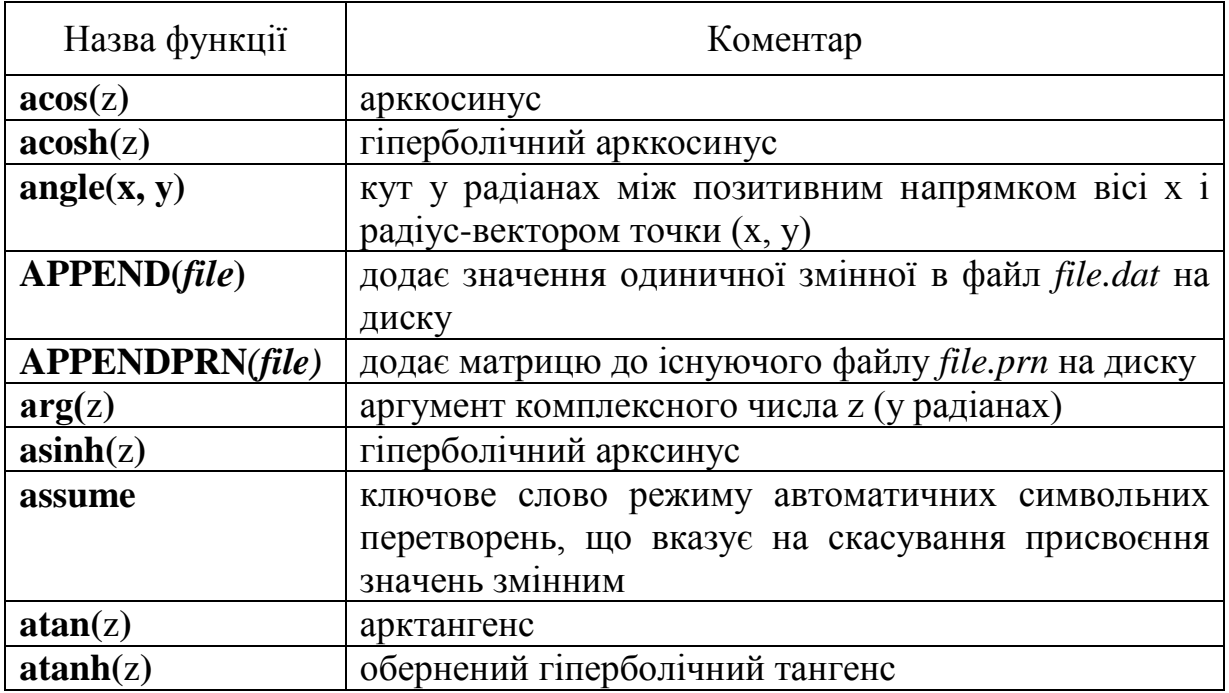

Продовження таблиці 10.1

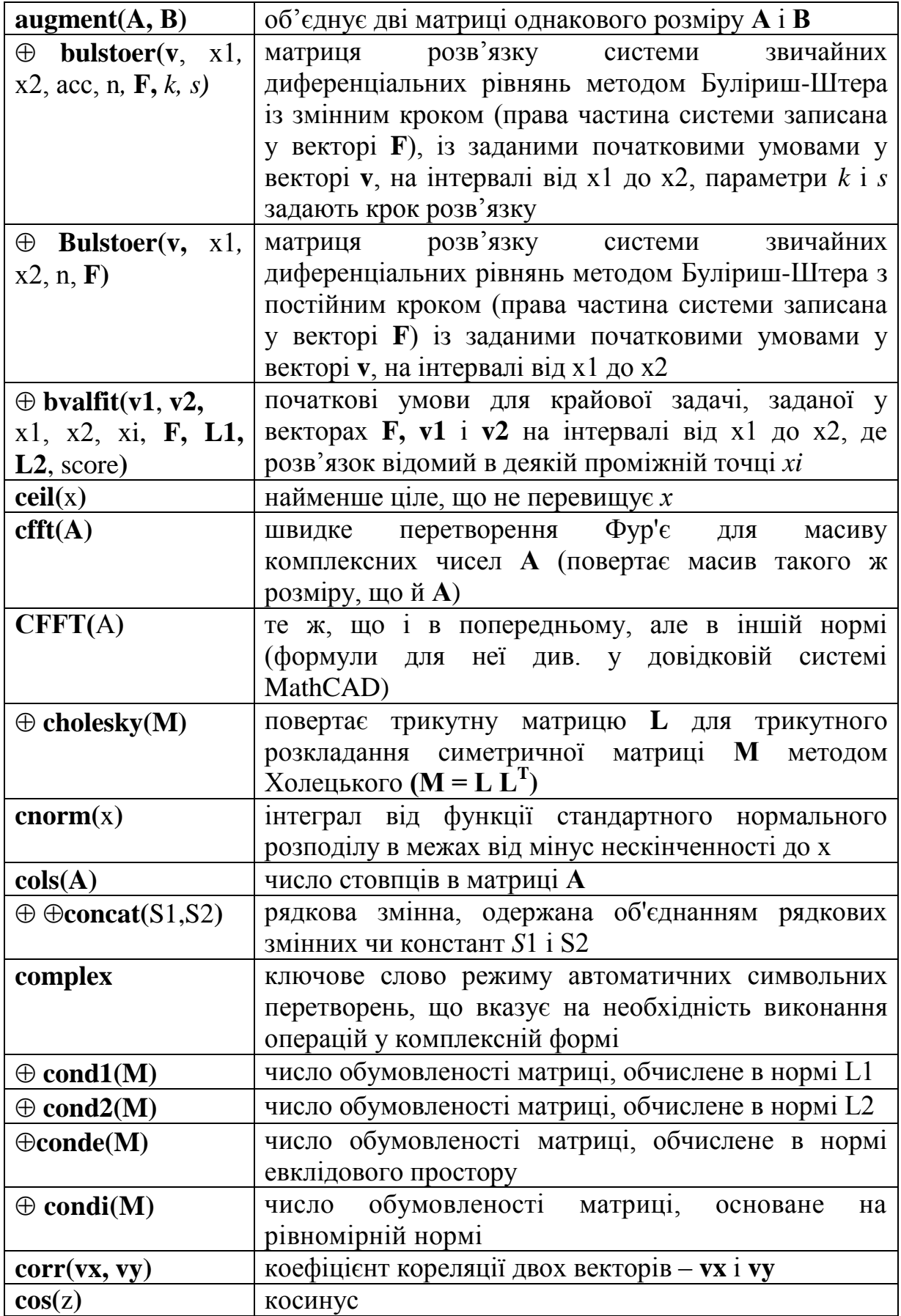

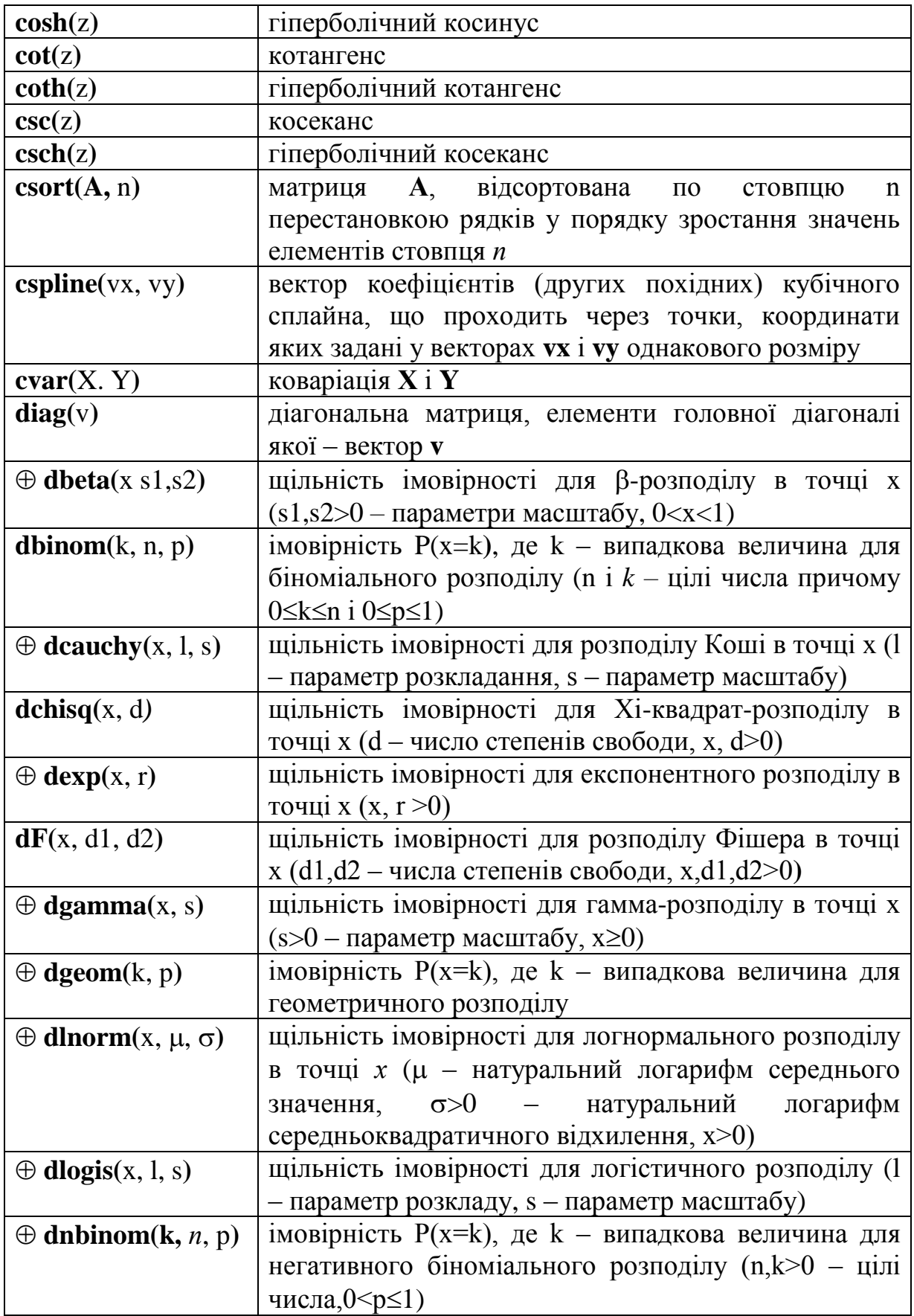

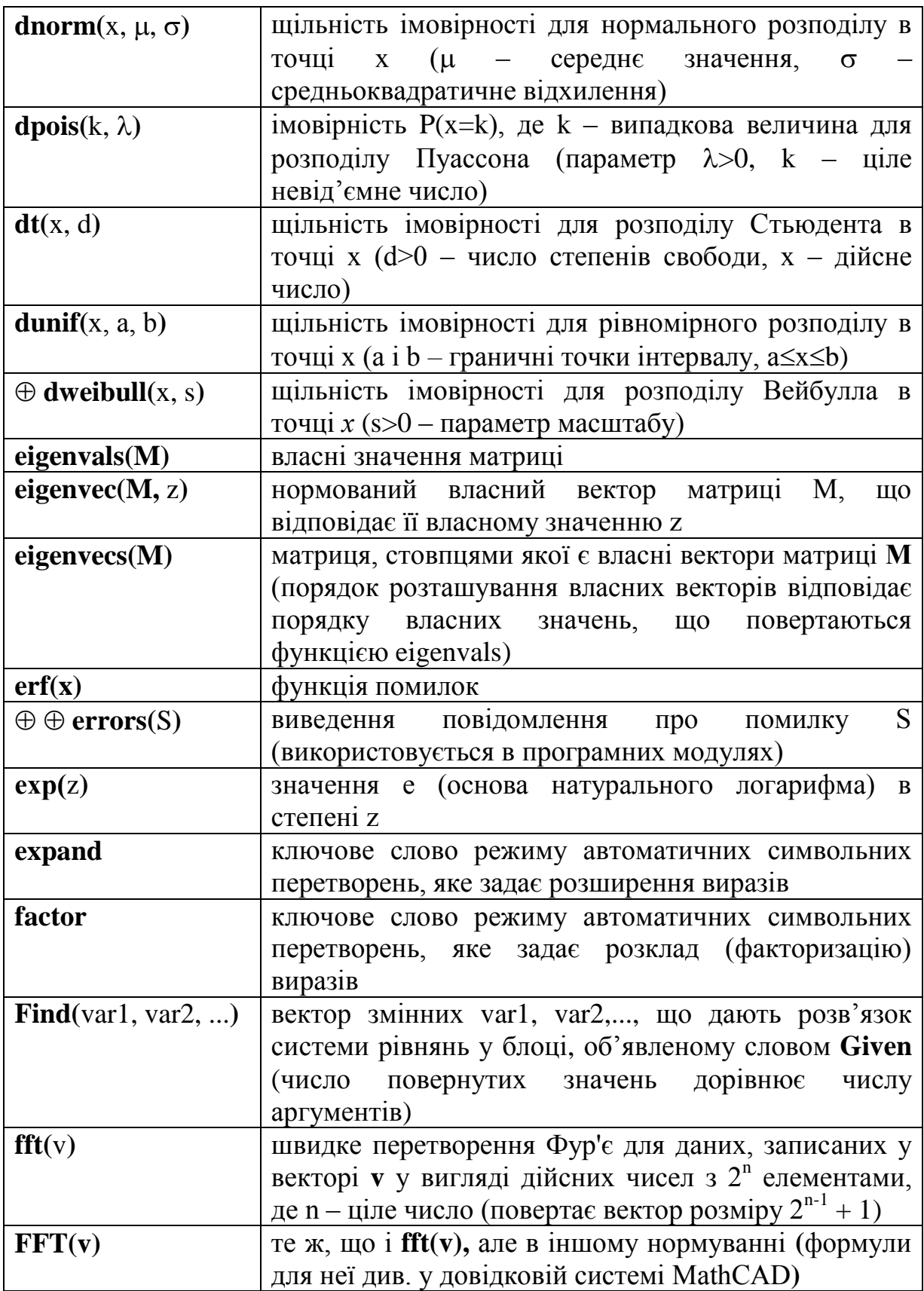

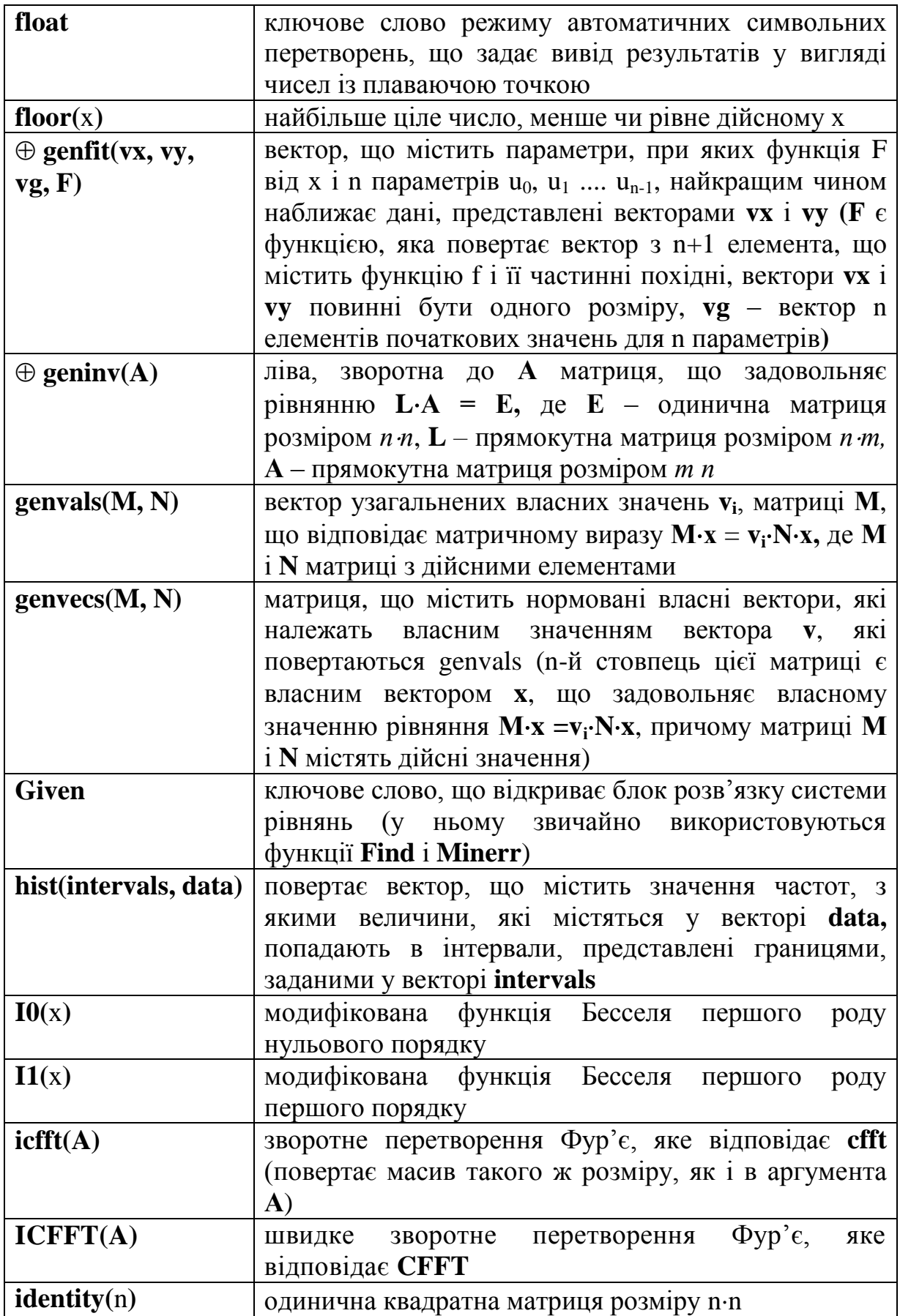

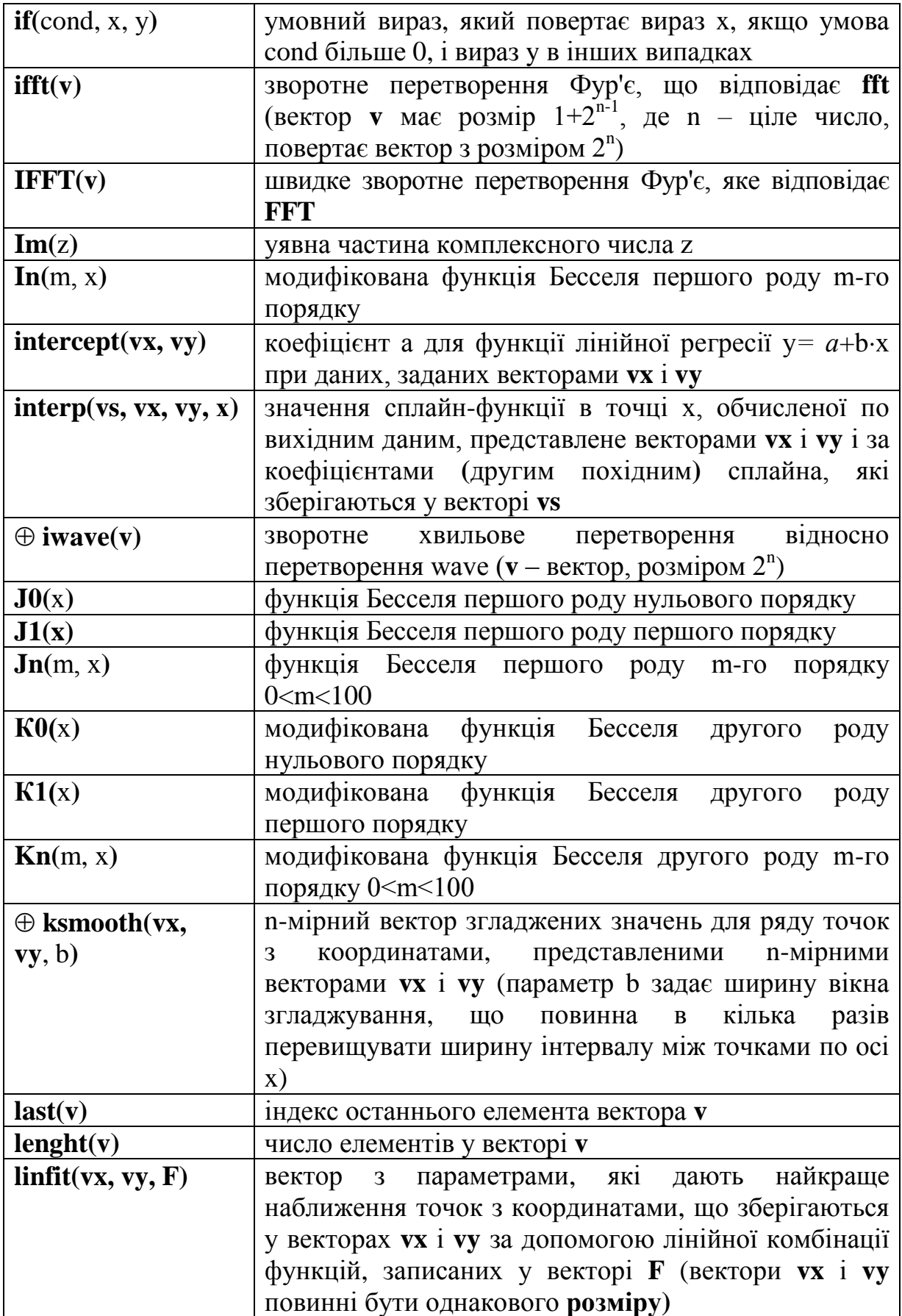

Продовження таблиці 10.1

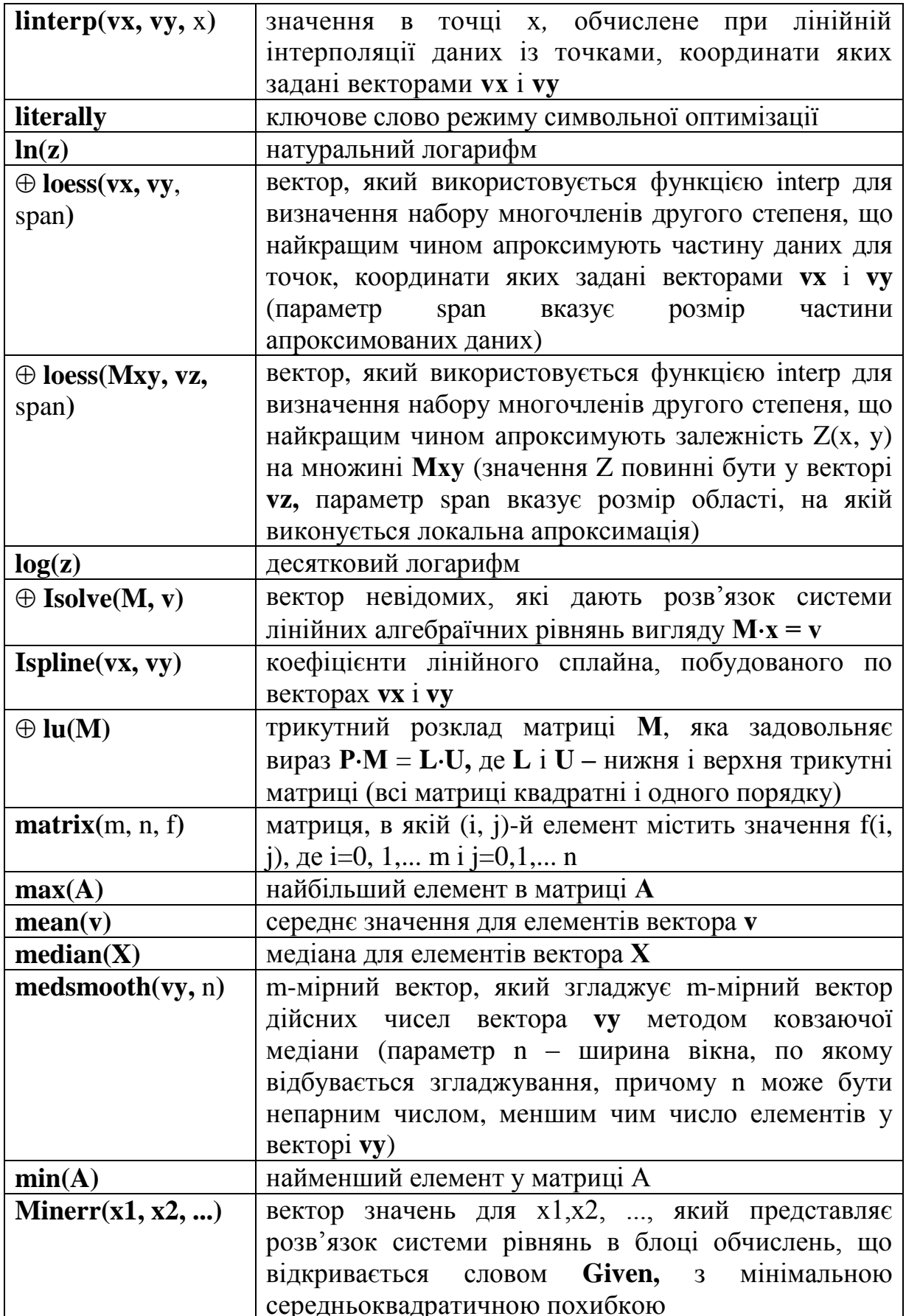

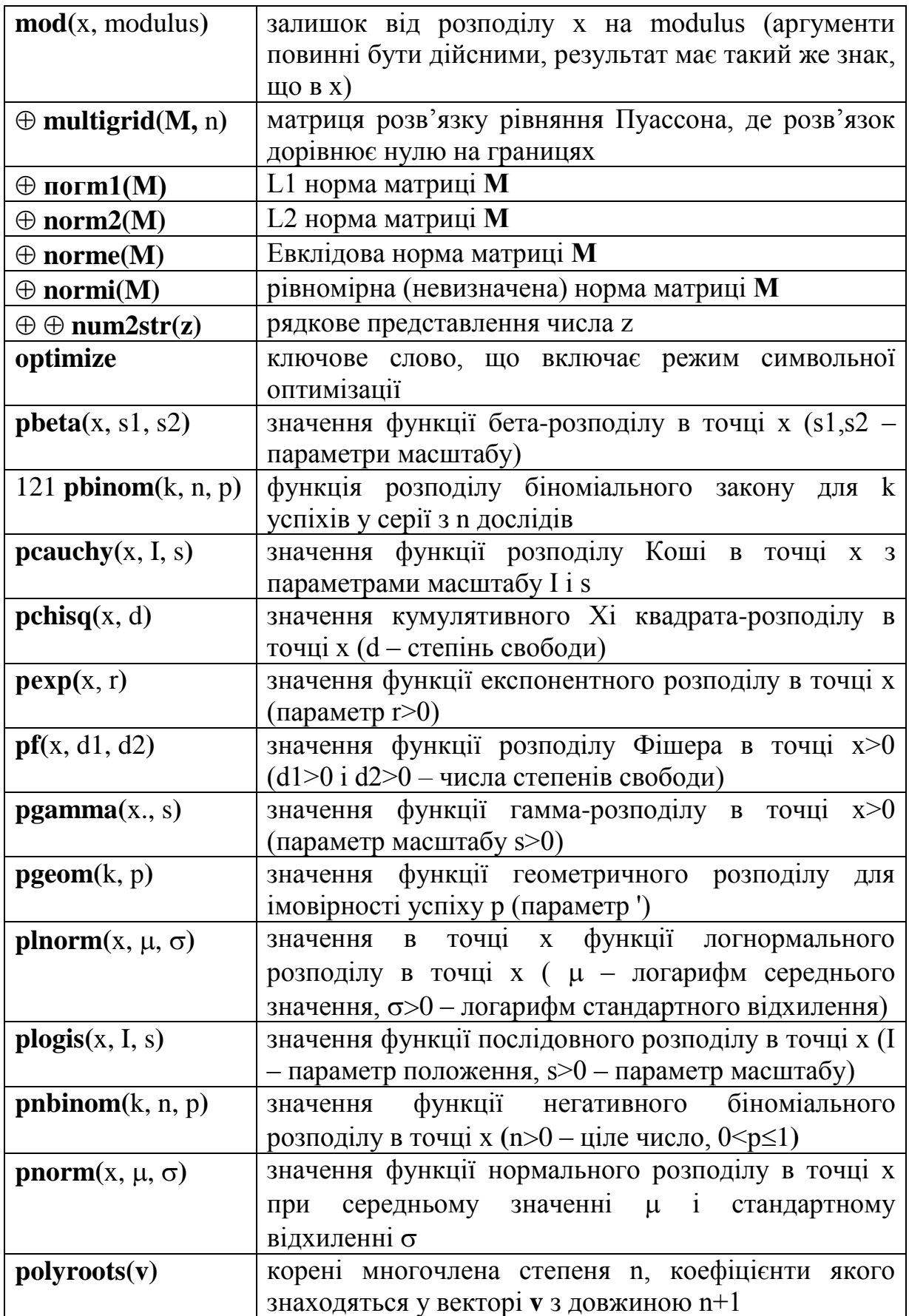

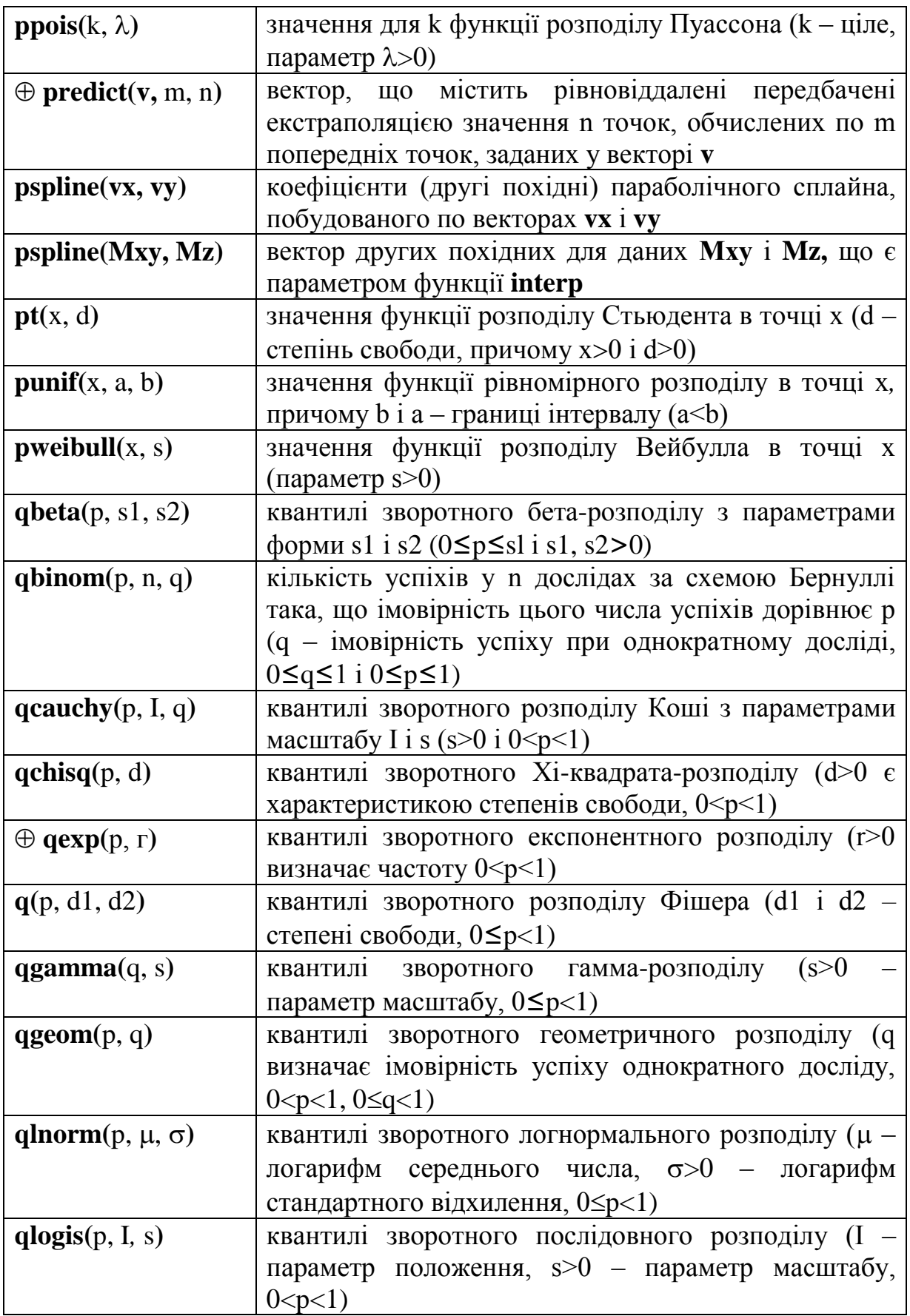

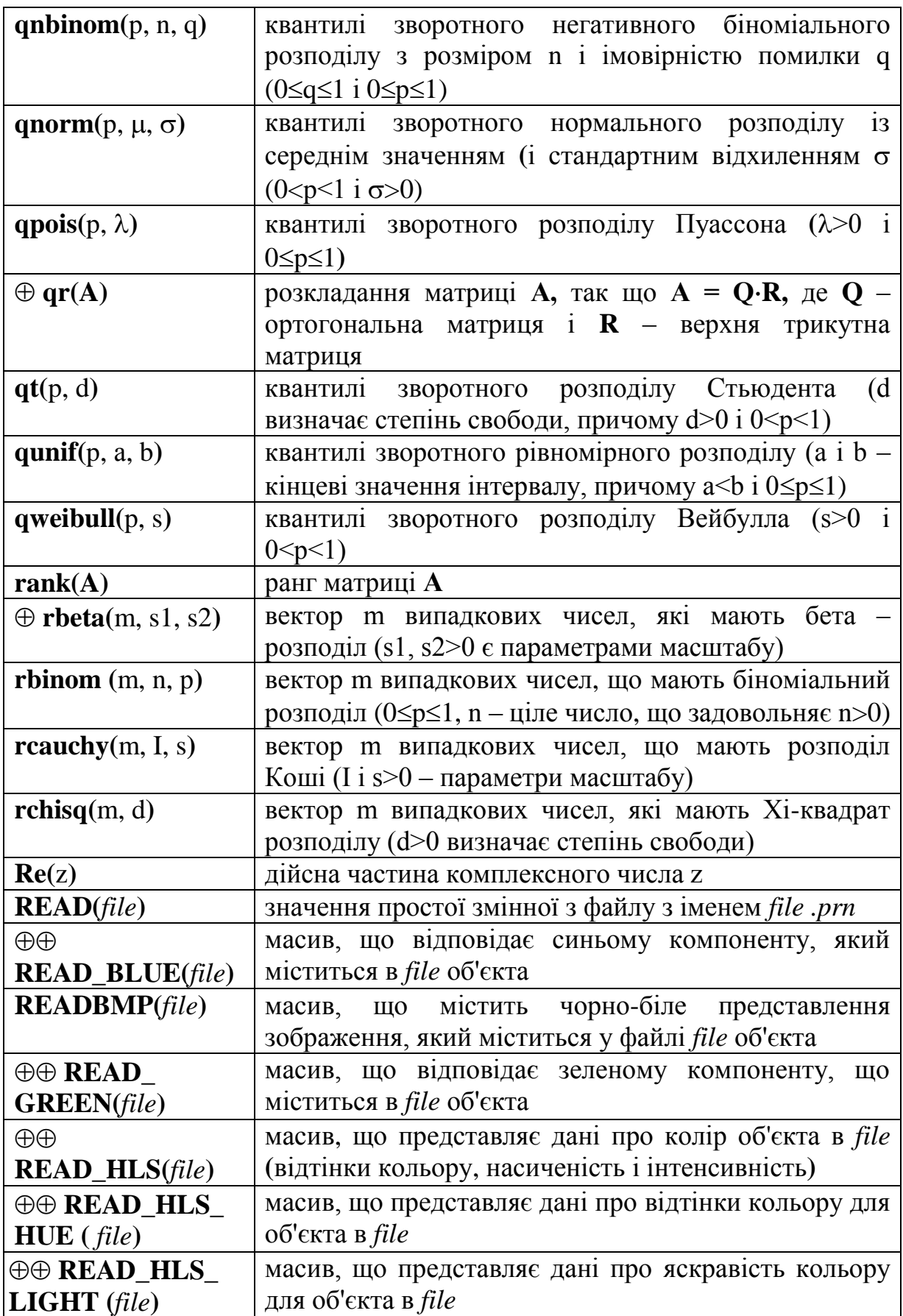

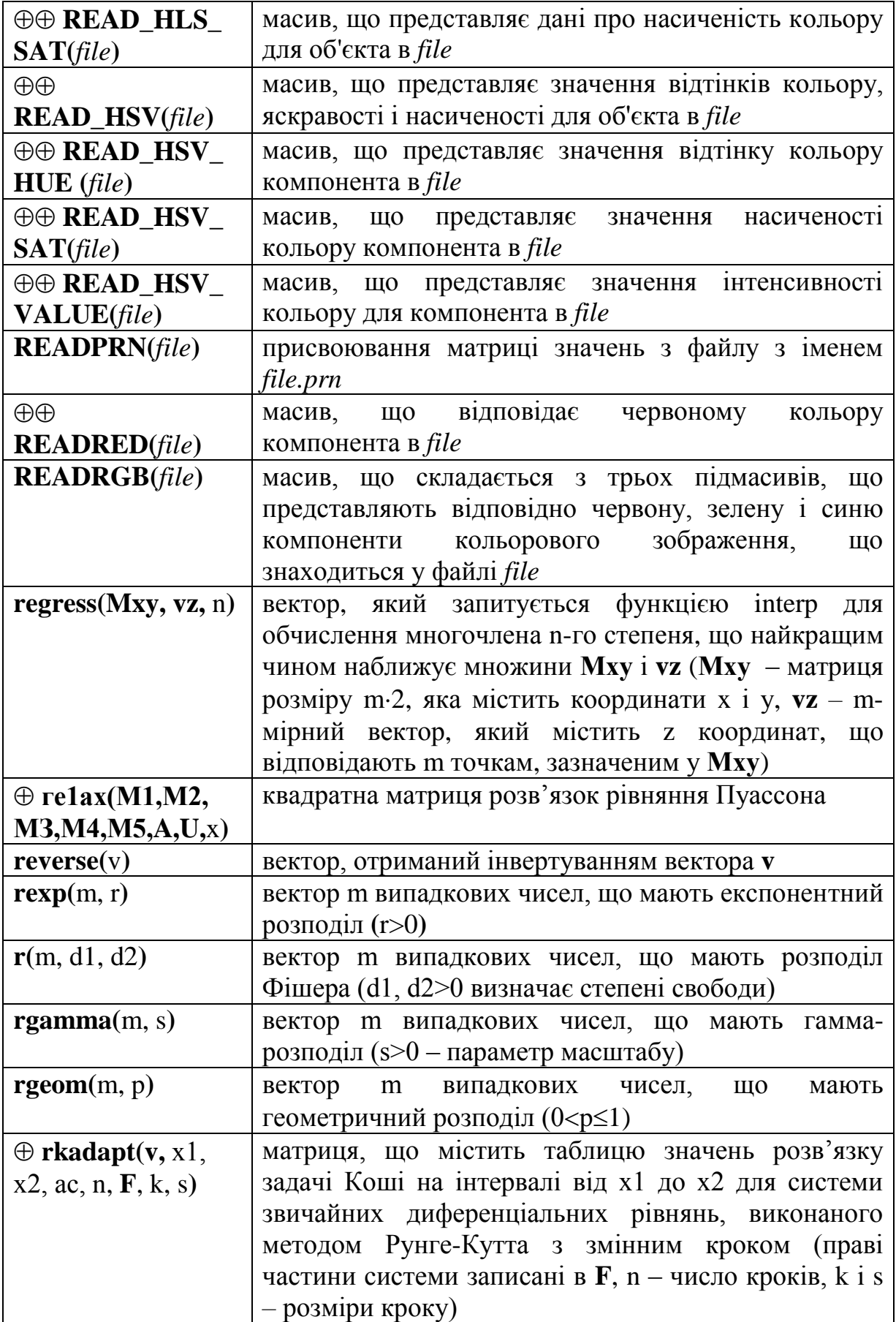

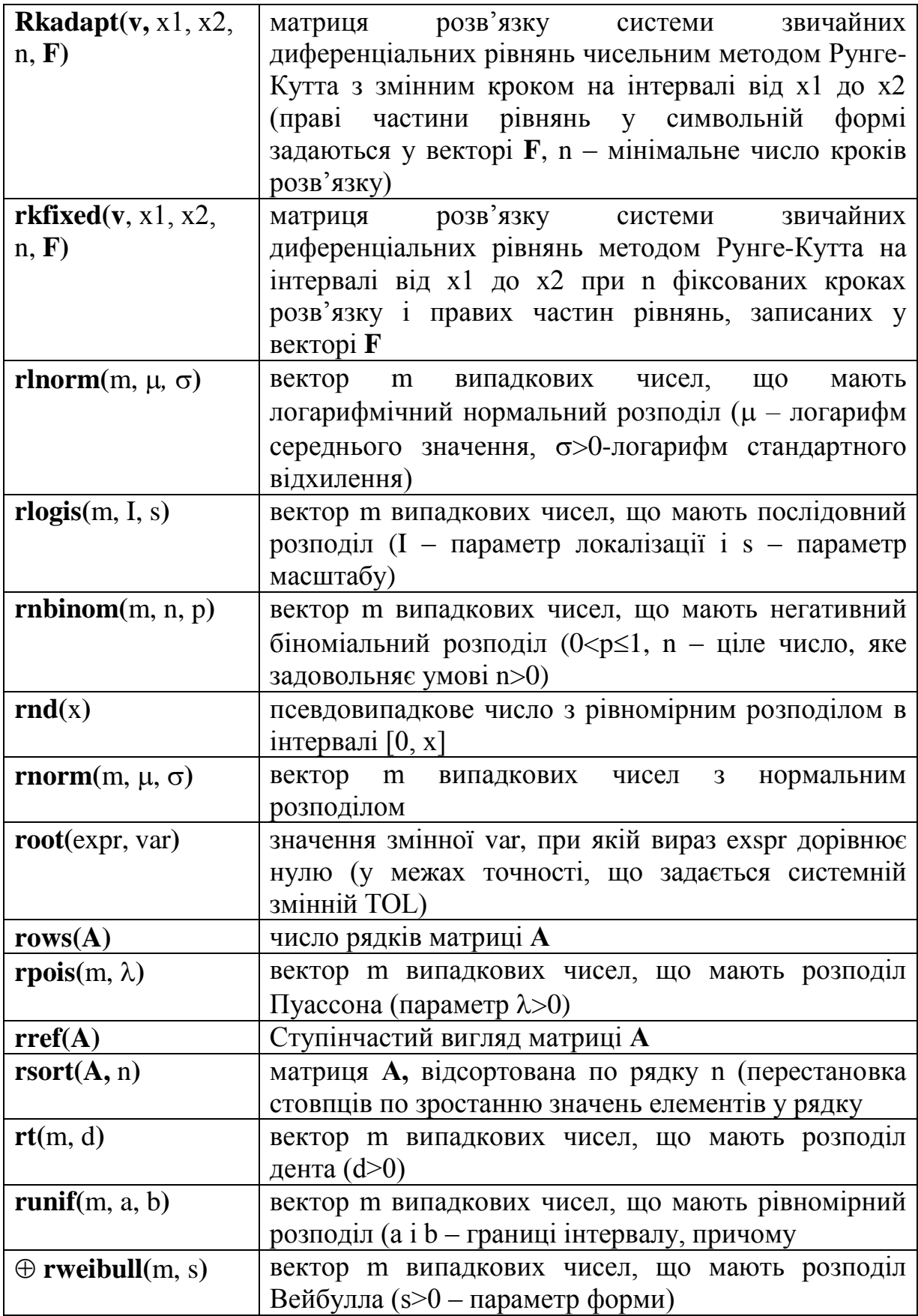

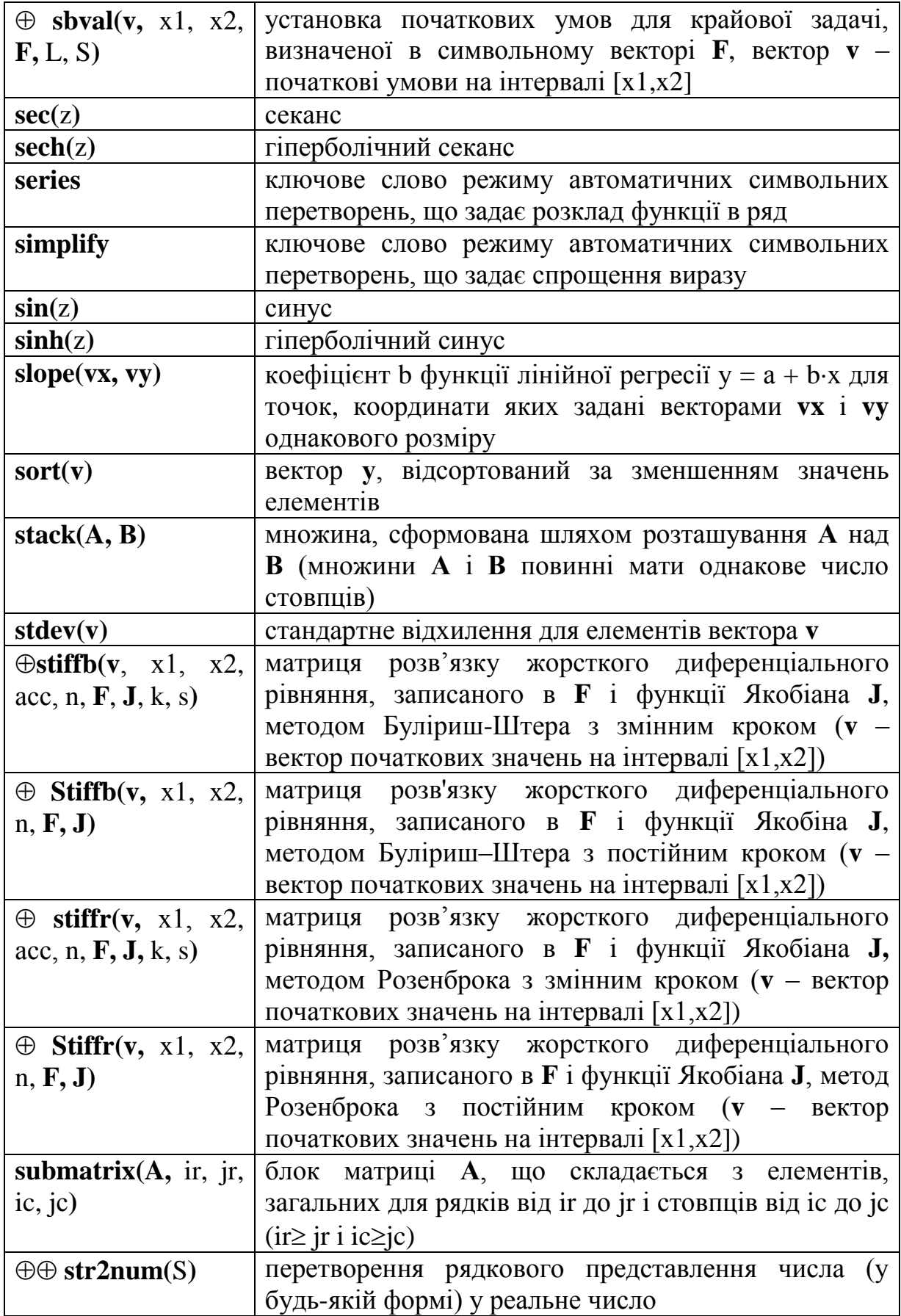

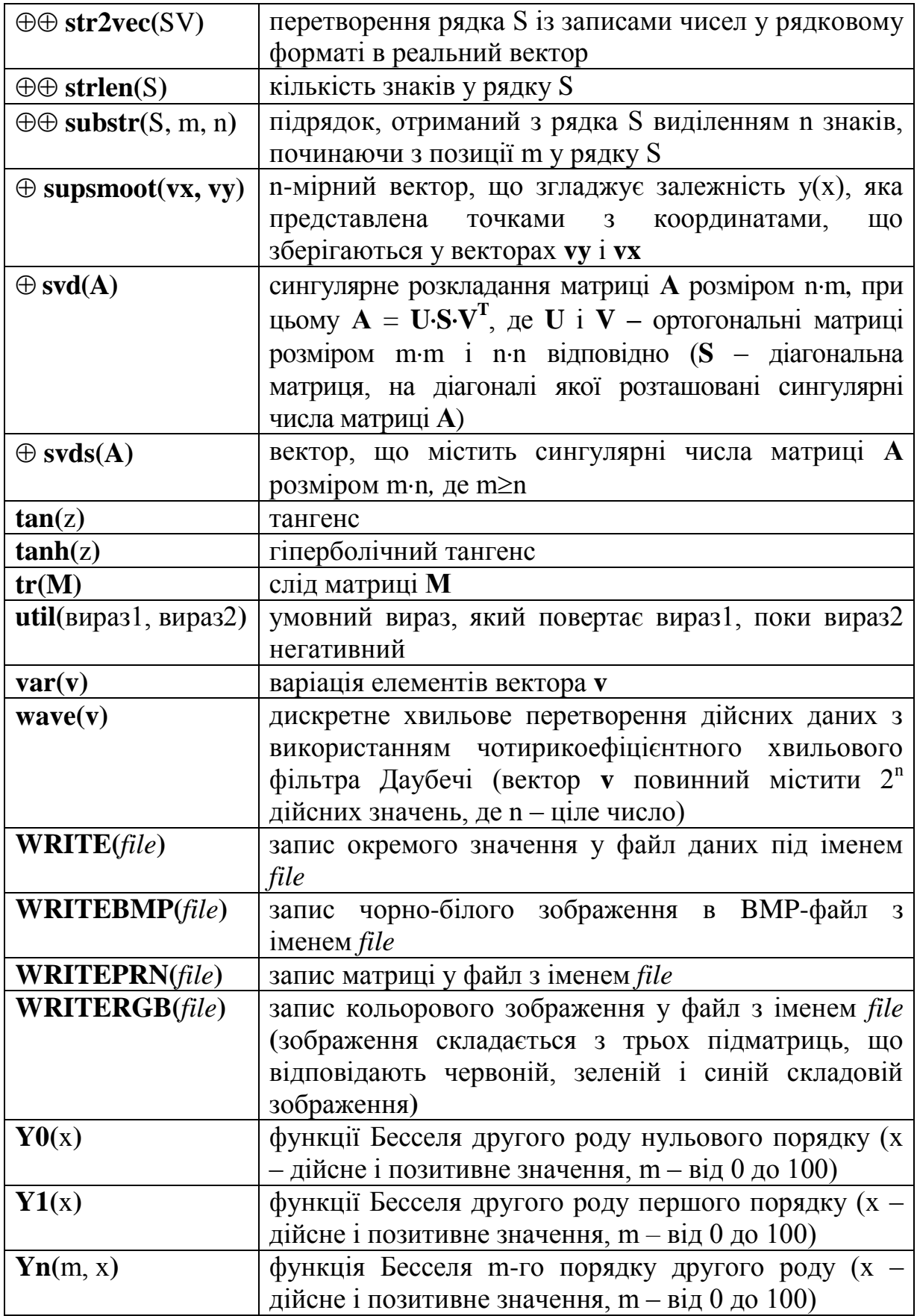

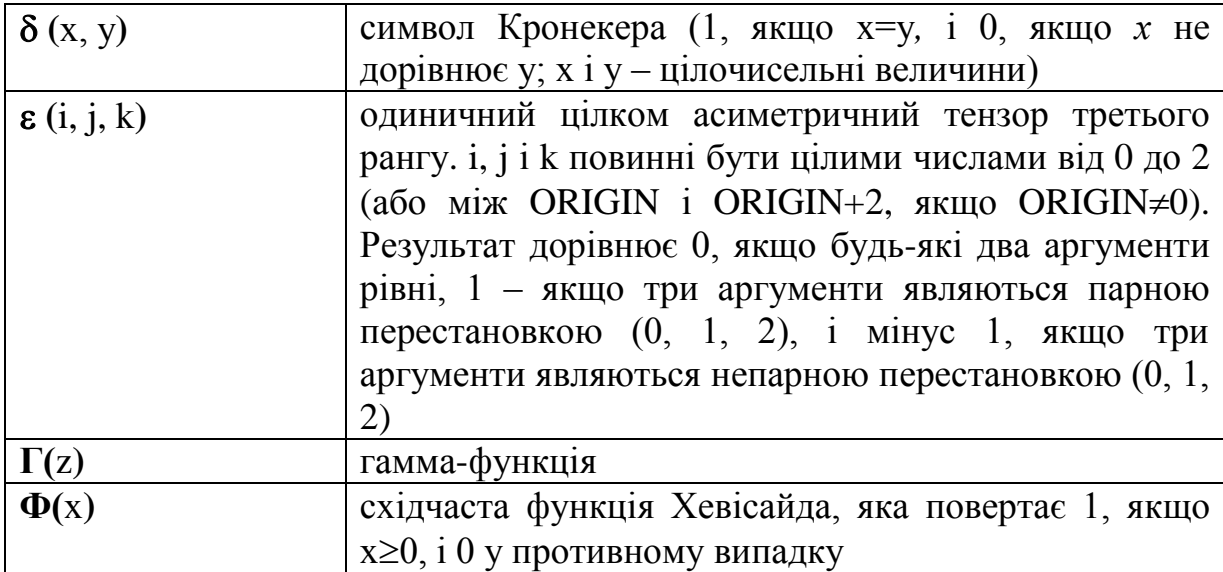

Нижче представлений список основних повідомлень про помилки з їх перекладом на українську мову:

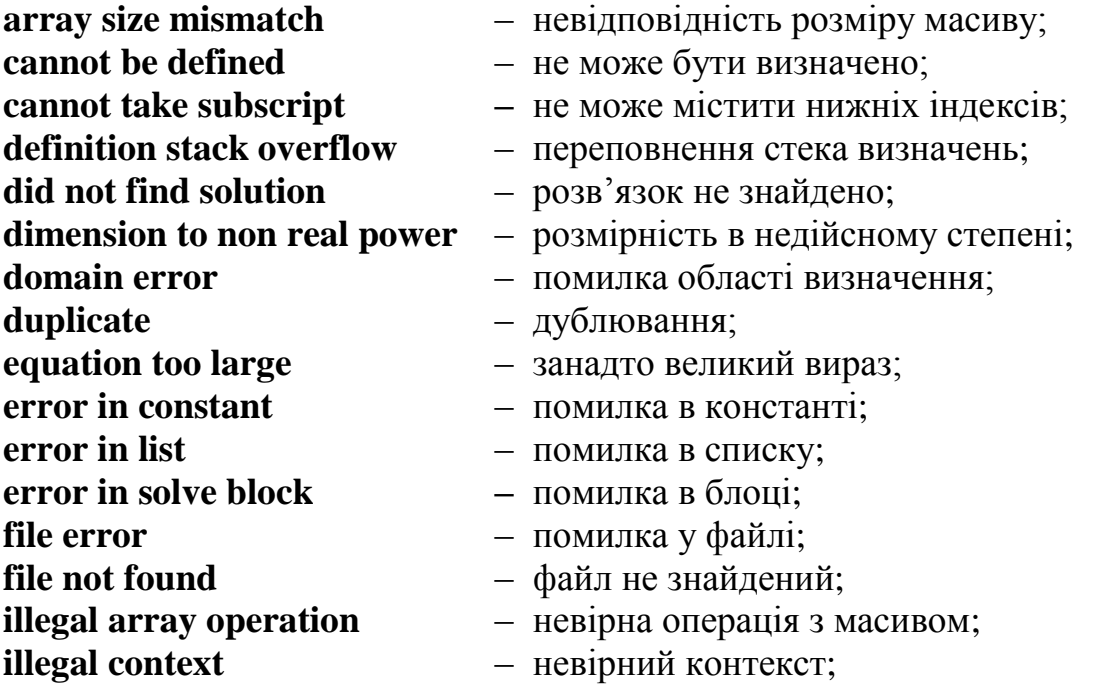
